# **Baureihe iEM3100 / iEM3200 / iEM3300**

# **Energiezähler**

# **Benutzerhandbuch**

**DOCA0005DE-05 10/2014**

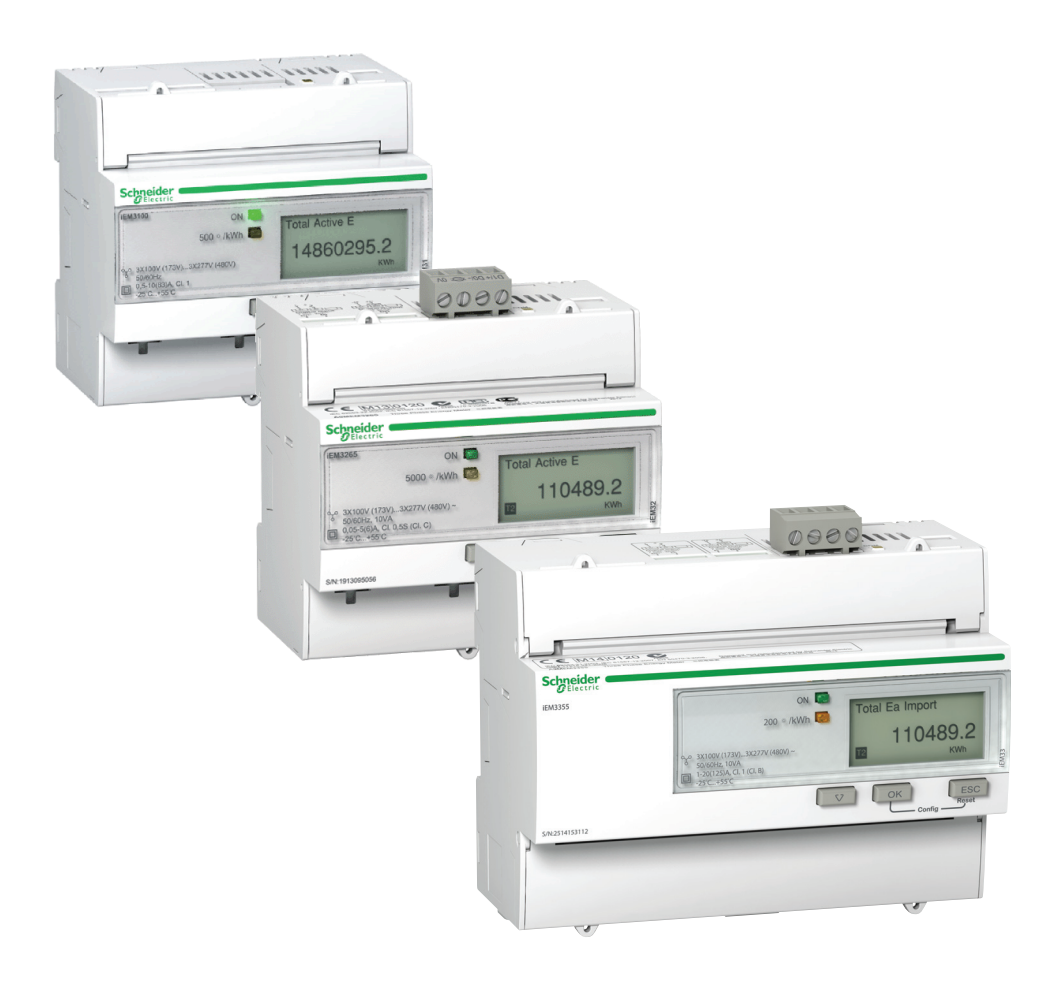

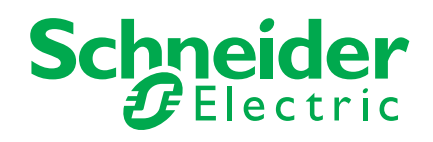

Die Informationen in der vorliegenden Dokumentation enthalten allgemeine Beschreibungen und/oder technische Leistungsmerkmale der hier erwähnten Produkte. Diese Dokumentation dient keinesfalls als Ersatz für die Ermittlung der Eignung oder Zuverlässigkeit dieser Produkte für bestimmte Verwendungsbereiche des Benutzers und darf nicht zu diesem Zweck verwendet werden. Jeder Benutzer oder Integrator ist verpflichtet, angemessene und vollständige Risikoanalysen, Bewertungen und Tests der Produkte im Hinblick auf deren jeweils spezifischen Anwendungszweck vorzunehmen. Weder Schneider Electric noch deren Tochtergesellschaften oder verbundene Unternehmen sind für einen Missbrauch der Informationen in der vorliegenden Dokumentation verantwortlich oder können diesbezüglich haftbar gemacht werden. Verbesserungs- und Änderungsvorschläge sowie Hinweise auf angetroffene Fehler werden jederzeit gern entgegengenommen.

Dieses Dokument darf ohne entsprechende vorhergehende, ausdrückliche und schriftliche Genehmigung durch Schneider Electric weder in Teilen noch als Ganzes in keiner Form und auf keine Weise, weder anhand elektronischer noch mechanischer Hilfsmittel, reproduziert oder fotokopiert werden.

Beachten Sie die relevanten staatlichen, regionalen und örtlichen Sicherheitsbestimmungen bei der Installierung und Verwendung des Produkts. Aus Sicherheitsgründen und um die Übereinstimmung mit dokumentierten Systemdaten besser zu gewährleisten, sollten Reparaturen an Komponenten nur vom Hersteller vorgenommen werden.

Beim Einsatz von Geräten für Anwendungen mit technischen Sicherheitsanforderungen sind die relevanten Anweisungen zu beachten.

Die Verwendung anderer Software als der Schneider Electric-eigenen bzw. einer von genehmigten Software in Verbindung mit den Hardwareprodukten von Schneider Electric kann Körperverletzung, Schäden oder einen fehlerhaften Betrieb zur Folge haben.

Die Nichtbeachtung dieser Informationen kann Verletzungen oder Materialschäden zur Folge haben!

© 2014 Schneider Electric. Alle Rechte vorbehalten.

# <span id="page-3-0"></span>**Sicherheitshinweise**

### **Wichtige Informationen**

**Lesen Sie diese Anweisungen sorgfältig durch und machen Sie sich vor Installation, Betrieb und Wartung mit dem Gerät vertraut. Die nachstehend aufgeführten Warnhinweise sind in der gesamten Dokumentation sowie auf dem Gerät selbst zu finden und weisen auf potenzielle Risiken und Gefahren hin oder heben bestimmte Informationen hervor, die eine Vorgehensweise verdeutlichen oder vereinfachen.**

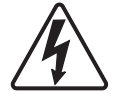

Der Zusatz eines Symbols zu den Sicherheitshinweisen "Gefahr" oder "Warnung" deutet auf eine elektrische Gefahr hin, die zu schweren Verletzungen führen kann, wenn die Anweisungen nicht befolgt werden.

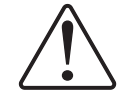

Dies ist ein allgemeines Warnsymbol. Es macht Sie auf mögliche Verletzungsgefahren aufmerksam. Beachten Sie alle unter diesem Symbol aufgeführten Hinweise, um potenzielle Verletzungen oder Todesfälle zu vermeiden.

# **GEFAHR**

**GEFAHR** weist auf eine unmittelbar gefährliche Situation hin, die bei Nichtbeachtung **zu schweren oder tödlichen Verletzungen** führt.

# **WARNUNG**

**WARNUNG** weist auf eine unmittelbar gefährliche Situation hin, die bei Nichtbeachtung **zu schweren oder tödlichen Verletzungen** führen kann.

# **A VORSICHT**

**VORSICHT** weist auf eine mögliche Gefahr hin, die bei Nichtbeachtung **zu leichten oder mittleren Verletzungen** führen kann.

# *HINWEIS*

**HINWEIS** verweist auf Vorgänge, bei denen keine Gefahr von Verletzungen besteht.

### **Beachten Sie dabei Folgendes**

Elektrische Geräte dürfen nur von Fachpersonal installiert, betrieben, bedient und gewartet werden. Schneider Electric haftet nicht für Schäden, die aufgrund der Verwendung dieses Materials entstehen.

Als qualifiziertes Personal gelten Mitarbeiter, die über Fähigkeiten und Kenntnisse hinsichtlich der Konstruktion und des Betriebs dieser elektrischen Geräte und der Installationen verfügen und eine Schulung zur Erkennung und Vermeidung möglicher Gefahren absolviert haben.

### <span id="page-4-0"></span>**Hinweise**

### **Hinweis nach FCC Teil 15**

Dieses Gerät wurde getestet und entspricht den Grenzwerten für digitale Geräte der Klasse B entsprechend Teil 15 der FCC-Vorschriften. Diese Grenzwerte sollen angemessenen Schutz vor schädlichen Interferenzen bieten, wenn das Gerät zuhause betrieben wird. "Dieses Gerät erzeugt und nutzt Hochfrequenzenergie und kann diese ausstrahlen.Wenn es nicht gemäß der Bedienungsanleitung installiert und verwendet wird, kann es schädliche Interferenzen für den Funkverkehr verursachen." Es kann jedoch nicht garantiert werden, dass in einer bestimmten Installation keine Interferenzen auftreten. Wenn dieses Gerät störende Interferenzen beim Radio- oder Fernsehempfang verursacht, was durch Ein- und Ausschalten des Gerätes geprüft werden kann, sollte der Benutzer versuchen, eine der folgenden Maßnahmen durchzuführen, um die Interferenzen zu beheben:

- Richten Sie die Empfangsantenne neu aus oder platzieren Sie sie neu.
- Erhöhen Sie die Trennung zwischen Ausrüstung und Empfänger.
- Schließen Sie die Ausrüstung an den Ausgang eines anderen Schaltkreises als dem, mit dem der Empfänger verbunden ist.
- Sich an das Support Service Center oder einen erfahrenen Radio-/Fernsehtechniker wenden.

Dieses digitale Gerät der Klasse B erfüllt die Anforderungen der kanadischen Norm ICES-003.

# <span id="page-5-0"></span>**Über dieses Handbuch**

#### **Ziel dieses Dokuments**

Dieses Handbuch richtet sich an Entwickler, Systementwickler und Wartungstechniker, die über ein Verständnis von Verteilernetzen verfügen, in denen Überwachungsvorrichtungen enthalten sind.\

### **Gültigkeitshinweis**

Die Energiezähler werden verwendet, um die Menge an Wirkenergie zu messen, die von einer Anlage oder Teilen einer Anlage verbraucht wird.

Diese Funktion erfüllt die Anforderungen für folgende Anwendungen:

- Verbrauchsüberwachung,
- Bewertung von Energiekomponenten (Kosten, Buchführung, usw.).

Die Funktion unterstützt außerdem gegebenenfalls die in zahlreichen Ländern eingeführten Initiativen für Anreize zum Energie sparen.

### **Weiterführende Dokumente**

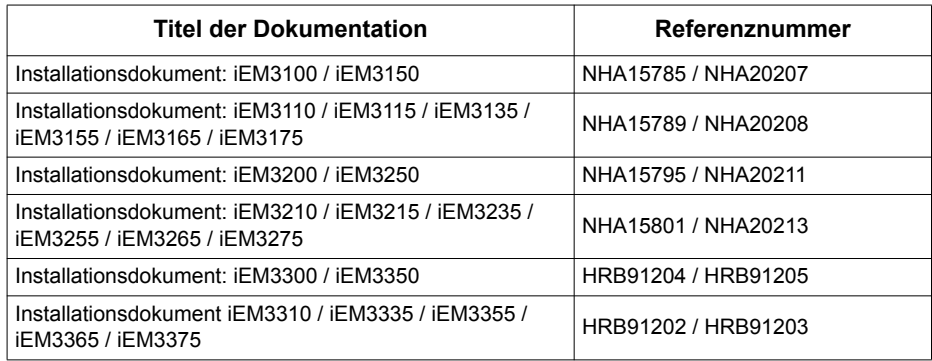

Diese technischen Veröffentlichungen sowie andere technische Informationen www.schneider-electric.comstehen auf zum Download bereit.

# <span id="page-6-0"></span>**Inhaltsverzeichnis**

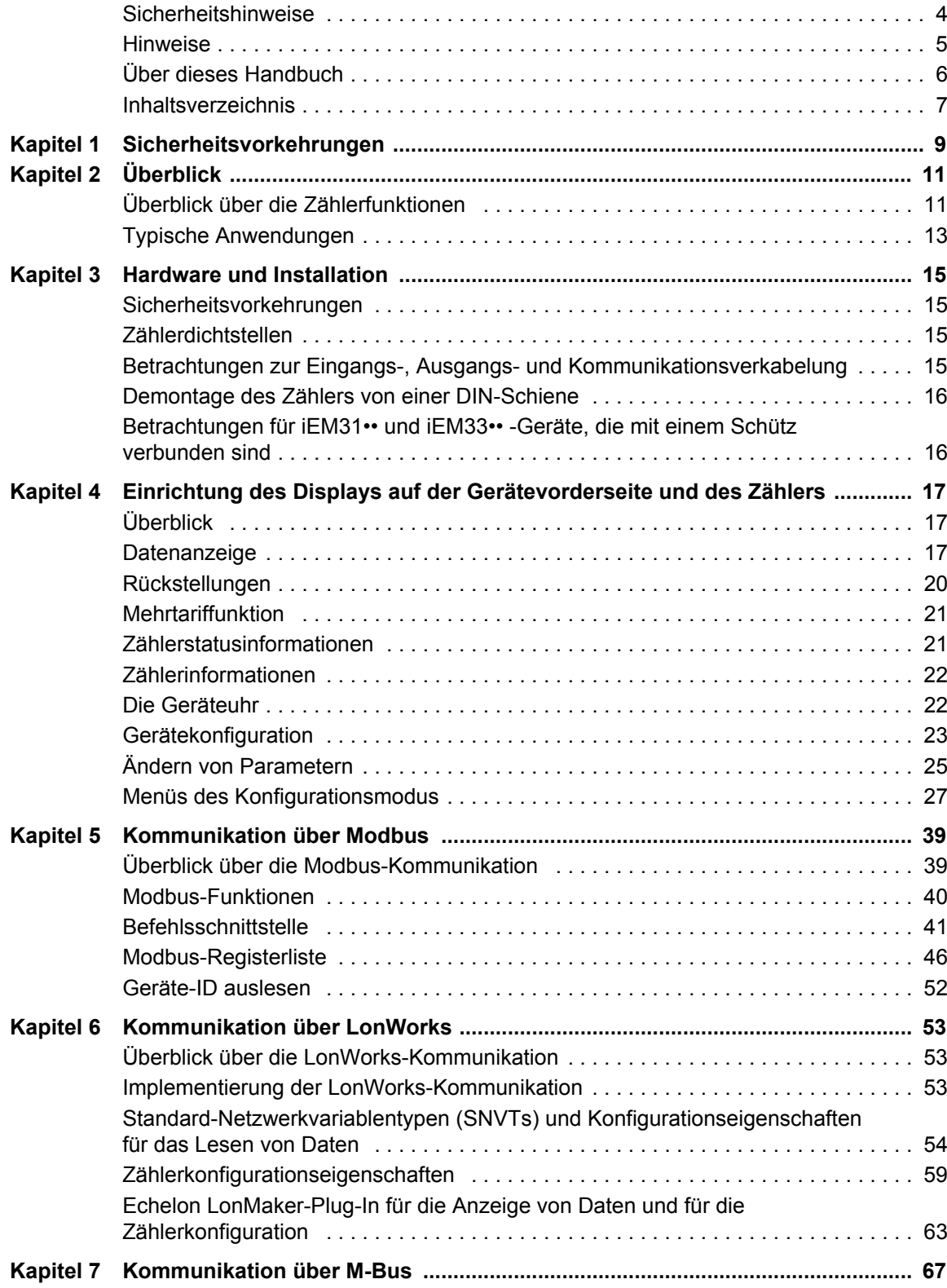

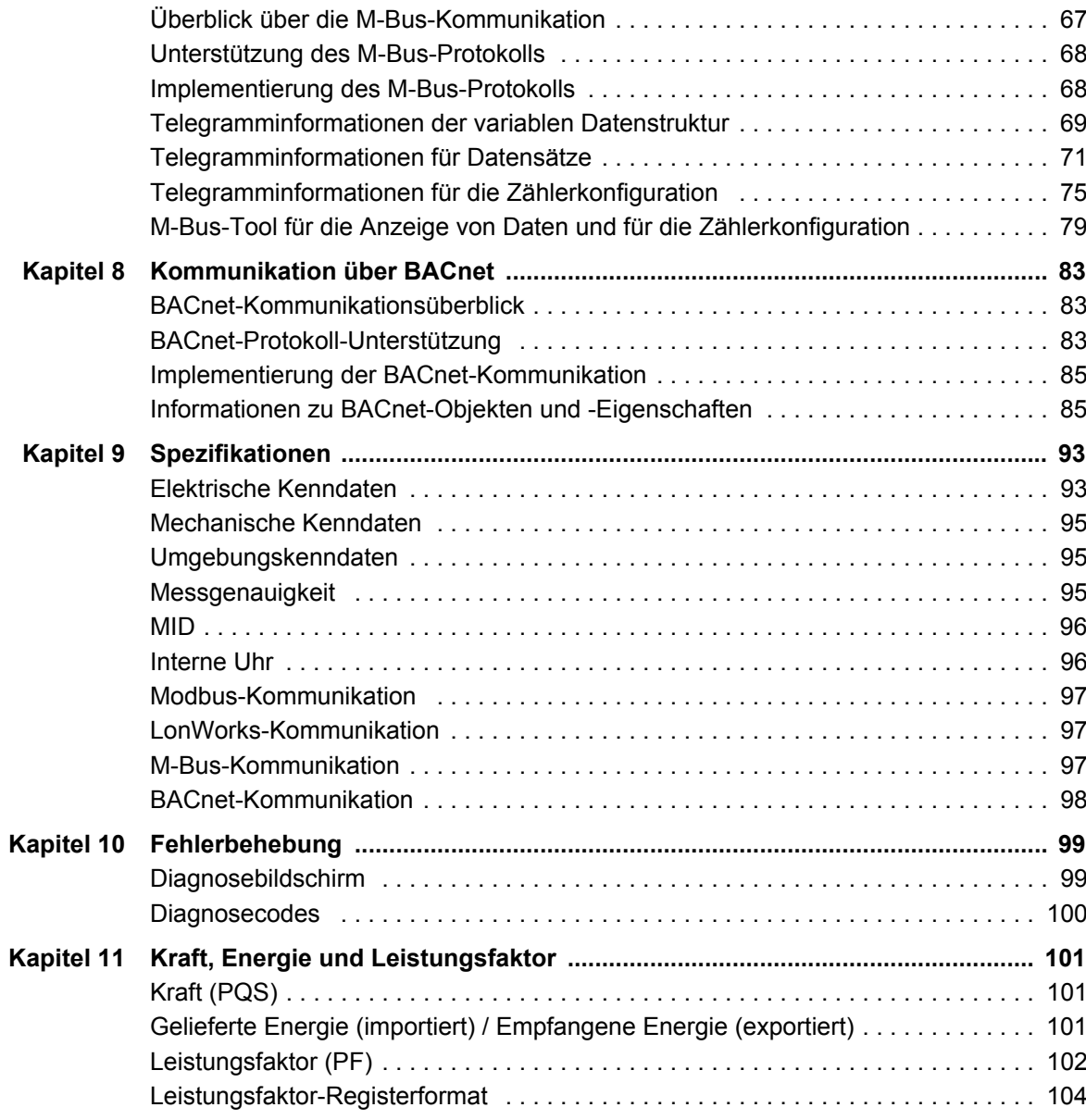

# <span id="page-8-0"></span>**Kapitel 1 Sicherheitsvorkehrungen**

Bei Installation, Verkabelung, Prüfung und Wartung sind alle örtlichen und nationalen elektrotechnischen Anforderungen zu berücksichtigen.

Lesen Sie sich die nachfolgend beschriebenen Sicherheitsmaßnahmen sorgfältig durch und befolgen Sie sie strikt.

# **GEFAHR**

#### **GEFAHR EINES ELEKTRISCHEN SCHLAGS, LICHTBOGENS ODER EINER EXPLOSION**

- Tragen Sie persönliche Schutzausrüstung (PSA) und wenden Sie sichere Verfahren im Umgang mit Elektrogeräten an. Siehe NFPA 70E in den USA, CSA Z462 oder die entsprechenden örtlichen Normen.
- Diese Geräte dürfen nur von qualifizierten Elektrikern installiert und gewartet werden.
- Schalten Sie vor Arbeiten am Gerät oder der Anlage, in der es installiert ist, die gesamte Stromversorgung des Geräts bzw. der Anlage ab.
- Verwenden Sie für die Prüfung vorhandener Spannung stets einen Spannungsprüfer mit zutreffender Bemessungsspannung.
- Bevor Sie optische Inspektionen, Tests oder Wartungsarbeiten an diesem Gerät vornehmen, trennen Sie alle elektrischen Stromquellen. Gehen Sie davon aus, dass alle Stromkreise spannungsführend sind, bis sie vollständig spannungsfrei sind sowie geprüft und gekennzeichnet wurden. Achten Sie insbesondere auf die Auslegung des Stromnetzes. Berücksichtigen Sie alle Spannungsversorgungsquellen, insbesondere potenzielle Rückströme.
- Bringen Sie alle Vorrichtungen, Türen und Abdeckungen wieder an, bevor Sie das Gerät einschalten.
- Überschreiten Sie nicht die maximalen Bemessungsgrenzwerte des Geräts.

**Nichtbeachtung dieser Anweisungen führt zu schweren bzw. Tödlichen Verletzungen.**

# **WARNUNG**

#### **UNBEABSICHTIGTER BETRIEB**

Verwenden Sie diesen Zähler nicht für kritische Steuerungs- oder Schutzanwendungen, bei denen die Sicherheit von Menschen, Anlagen oder Geräten von der Funktion des Steuerschaltkreises abhängig sind.

**Die Nichtbeachtung dieser Vorkehrungen kann den Tod, schwere Körperverletzung oder Materialschäden zur Folge haben!**

# **WARNUNG**

#### **FEHLERHAFT ANGEZEIGTE DATEN**

- Verlassen Sie sich nicht ausschließlich auf Daten, die auf dem Bedienfeld oder durch entsprechende Software angezeigt werden, um zu prüfen, ob das Gerät einwandfrei arbeitet bzw. seine Funktionen alle geltenden Standards erfüllen.
- Nutzen Sie die Daten, die auf dem Bedienfeld oder durch entsprechende Software angezeigt werden, nicht als Ersatz für sachgemäße Verfahren am Arbeitsplatz oder ein sachgemäßes Vorgehen bei der Geräte- bzw. Anlagenwartung.

**Die Nichtbeachtung dieser Vorkehrungen kann den Tod, schwere Körperverletzung oder Materialschäden zur Folge haben!**

# <span id="page-10-0"></span>**Kapitel 2 Überblick**

# <span id="page-10-1"></span>**Überblick über die Zählerfunktionen**

Die Energiezähler bieten die wesentlichen Messfunktionen (zum Beispiel Strom, Spannung und Energie), die für die Überwachung elektrischer Installationen mit einer Phase oder drei Phasen benötigt werden.

Die Hauptfunktionen der Energiezähler sind:

- Messung von Wirk- und Blindenergie,
- Messungen für mehrere Tarife (bis zu vier), gesteuert durch interne Uhr, Digitaleingänge oder Kommunikation,
- Erfüllung der Anforderungen der Messgeräterichtlinie durch viele der Energiezähler,
- Impulsausgänge,
- Anzeige (Strom, Spannung und Energiemessungen),
- Kommunikation über Modbus, LonWorks, M-Bus oder BACnet-Protokolle.

### **Hauptkenndaten**

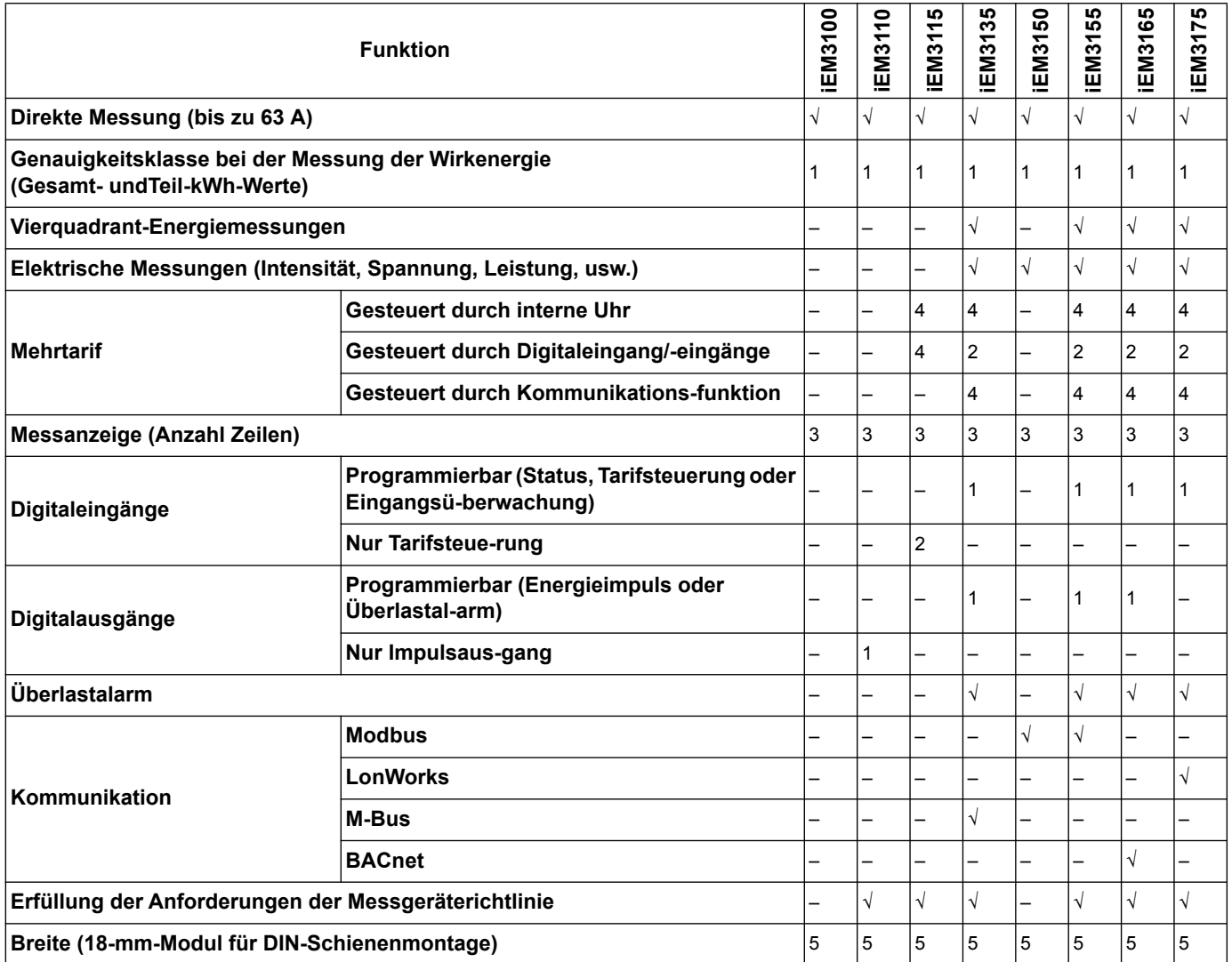

#### **63 A Zählern**

#### **125 A Zählern**

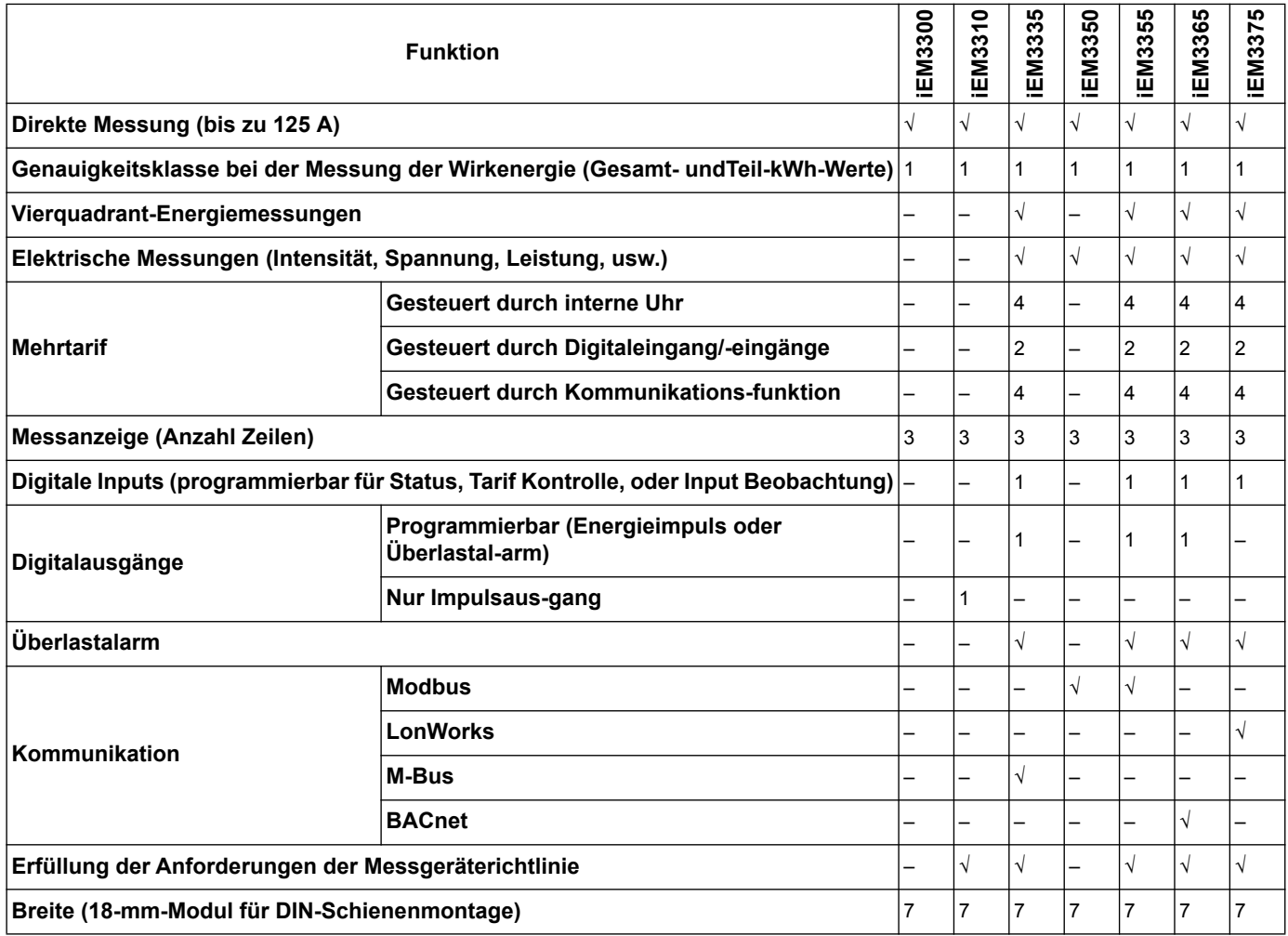

### **1 A / 5 A Zählern**

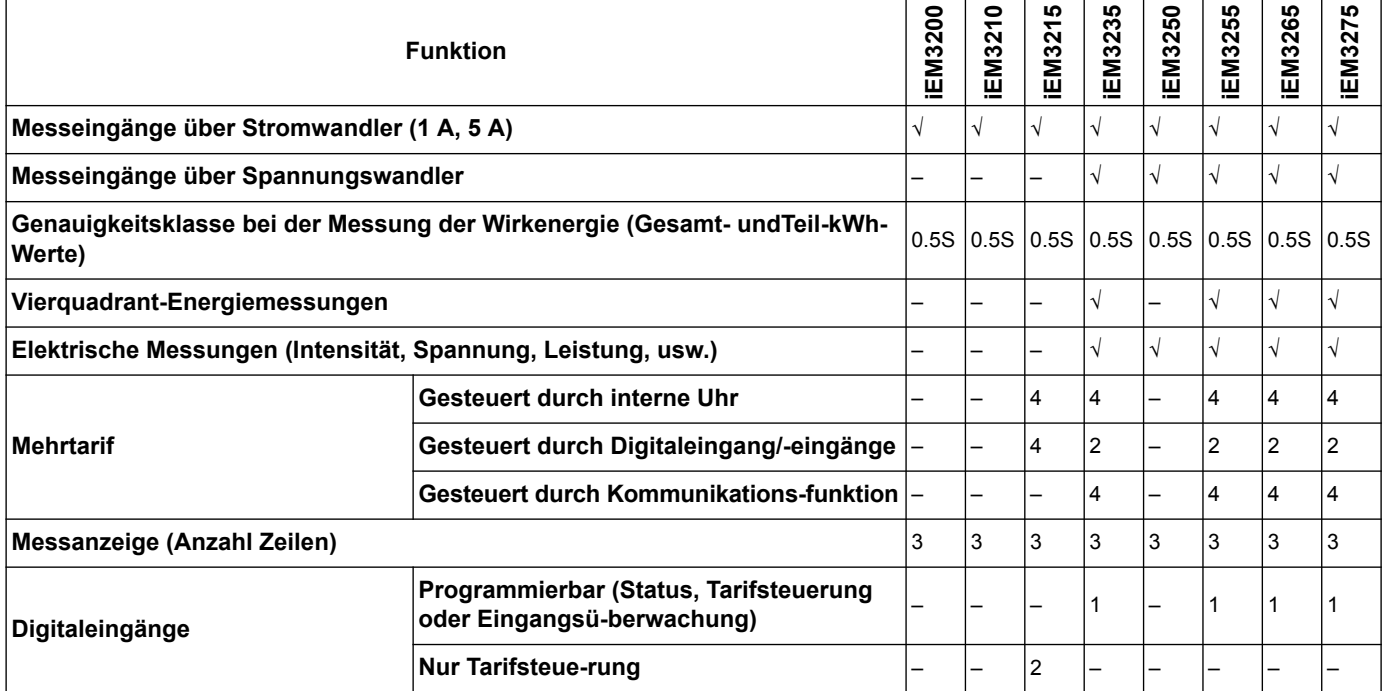

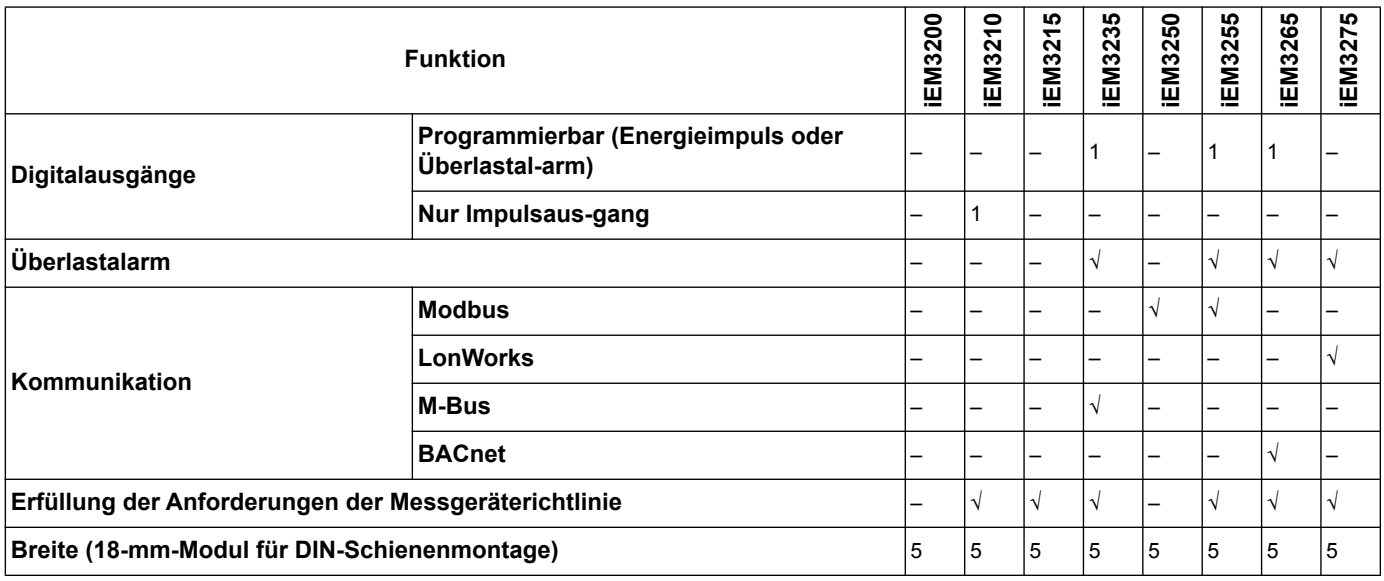

### <span id="page-12-0"></span>**Typische Anwendungen**

Diese Bandbreite ist eine kosteneffektive Lösung um zufließende Stromkreise zu überwachen. Die entsprechenden Zähler überwachen den Energieverbrauch nach Verwendung, nach Bereich oder nach Zuleitung im Schaltschrank. Sie können verwendet werden, um Zuleitungen in der Hauptschalttafel oder die Hauptleitung im Verteilerschrank zu überwachen.

#### **iEM31•• und iEM33•• Gerät**

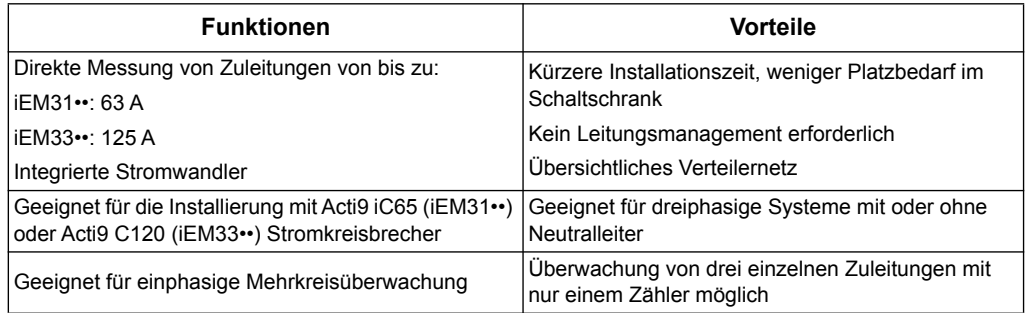

#### **iEM32•• Baureihe**

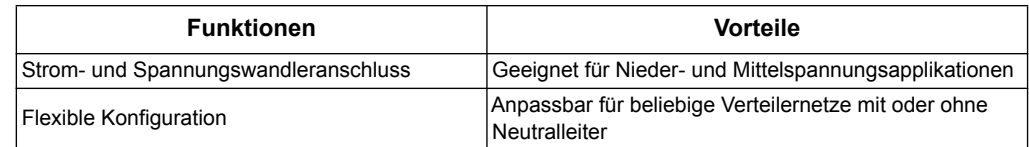

### **Typische Anwendungen**

In der folgenden Tabelle finden Sie einige der Funktionen der verschiedenen Zähler, ihre Vorteile und Hauptapplikationen.

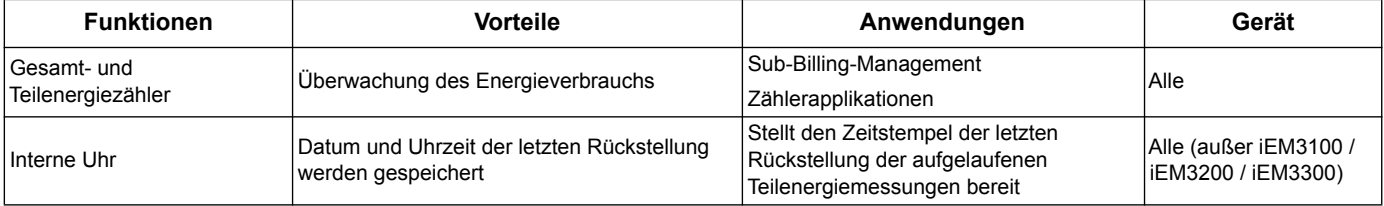

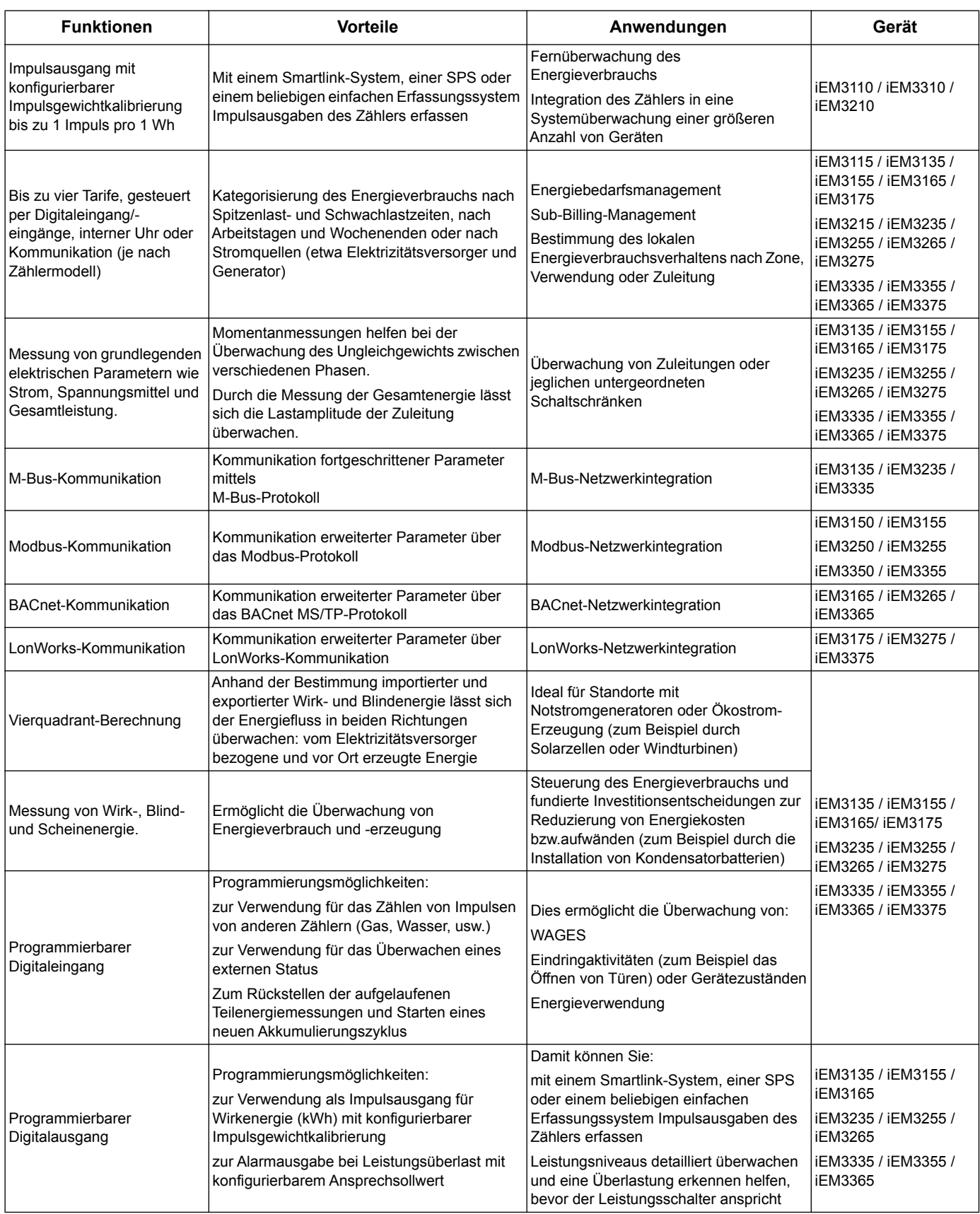

# <span id="page-14-0"></span>**Kapitel 3 Hardware und Installation**

Dieser Abschnitt liefert Zusatzinformationen als Hilfe bei Montage und Installation Ihres Zählers. Er dient zur Verwendung in Verbindung mit dem Installationsblatt, das in der Kiste mit dem Zähler versandt wird. Lesen Sie das Geräte-Installationsblatt für Informationen zur Installation, z.B. Abmessungen, Montage- und Verdrahtungsanweisungen.

### <span id="page-14-1"></span>**Sicherheitsvorkehrungen**

Bei Installation, Verkabelung, Prüfung und Wartung sind alle örtlichen und nationalen elektrotechnischen Anforderungen zu berücksichtigen.

# **GEFAHR**

#### **GEFAHR EINES ELEKTRISCHEN SCHLAGS, LICHTBOGENS ODER EINER EXPLOSION**

- Tragen Sie persönliche Schutzausrüstung (PSA) und wenden Sie sichere Verfahren im Umgang mit Elektrogeräten an. Siehe NFPA 70E in den USA, CSA Z462 oder die entsprechenden örtlichen Normen.
- Schalten Sie vor Arbeiten am Gerät oder der Anlage, in der es installiert ist, die gesamte Stromversorgung des Geräts bzw. der Anlage ab.
- Verwenden Sie für die Prüfung vorhandener Spannung stets einen Spannungsprüfer mit zutreffender Bemessungsspannung.
- Bringen Sie alle Vorrichtungen, Türen und Abdeckungen wieder an, bevor Sie das Gerät einschalten.

• Überschreiten Sie nicht die maximalen Bemessungsgrenzwerte des Geräts.

**Nichtbeachtung dieser Anweisungen führt zu schweren bzw. Tödlichen Verletzungen.**

- 1. Schalten Sie vor Arbeiten am Gerät oder der Anlage, in der es installiert ist, die gesamte Stromversorgung des Geräts bzw. der Anlage ab.
- 2. Verwenden Sie stets ein genormtes Spannungsprüfgerät, um festzustellen, ob die Spannungsversorgung wirklich ausgeschaltet ist.

### <span id="page-14-2"></span>**Zählerdichtstellen**

Alle Energiezähler verfügen über Schutzabdeckungen und Dichtstellen.Damit wird der Zugang zu Ein- und Ausgängen sowie zu Strom- und Spannungsanschlüssen verhindert.

### <span id="page-14-3"></span>**Betrachtungen zur Eingangs-, Ausgangs- und Kommunikationsverkabelung**

- Der Impulsausgang ist mit dem S0-Format kompatibel und der programmierbare digitale Ausgang ist mit dem S0-Format kompatibel, wenn er als Impulsausgang konfiguriert wurde.
- Digitaleingang und -ausgang sind elektrisch unabhängig.
- Der digitale Output ist polaritäts unabhängig.
- Digitaleingang und -ausgang sind elektrisch unabhängig.

### <span id="page-15-0"></span>**Demontage des Zählers von einer DIN-Schiene**

1. Ziehen Sie den Verriegelungsmechanismus mit einem Schlitzschraubendreher (≤ 6,5 mm/0,25 Zoll) nach unten, um den Zähler freizugeben.

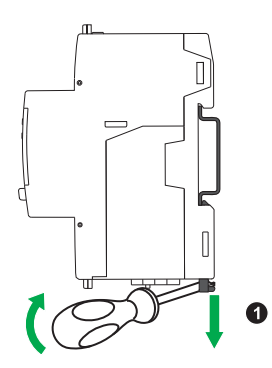

2. Heben Sie den Zähler von der DIN-Schiene ab.

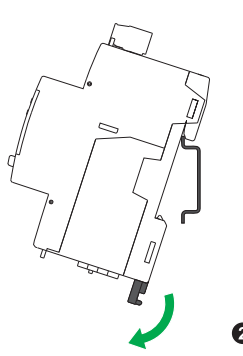

### <span id="page-15-1"></span>**Betrachtungen für iEM31•• und iEM33•• -Geräte, die mit einem Schütz verbunden sind**

Anschlussanforderungen für iEM3100 / iEM3110 / iEM3115 / iEM3135 / iEM3150 / iEM3155 / iEM3165 / iEM3175 / iEM3300 / iEM3310 / iEM3335 / iEM3350 / iEM3355 / iEM3365 / iEM3375:

- Wenn der Energiezähler mit einem Schütz verbunden ist, schließen Sie den Energiezähler vor dem Schütz an.
- Der Energiezähler muss durch einen Leistungsschalter geschützt sein.

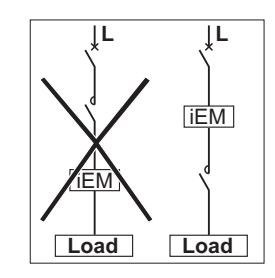

# <span id="page-16-0"></span>**Kapitel 4 Einrichtung des Displays auf der Gerätevorderseite und des Zählers**

# <span id="page-16-1"></span>**Überblick**

Das Messgerät verfügt über eine Frontplatte mit Signalisierungs-LEDs, einer grafischen Display und Menütasten, die erforderlich ist, um das Messgerät zu betreiben und Parametereinstellungen zu ändern und auf Informationen zuzugreifen.

Das forder Panel erlaubt Ihnen außerdem Parameter zu präsentieren, konfigurieren und neu einzustellen.

Einige der Energiezähler sind mit der Mehrtariffunktion ausgestattet, mit der sich unterschiedliche Tarife konfigurieren lassen.

# <span id="page-16-2"></span>**Datenanzeige**

### **Daten Monitor Bildschirm Überblick**

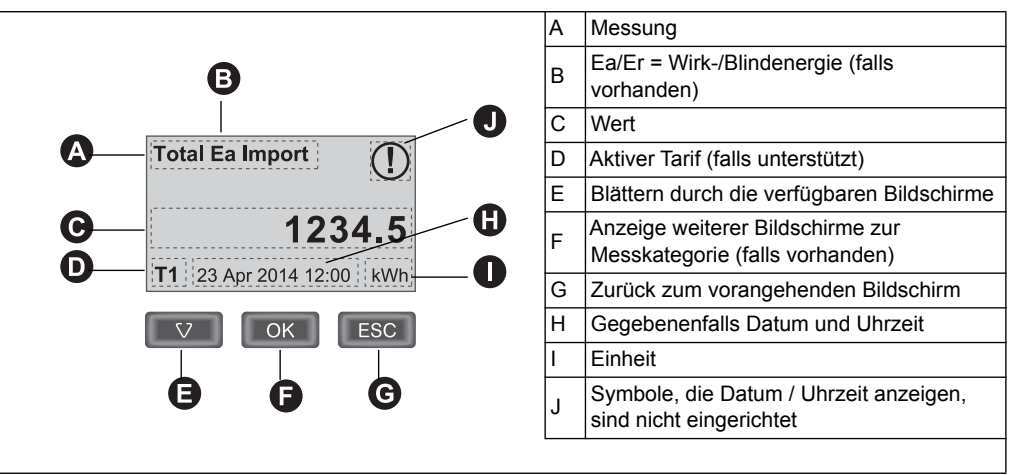

#### **Beispiel: Navigieren durch die Bildschirme**

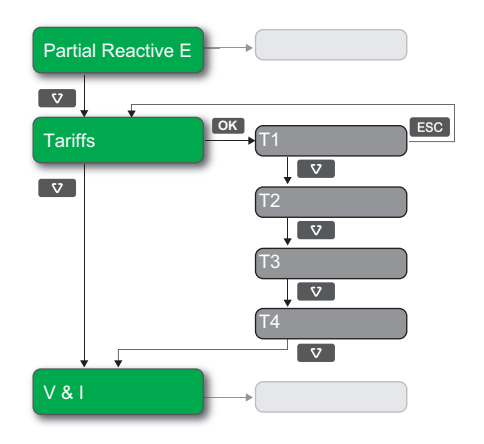

- 1. Drücken Sie  $\bullet\bullet$ , um durch die Hauptbildschirme zu scrollen; im Bild oben drücken Sie **v**, um von **Teilblind E** zu den **Tariffs** auf **V & I** zu wechseln.
- 2. Drücken Sie um Zugang auf die zusätzliche Bildschirme die zum **OK** Hauptbildschirm gehören (wenn vorhanden) zu haben; im Bild oben, drücken Sie , um den Zugang für jeden der verfügbaren Tarife auf die Bildschirme zu haben. **OK**
- 3. Drücken Sie  $\blacksquare$ , um durch die zusätzlichen Bildschirme zu scrollen.

#### *Verwandte Themen*

• Siehe ["Datenanzeigebildschirme" auf Seite 18](#page-17-0) wegen Informationen zu den Blidschirmen, verfügbar in jedem Gerät Modell.

#### <span id="page-17-0"></span>**Datenanzeigebildschirme**

In den folgenden Abschnitten werden die Datenanzeigebildschirme der verschiedenen Zählermodelle in Übersichtsform dargestellt.

#### **Datenanzeigebildschirme: iEM3100 / iEM3110 / iEM3115 / iEM3200 / iEM3210 / iEM3215 / iEM3300 / iEM3310**

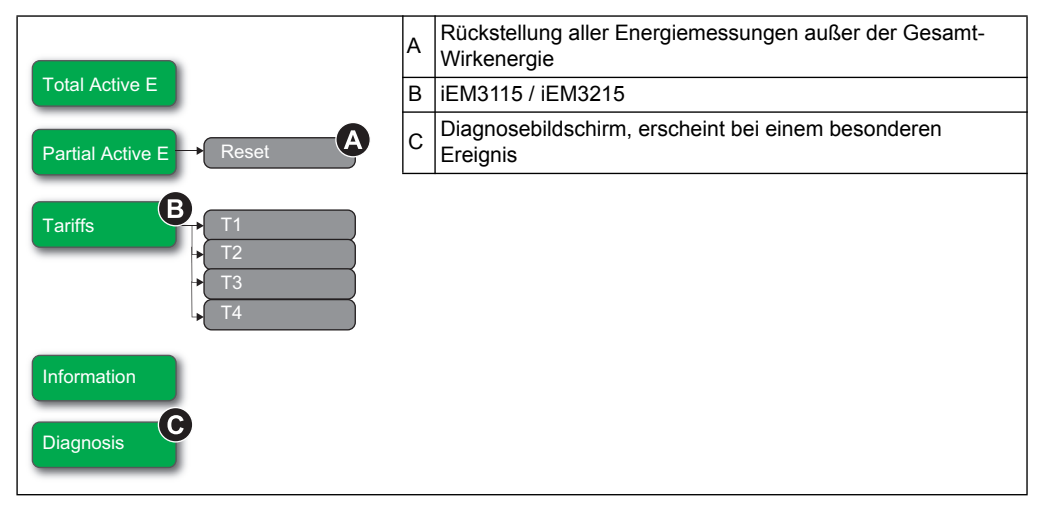

#### *Verwandte Themen*

- Siehe ["Fehlerbehebung" auf Seite 99,](#page-98-2) für weitere Informationen über den Diagnosen-Bildschirm und eine Liste von Diagnosecodes.
- Weitere Informationen zu den Diagnosecodes finden Sie im Abschnitt ["Rückstellungen" auf Seite 20.](#page-19-0)

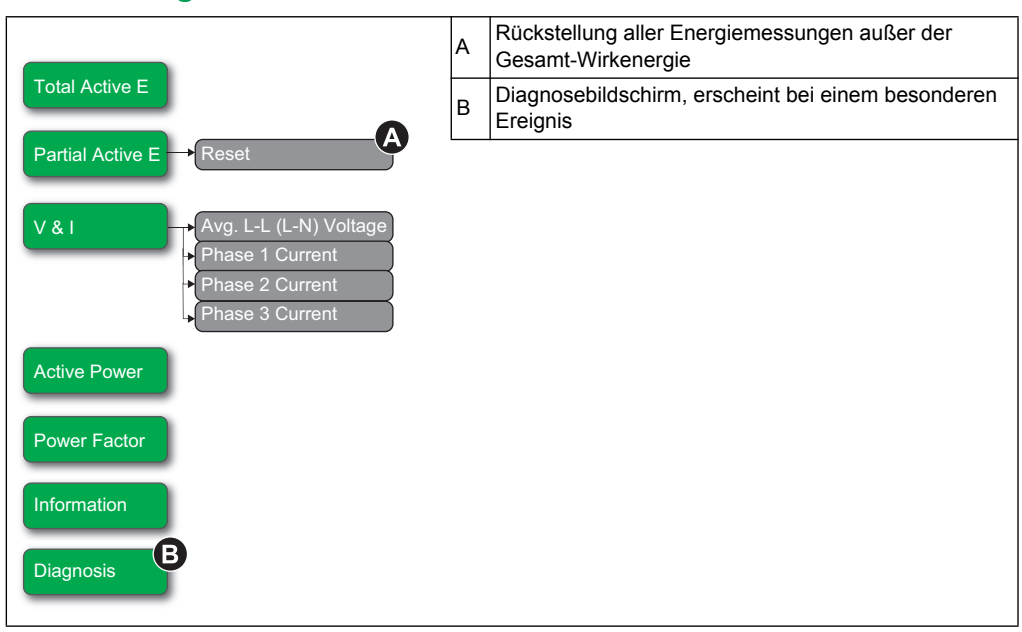

### **Datenanzeigebildschirme: iEM3150 / iEM3250 / iEM3350**

#### *Verwandte Themen*

- Siehe ["Fehlerbehebung" auf Seite 99,](#page-98-2) für weitere Informationen über den Diagnosen-Bildschirm und eine Liste von Diagnosecodes.
- Weitere Informationen zu den Diagnosecodes finden Sie im Abschnitt ["Rückstellungen" auf Seite 20.](#page-19-0)

#### **Datenanzeigebildschirme: iEM3135 / iEM3155 / iEM3165 / iEM3175 / iEM3235 / iEM3255 / iEM3265 / iEM3275 / iEM3335 / iEM3355 / iEM3365 / iEM3375**

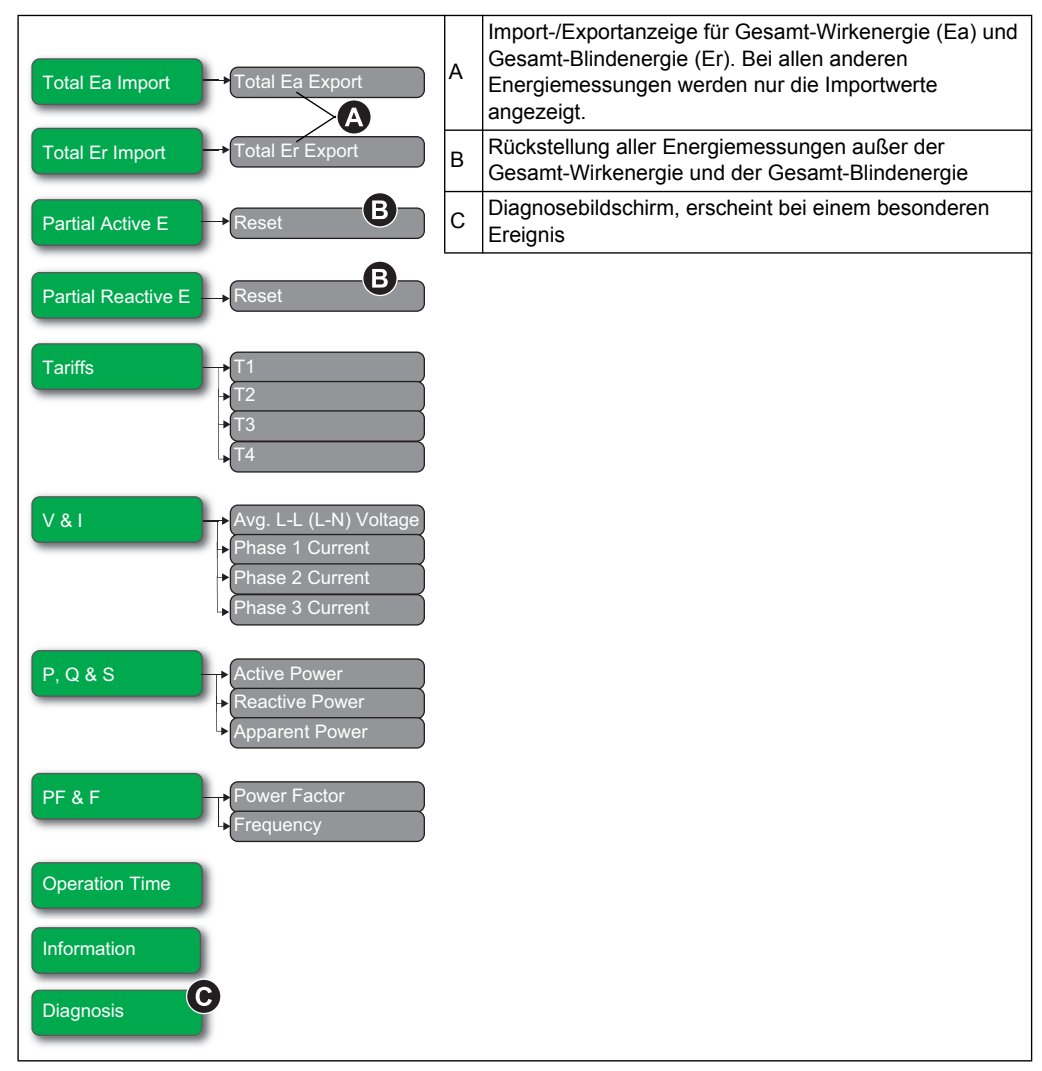

#### *Verwandte Themen*

- Siehe ["Fehlerbehebung" auf Seite 99](#page-98-2), für weitere Informationen über den Diagnosen-Bildschirm und eine Liste von Diagnosecodes.
- Weitere Informationen zu den Diagnosecodes finden Sie im Abschnitt ["Rückstellungen" auf Seite 20.](#page-19-0)

# <span id="page-19-0"></span>**Rückstellungen**

Die folgenden Zurücksetzungen stehen je nach Modell zur Verfügung:

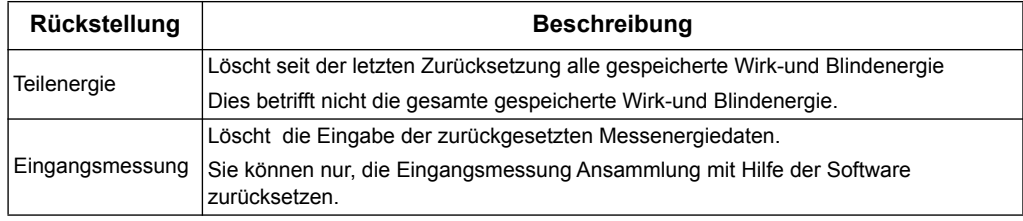

#### **Zurücksetzen der gespeicherten Energie über das Display**

1. Navigieren Sie zum Bildschirm **Teil Aktiv E** oder **Teilblind E**. Der Bildschirm zeigt das Datum der letzten Rückstellung. Zum Beispiel:

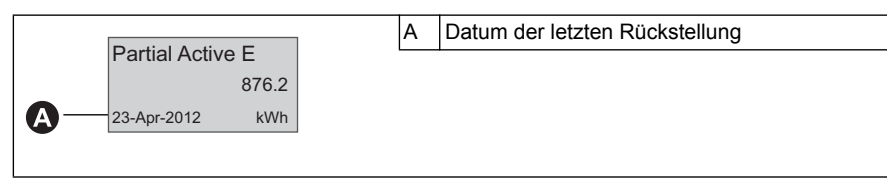

- 2. Drücken und halten Sie . Der Bildschirm **Rückstellung** erscheint.
- 3. Drücken Sie **Dagen um das Zurücksetzen zu bestätigen und geben Sie das Passwort** ein, wenn Sie dazu aufgefordert werden.

**HINWEIS:** Unabhängig vom Bildschirm, den Sie verwenden, um an diese Rückstellungan zu gelangen, Teilen sowohl vom Teil Aktiv Energie wie auch vom Teil Blind Energie (wenn vorhanden) gelöscht.

#### *Verwandte Themen*

• Siehe die Software-Dokumentation für Informationen zum Zurücksetzen der Eingangsmessung Akkumulation.

### <span id="page-20-0"></span>**Mehrtariffunktion**

Folgende Geräte bieten die Mehrtariffunktion: iEM3115, iEM3135, iEM3155, iEM3165, iEM3175, iEM3215, iEM3235, iEM3255, iEM3265, iEM3275, iEM3335, iEM3355, iEM3365 und iEM3375.

Die folgende Tabelle zeigt die Funktionsweise der Tarife je nach Tarifauswahl (2, 3 oder 4 Tarife). Diese Tarife werden in vier verschiedenen Registern gespeichert: T1, T2, T3 und T4.

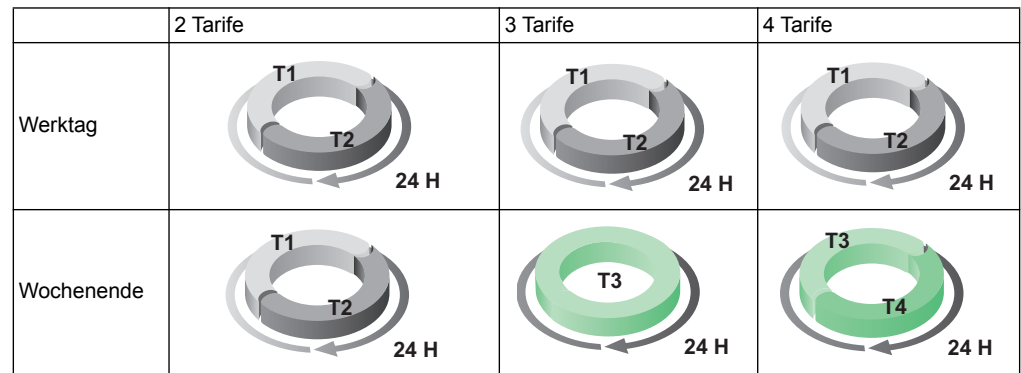

**HINWEIS:** Wenn der Tarif Steuermodus durch die interne Uhr eingestellt wird, bedeutet dies, dass die Startzeit des nächsten Tarifes die Endzeit des aktuellen Tarifes ist. entspricht der Anfang von T2 dem Ende von T1.

### <span id="page-20-1"></span>**Zählerstatusinformationen**

Der aktuelle Gerätestatus wird durch zwei LEDs auf der Gerätevorderseite angezeigt: die grüne Status-LED und gelbe Energieimpuls-LED.

Die Symbole in der nachfolgenden Tabelle geben den LED-Zustand an.Dabei gilt:

- $\otimes$  =die LED ist aus
- $\otimes$  =die LED leuchtet
- $\otimes$  =die LED blinkt

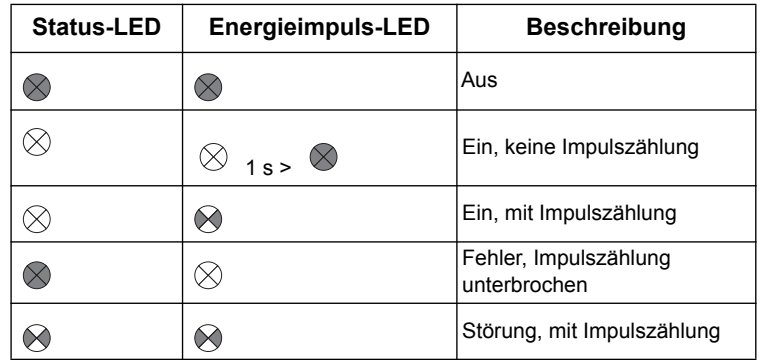

#### *Verwandte Themen*

Informationen über die Kommunikations-LED finden Sie im Abschnitt über das Kommunikationsprotokoll Ihres Geräts:

- • ["Fehlerbehebung" auf Seite 99](#page-98-2)
- • ["Kommunikations-LED-Anzeige für Modbus-Geräte" auf Seite 39](#page-38-2)
- "LED-Anzeigen für LonWorks-Zähler" auf Seite 53
- "Kommunikations-LED für M-Bus-Zähler" auf Seite 68
- "Kommunikation über BACnet" auf Seite 83

### <span id="page-21-0"></span>**Zählerinformationen**

Zählerinformationen (z.B. Modell und Firmware-Version) sind über den Informationsbildschirm verfügbar. Im Displaymodus drücken Sie den Abwärtspfeil, bis Sie den Informationsbildschirm erreichen:

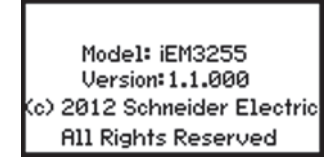

# <span id="page-21-1"></span>**Die Geräteuhr**

Dieser Abschnitt gilt nicht für die Geräte iEM3100, iEM3200 und iEM3300.

Um Zeitänderungen vorzunehmen (zum Beispiel zum Umschalten zwischen Winterzeit und Sommerzeit), müssen Sie die Uhr zurücksetzen.

#### **Uhrenverhalten: iEM3110, iEM3210, iEM3150, iEM3250, iEM3310 und iEM3350**

Sie werden nicht aufgefordert, um das Datum und die Uhrzeit einzustellen, wenn der Zähler mit Strom versorgt wird. Zum Einstellen von Datum und Uhrzeit können Sie den Konfigurationsmodus nutzen. Wenn Sie die Uhr nicht eingestellt haben, erscheint folgendes Symbol auf dem Display:  $\bigcap$ .

Wenn die Stromversorgung unterbrochen wird, werden Datum und Uhrzeit rückgestellt und Sie müssen in den Konfigurationsmodus gehen, um die Uhr zu konfigurieren, wenn Sie die Zeitangaben benötigen.

#### **Uhrenverhalten: iEM3115, iEM3135, iEM3155, iEM3165, iEM3175, iEM3215, iEM3235, iEM3255, iEM3265, iEM3275, iEM3335, iEM3355, iEM3365 und iEM3375:**

Sie werden aufgefordert, das Datum und die Uhrzeit einzustellen, wenn der Zähler mit Strom versorgt wird. Drücken Sie **ESC**, um diesen Schritt zu überspringen, wenn Sie die Uhr nicht einstellen möchten (Sie können in den Konfigurationsmodus gehen, wenn Sie Datum und Uhrzeit bei Bedarf später einstellen möchten).

Bei einem Stromausfall speichert das Gerät das Datum und die Uhrzeit über einen Zeitraum von drei Tagen. Nach einem mehr als drei Tage andauernden Stromausfall öffnet sich auf dem Gerät automatisch der Bildschirm für das Einstellen von **Datum und Uhrzeit**, sobald die Stromversorgung wiederhergestellt ist.

#### **Datums-/Uhrzeitformat**

Das Datum wird in folgendem Format angezeigt: TT-MMM-JJJJ.

Die Uhrzeit wird auf der 24-Stunden-Uhr in folgendem Format angezeigt: hh:mm:ss.

#### **Ersteinstellung der Uhr**

Das nachstehende Diagramm erläutert die Vorgehensweise zum Einstellen der Uhr bei der Inbetriebnahme des Geräts oder nach einem Stromausfall. Wie Sie die Uhr während des normalen Betriebs einstellen können, erfahren Sie im Abschnitt zur Gerätekonfiguration.

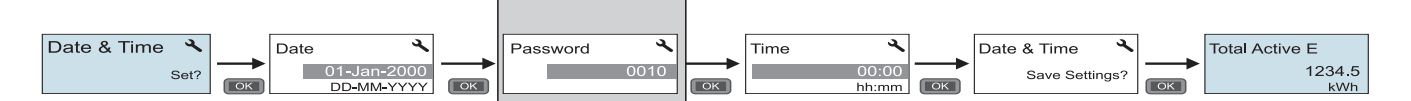

**HINWEIS:** Passworteingabe ist nur für Messungen erforderlich, die ein Passwort tragen können.

### *Verwandte Themen*

• Informationen zur Einstellung der Uhr während des normalen Betriebs finden Sie im Abschnitt ["Gerätekonfiguration" auf Seite 23.](#page-22-0)

# <span id="page-22-0"></span>**Gerätekonfiguration**

Die Werkseinstellungen sind in der folgenden Tabelle aufgelistet:

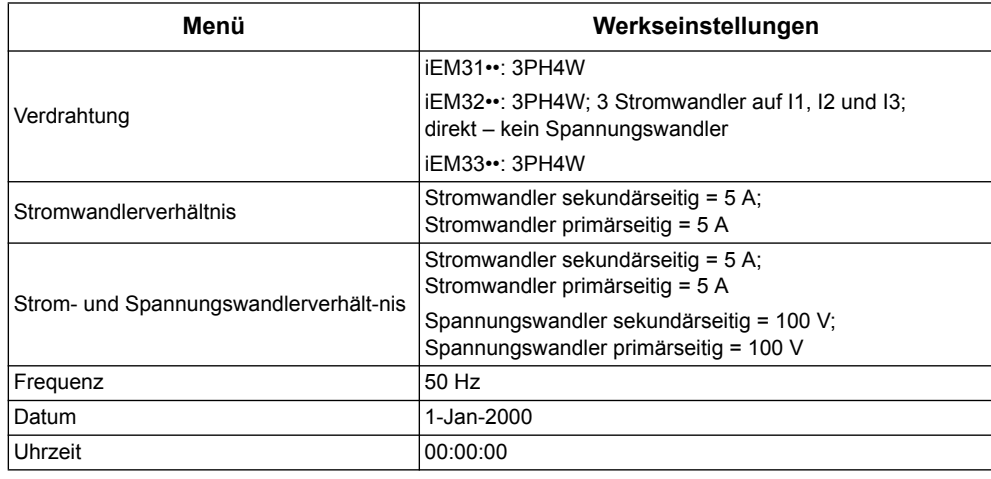

Einrichtung des Displays auf der Gerätevorderseite und des Zählers Benutzerhandbuch für die Produktreihen iEM3100 / iEM3200 / iEM3300

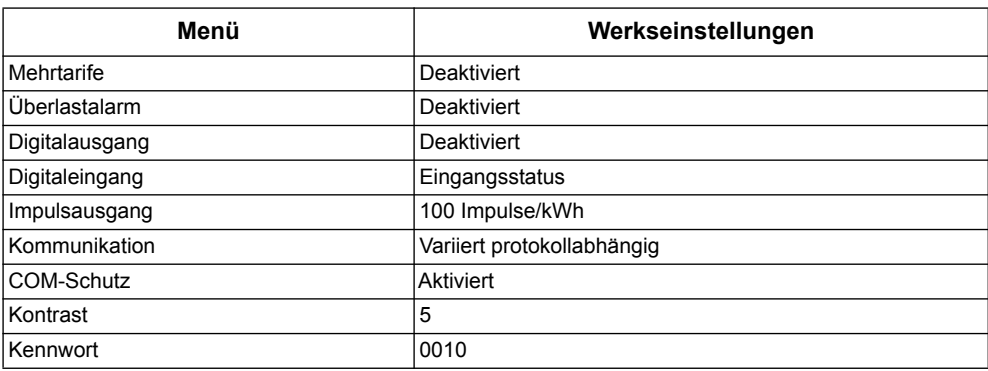

#### **Start des Konfigurationsmodus**

- 1. Betätigen Sie gleichzeitig **OK** und **ESC** und halten Sie die beiden Tasten ca. zwei Sekunden lang niedergedrückt.
- 2. Geben Sie das Zählerkennwort ein, wenn Sie dazu aufgefordert werden. Der Bildschirm des **Zugriffszählers** zeigt die Anzahl von Zugriffen auf den Konfigurationsmodus.

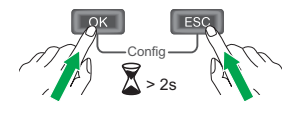

#### **Das Display auf der Gerätevorderseite im Konfigurationsmodus**

Im nachfolgenden Diagramm finden Sie die einzelnen Display-Elemente im Konfigurationsmodus:

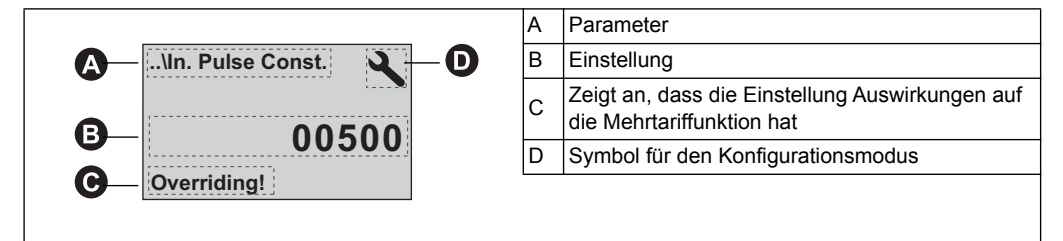

#### *Verwandte Themen*

- Anweisungen zur Verwendung der Bedienfeldtasten auf der Gerätevorderseite für das Konfigurieren der Einstellung von Listen- und numerischen Werten finden Sie im Abschnitt ["Ändern von Parametern" auf Seite 25.](#page-24-0)
- Ein Diagramm mit den Konfigurationsbildschirmen Ihres Gerätes finden Sie im Abschnitt ["Menüs des Konfigurationsmodus" auf Seite 27.](#page-26-0)

#### **Com. Protection-Einstellung**

Bei kommunikationsfähigen Zählern können Sie die Com. Protection-Einstellung aktivieren oder deaktivieren. Wenn diese Einstellung aktiviert ist, müssen Sie den Display verwenden, um bestimmte Einstellungen (z. B. Leitungen oder Frequenz, etc.) zu Konfigurieren und Zurückzusetzen. Sie können die Kommunikation nicht verwenden.

Die Schutzeinstellungen und Rücksetzungen, sind:

- Power-System-Einstellungen (zum Beispiel, Verdrahtung, Frequenz-, CT-Verhältnisse)
- Datum und Uhrzeit Einstellungen
- Multi-Tarif Einstellungen
- Kommunikationseinstellungen
- Teilweise zurückgesetzte Energie

### <span id="page-24-0"></span>**Ändern von Parametern**

Um Parameter zu ändern, gibt es zwei verschiedene Möglichkeiten, wobei es vom jeweiligen Parameter abhängig ist, welche dieser Methoden verwendet wird:

- Auswahl eines Wertes aus einer Liste (zum Beispiel Auswahl von 1PH2W L-N aus einer Liste verfügbarer Leistungssysteme) oder
- ziffernweises Ändern eines numerischen Wertes (zum Beispiel Eingabe eines Wertes für das Datum, die Uhrzeit oder die Spannungswandler-Primärseite).

**HINWEIS:** Bevor Sie Parameter ändern, stellen Sie sicher, dass Sie mit der HMI-Funktionalität und der Navigationsstruktur Ihres Geräts im Konfigurationsmodus vertraut sind.

#### *Verwandte Themen*

• Informationen zum Navigieren in der Navigationsstruktur Ihres Gerätes finden Sie im Abschnitt ["Menüs des Konfigurationsmodus" auf Seite 27](#page-26-0).

#### **Auswahl eines Wertes aus einer Liste**

- 1. Verwenden Sie die Taste "Nach unten", um durch die Parameterwerte zu scrollen, bis Sie den gewünschten Wert erreicht haben.
- 2. Betätigen Sie **OK**, um den neuen Parameterwert zu bestätigen.

#### **Beispiel: Beispiel: Konfiguration einer Wertliste**

Einstellung der Nennfrequenz des Zählers:

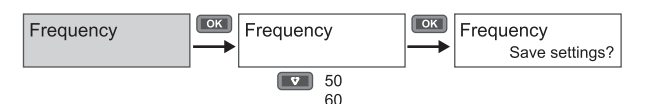

- 1. Starten Sie den Konfigurationsmodus und betätigen Sie die Taste "Nach unten" bis zu **Frequenz** dann betätigen Sie **OK**, um auf die Frequenzkonfiguration zuzugreifen.
- 2. Drücken Sie zur Auswahl der gewünschten Frequenz die Taste "Nach unten" und klicken Sie dann auf **OK**. Betätigen Sie erneut **OK**, um Ihre Änderungen zu sichern.

#### **Ändern eines numerischen Wertes**

Beim Ändern eines numerischen Wertes ist standardmäßig die erste Ziffer von rechts ausgewählt (außer bei Datum/Uhrzeit).

Ein numerischer Wert wird nur für die nachfolgenden Parameter eingestellt (sofern der jeweilige Parameter auf Ihrem Gerät vorhanden ist):

- Datum
- Uhrzeit
- Ansprechwert für einen Überlastalarm
- Spannungswandler primärseitig
- Stromwandler primärseitig
- Kennwort
- Adresse des Energiezählers

Ändern eines numerischen Wertes:

- 1. Verwenden Sie die Taste "Nach unten", um die ausgewählte Stelle des numerischen Wertes zu ändern.
- 2. Betätigen Sie **OK**, um zur nächsten Stelle zu wechseln. Ändern Sie die nächste Nummernstelle oder gehen Sie mit OK zur nachfolgenden Stelle. Gehen Sie die Nummernstellen bis zur letzten Stelle durch und betätigen Sie dann noch einmal **OK**, um den neuen Parameterwert zu bestätigen.

Falls Sie eine falsche Parametereinstellung eingegeben haben, springt der Cursor nach der Einstellung der ersten Stellen von links und nachfolgender Betätigung von **OK** wieder zur Nummernstelle ganz rechts zurück, damit Sie einen gültigen Wert eingeben können.

#### **Beispiel: Konfigurieren eines numerischen Wertes**

Einstellung des Kennworts:

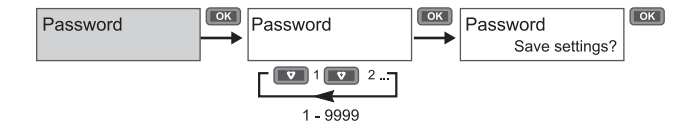

- 1. Starten Sie den Konfigurationsmodus und betätigen Sie die Taste "Nach unten" bis **Passwort**. Betätigen Sie anschließend **OK**, um auf die Frequenzkonfiguration zuzugreifen.
- 2. Betätigen Sie die Taste "Nach unten", um den Wert der ausgewählten Nummernstelle zu erhöhen, oder gehen Sie mit **OK** eine Stelle nach links. Wenn Sie die erste Nummernstelle von links erreicht haben, wechseln Sie mit **OK** zum nächsten Bildschirm. Betätigen Sie erneut **OK**, um Ihre Änderungen zu sichern.

#### **Abbruch einer Eingabe**

Um die aktuelle Parametereingabe abzubrechen, betätigen Sie die **ESC-** Taste . Der Änderung wird rückgängig gemacht und es erscheint wieder die vorherige Anzeige.

### <span id="page-26-0"></span>**Menüs des Konfigurationsmodus**

Die nachfolgenden Diagramme illustrieren die Konfigurationsnavigation für die einzelnen Geräte.

#### *Verwandte Themen*

• Anweisungen zur Änderung von Einstellungen finden Sie im Abschnitt "Ändern von [Parametern" auf Seite 25](#page-24-0).

#### **Konfigurationsmenü für iEM3100 / iEM3110 / iEM3115 / iEM3300 / iEM3310**

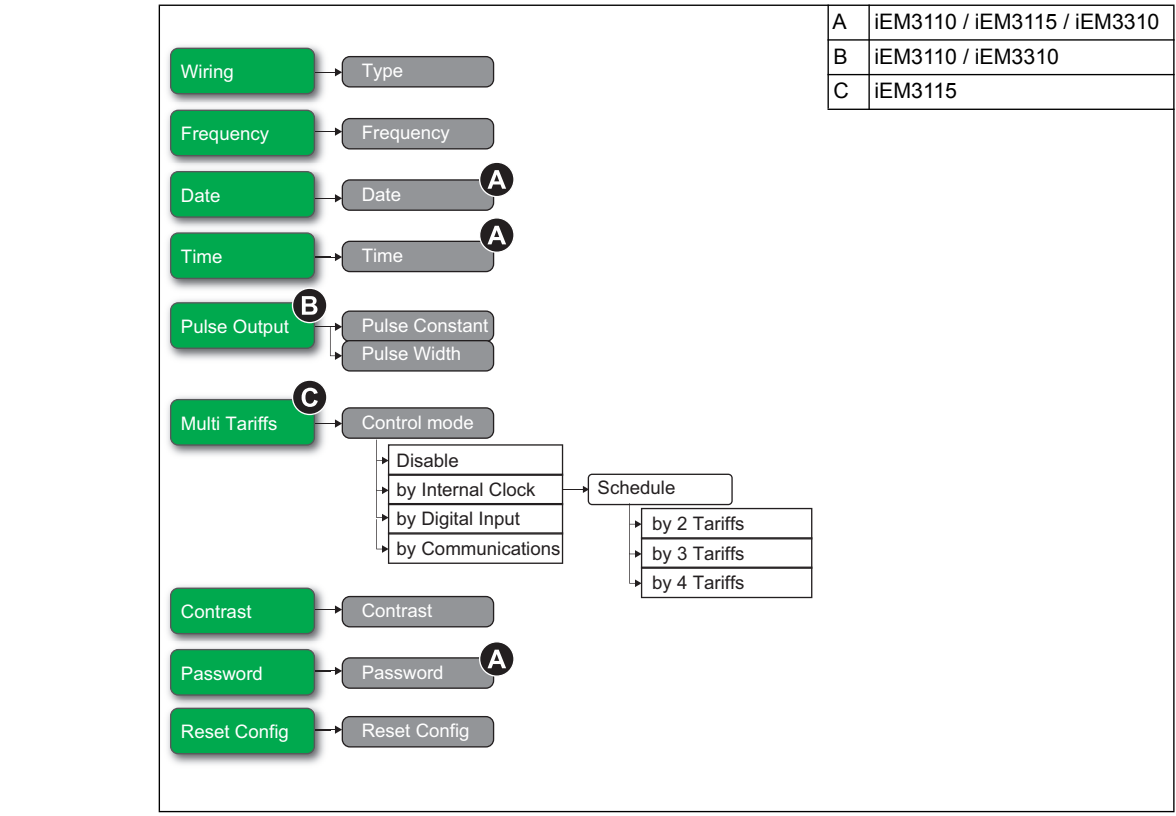

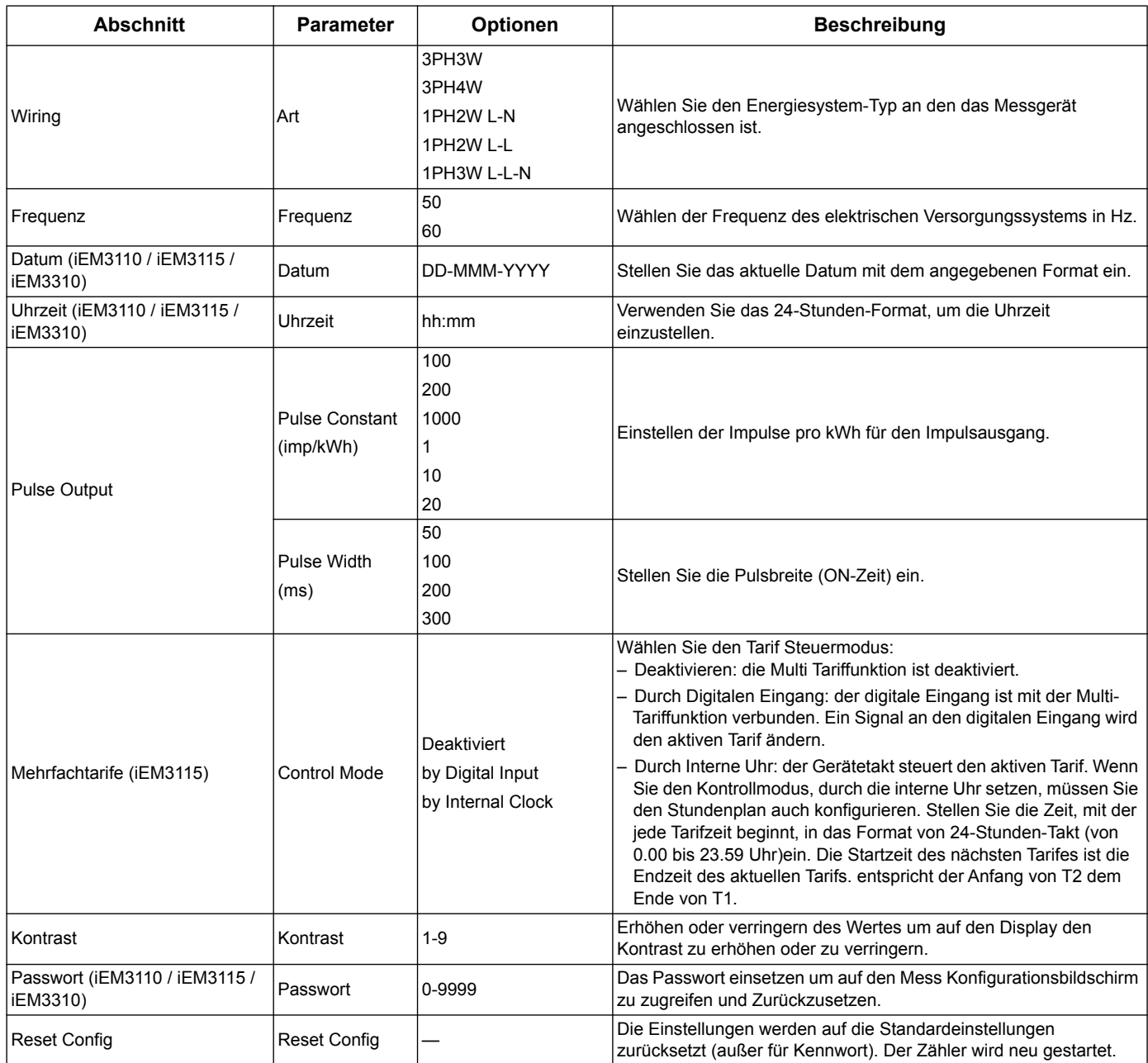

Benutzerhandbuch für die Produktreihen iEM3100 / iEM3200 / iEM3300 Einrichtung des Displays auf der Gerätevorderseite und des Zählers

### **Konfigurationsmenü für iEM3150 / iEM3350**

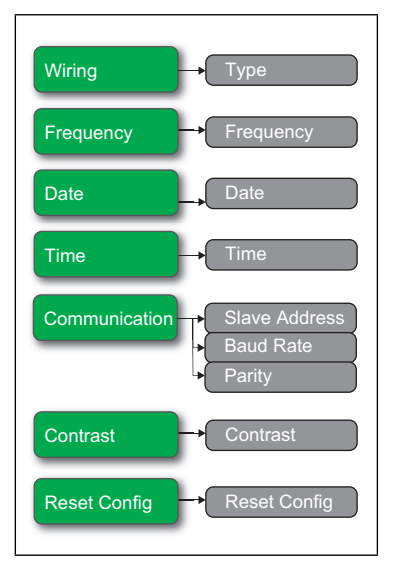

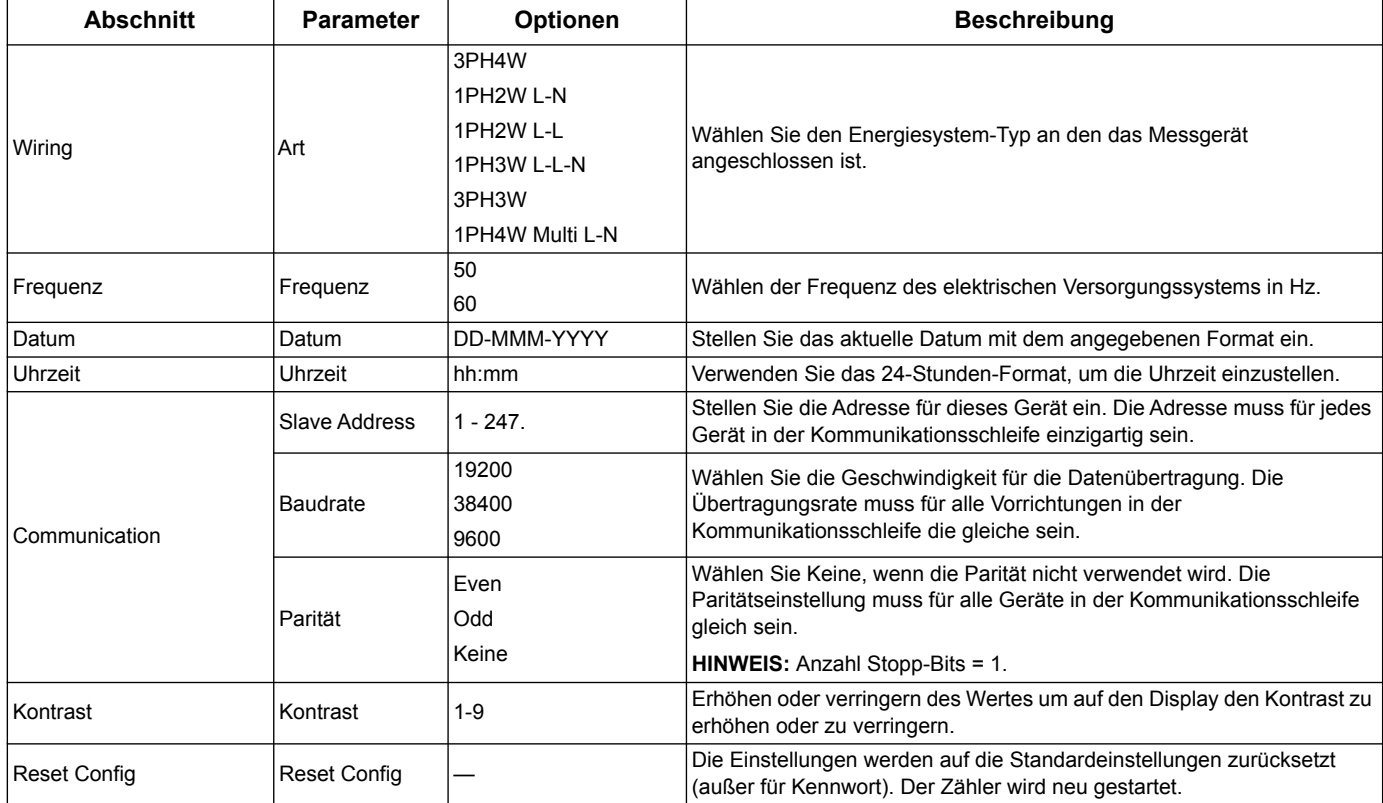

#### **Konfigurationsmenü für iEM3135 / iEM3155 / iEM3165 / iEM3175 / iEM3335 / iEM3355 / iEM3365 / iEM3375**

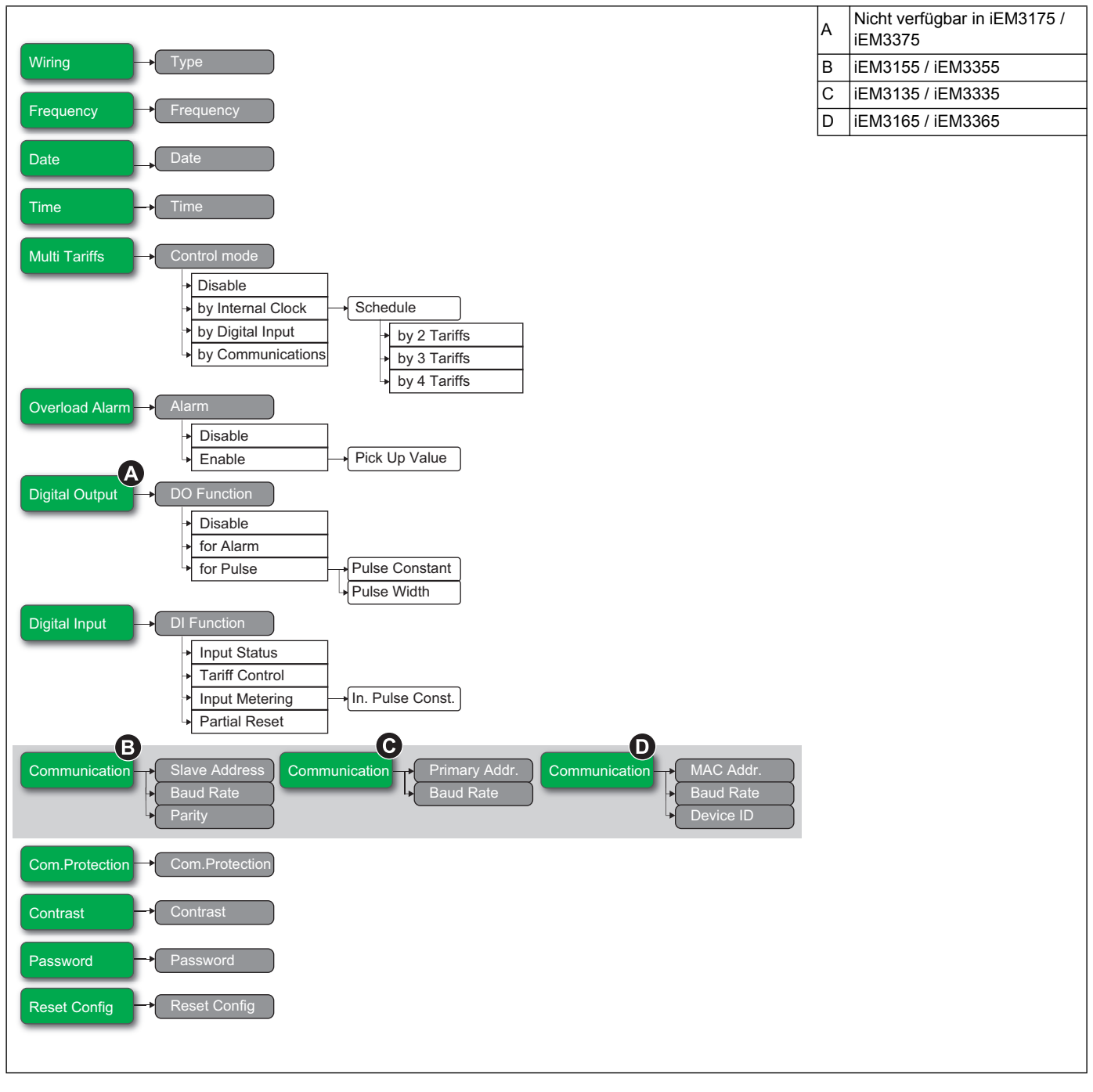

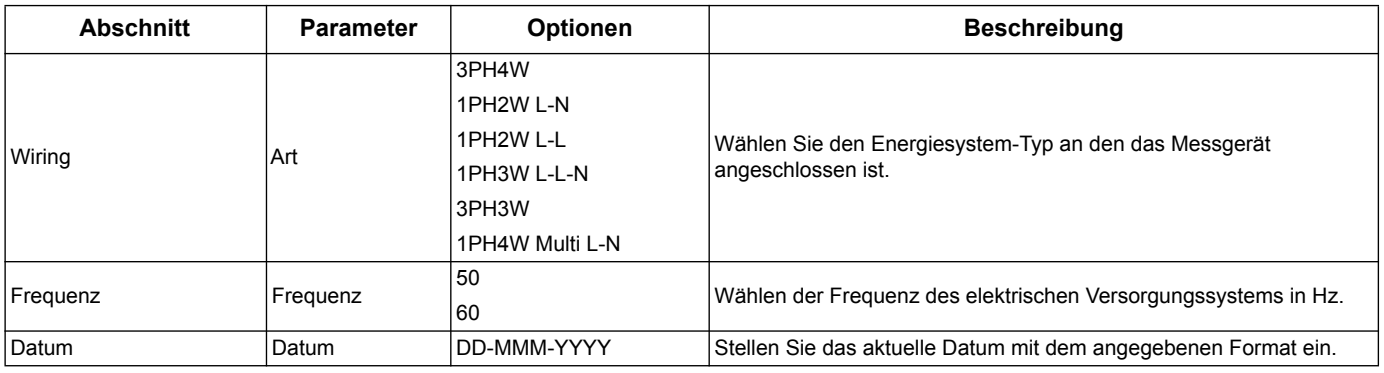

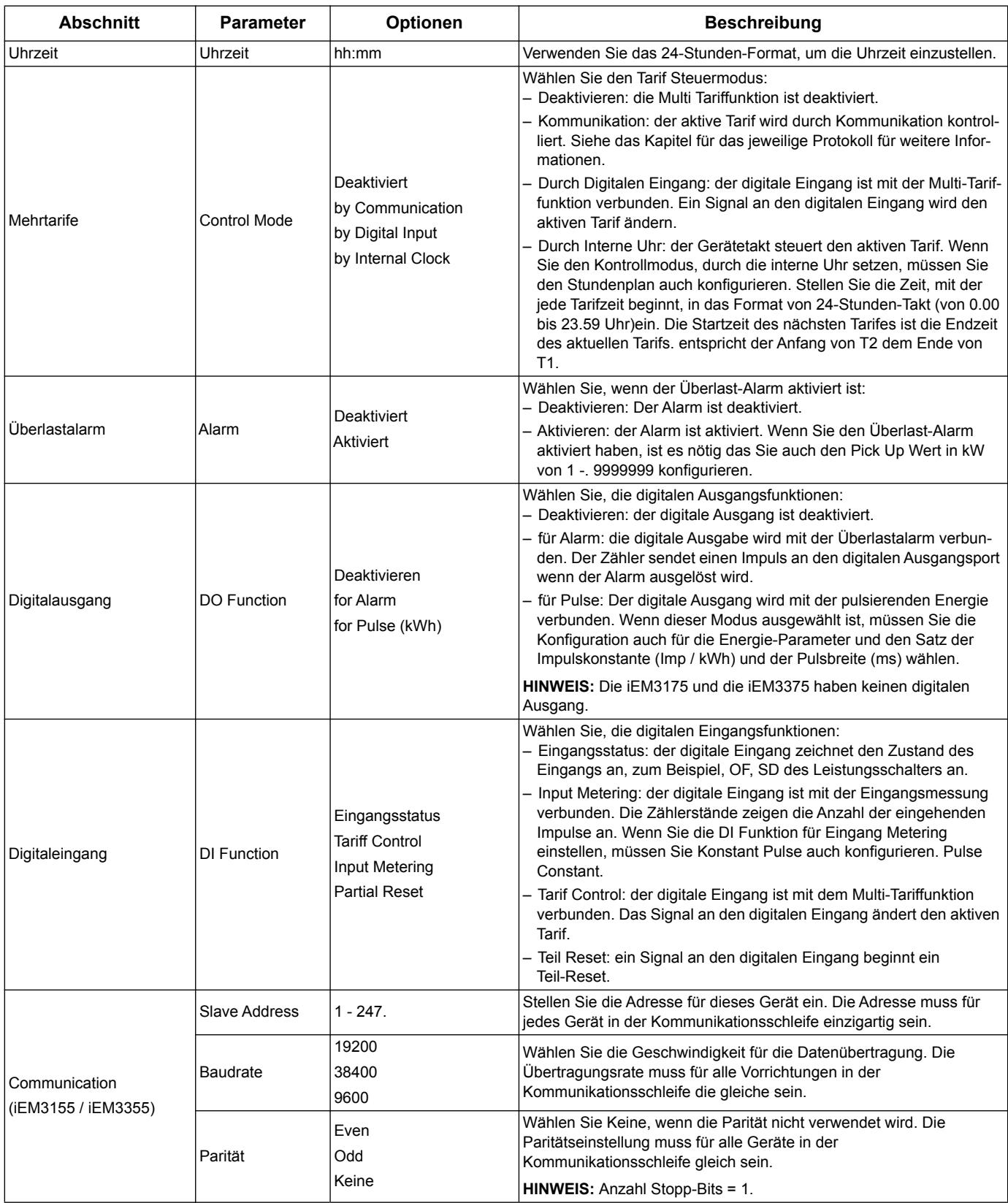

#### Einrichtung des Displays auf der Gerätevorderseite und des Zählers Benutzerhandbuch für die Produktreihen iEM3100 / iEM3200 / iEM3300

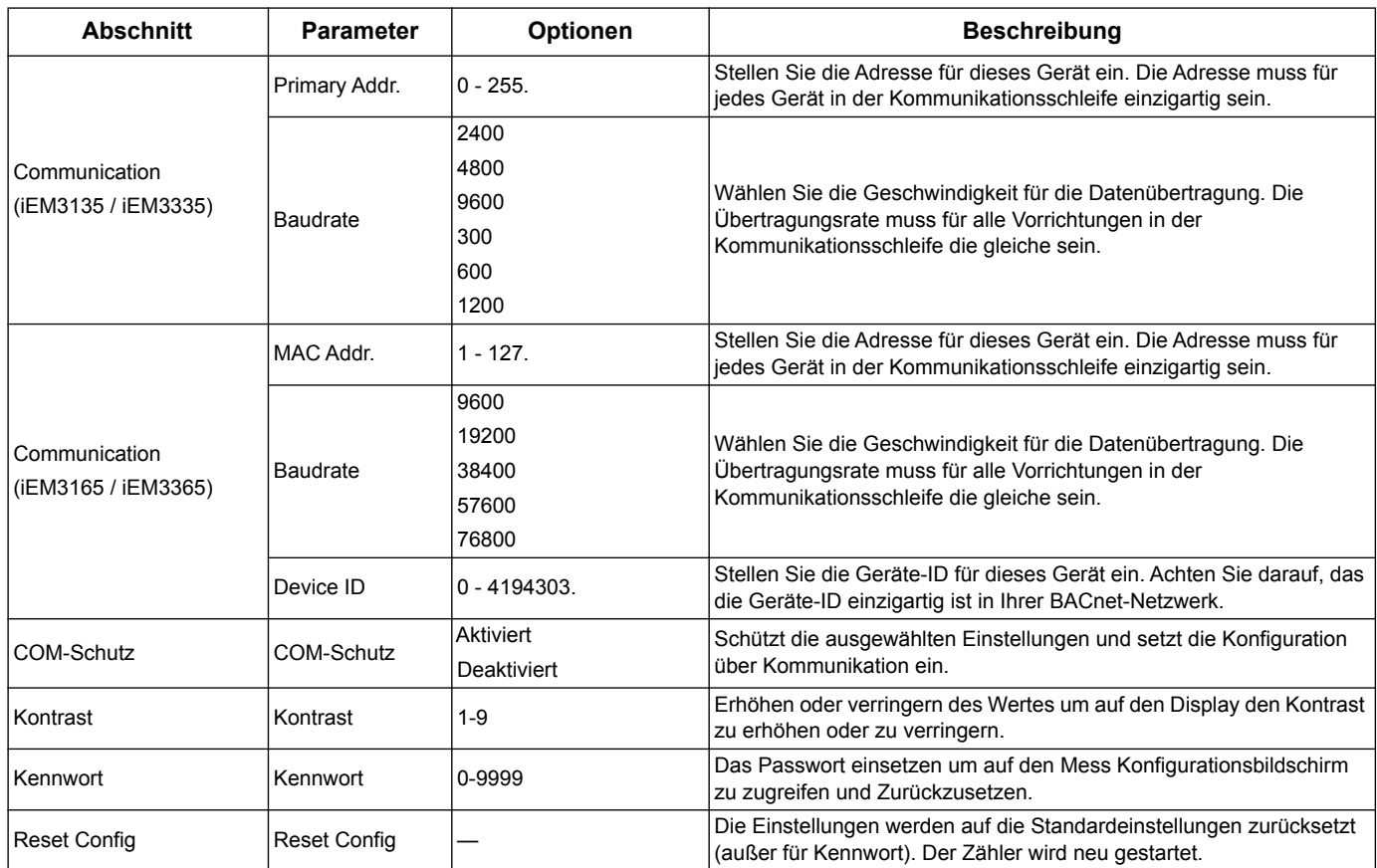

### **Konfigurationsmenü für iEM3200 / iEM3210 / iEM3215**

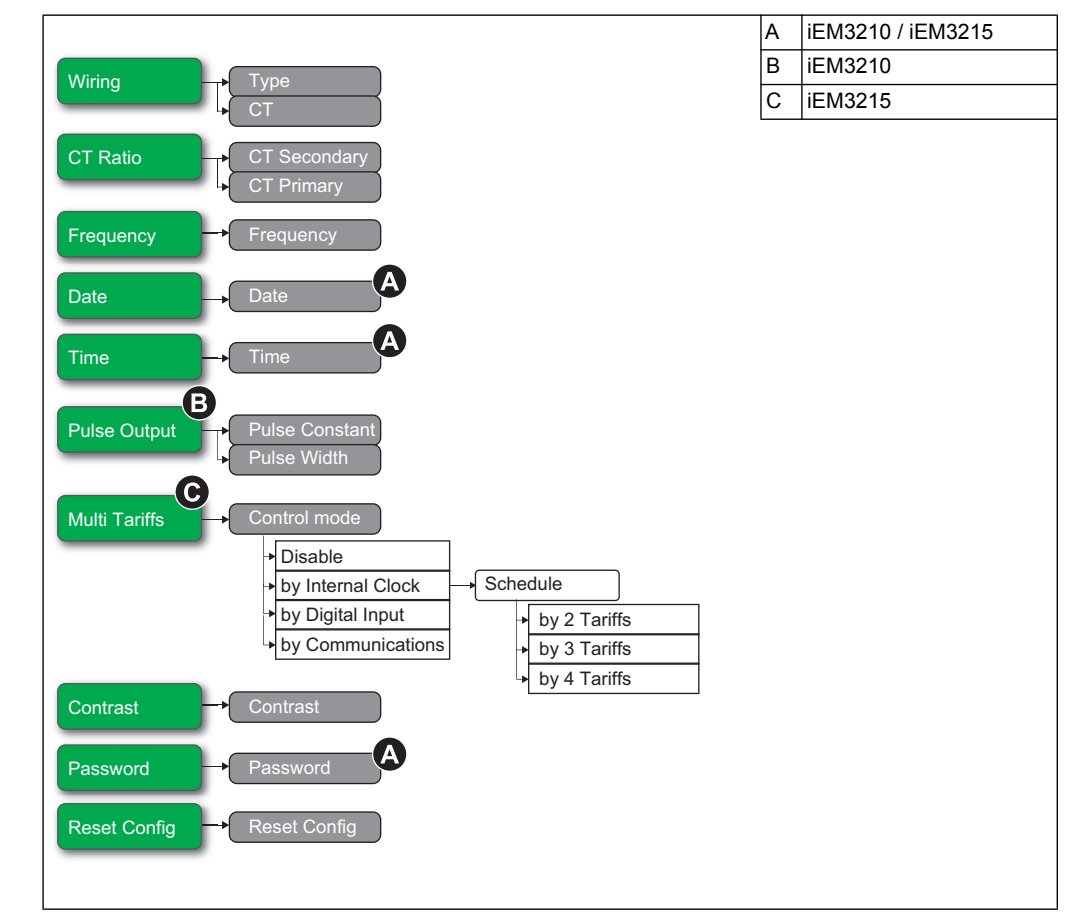

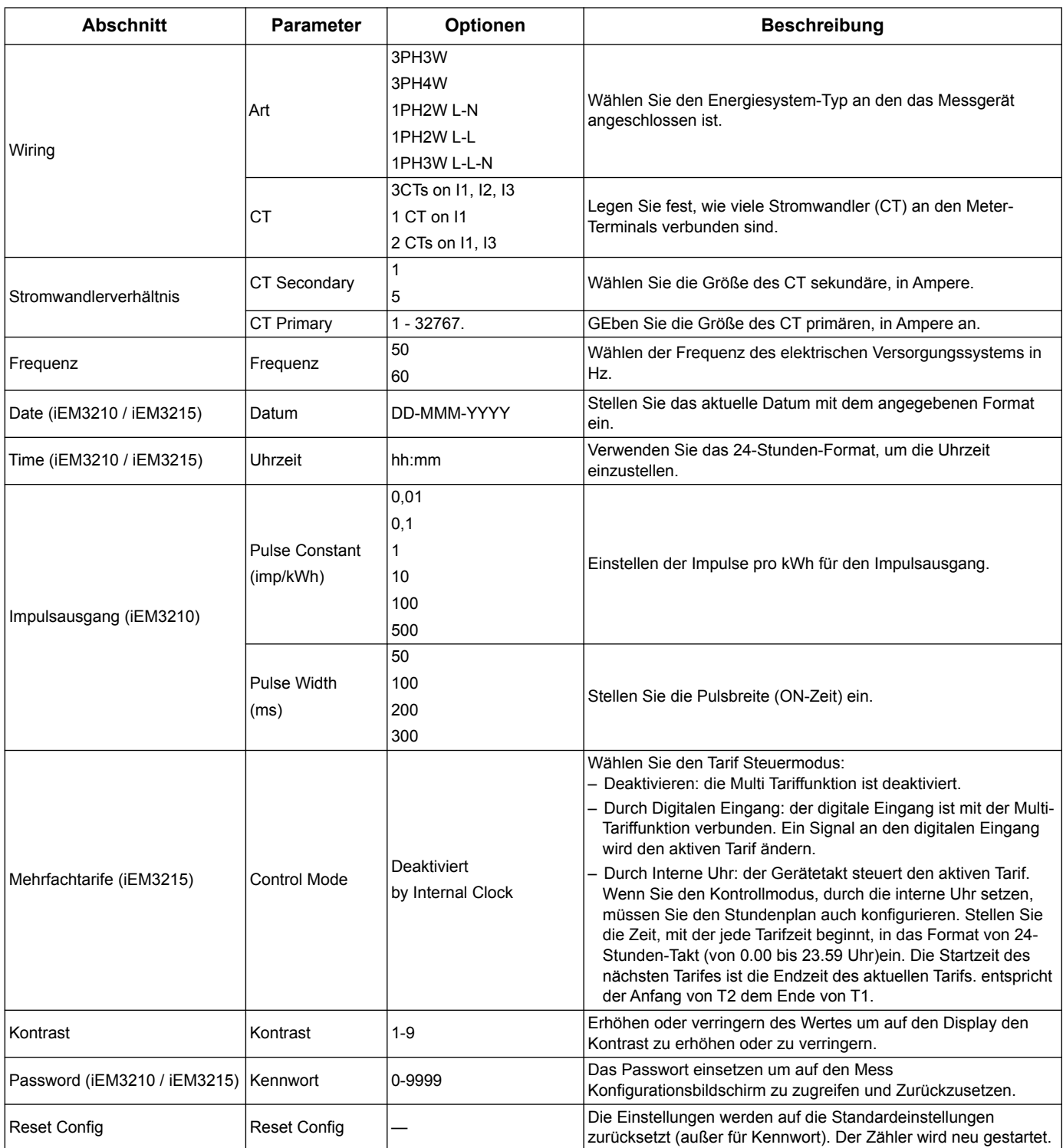

Einrichtung des Displays auf der Gerätevorderseite und des Zählers Benutzerhandbuch für die Produktreihen iEM3100 / iEM3200 / iEM3300

### **Konfigurationsmenü für iEM3250**

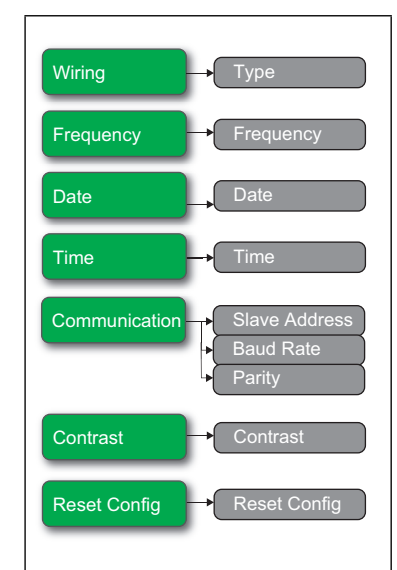

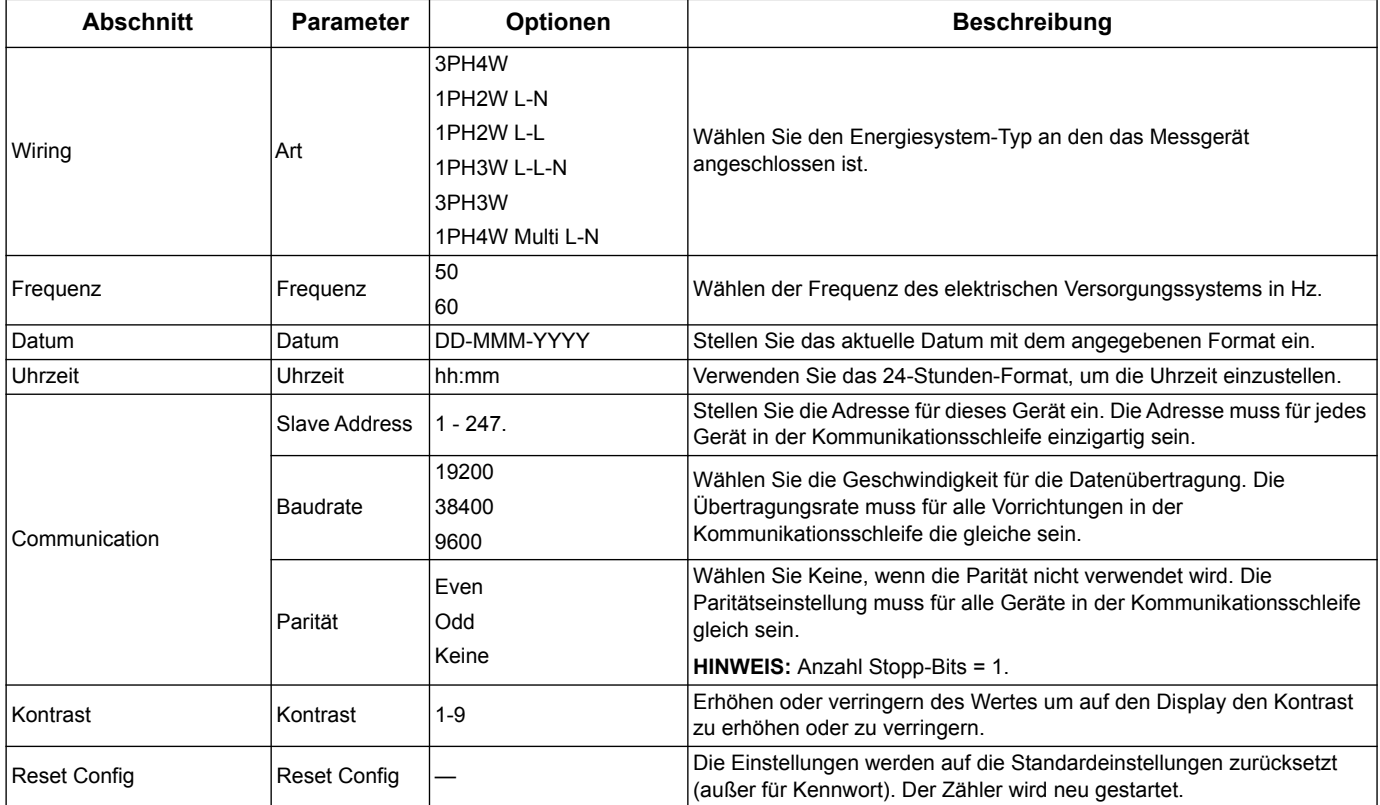

#### A iEM3235 / iEM3255 / iEM3265  $\overline{B}$  iEM3255 Wiring C iEM3235 VT D iEM3265 CT CT & VT Ratio  $\rightarrow$  CT S C<sub>T</sub> VT Secondary VT Primary Frequency **Frequency** Date **Time** Multi Tariffs **- Control mode** Disable **Schedule** by Internal Clock by Digital Input by 2 Tariffs by Communications by 3 Tariffs by 4 Tariffs Overload Alarm -> Alarm Disable Enable Pick Up Value Digital Output **D** DO Function Disable for Alarm for Pulse **Pulse Constant** Pulse Width Digital Input  $\rightarrow$  DI Function Input Status Tariff Control Input Metering **In. Pulse Const.** Partial Reset  $\bigoplus$ G  $\boldsymbol{\Theta}$ ave Addre<br>ud Rate Communication Primary Addr. Communication MAC Addr. Communicatio Baud Rat **Baud Rat** Device IDParity Com.Protection -> Com.Protection Contrast **Contrast** Password **Password** Reset Config **Reset Configurer**

#### **Konfigurationsmenü für iEM3235 / iEM3255 / iEM3265 / iEM3275**

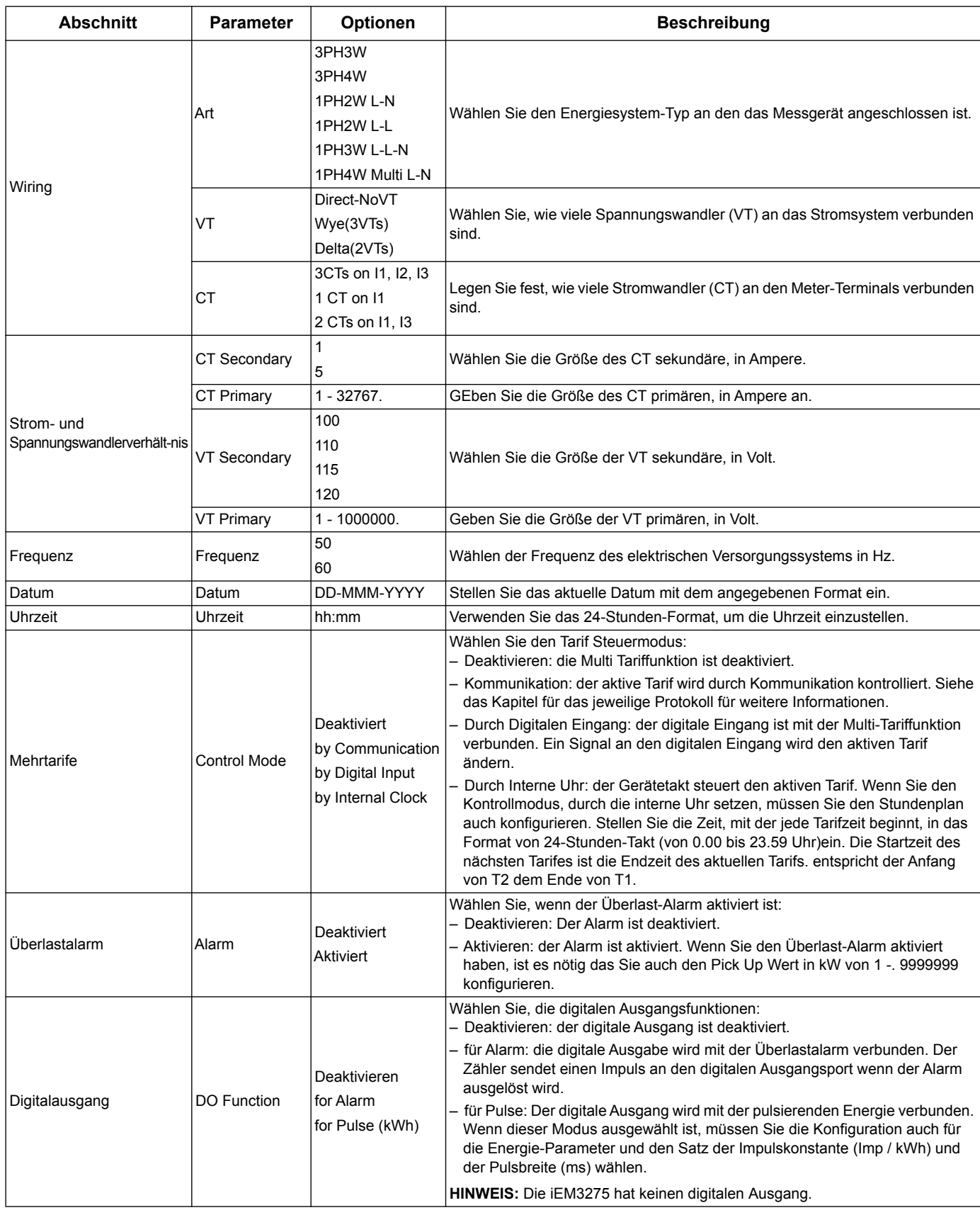
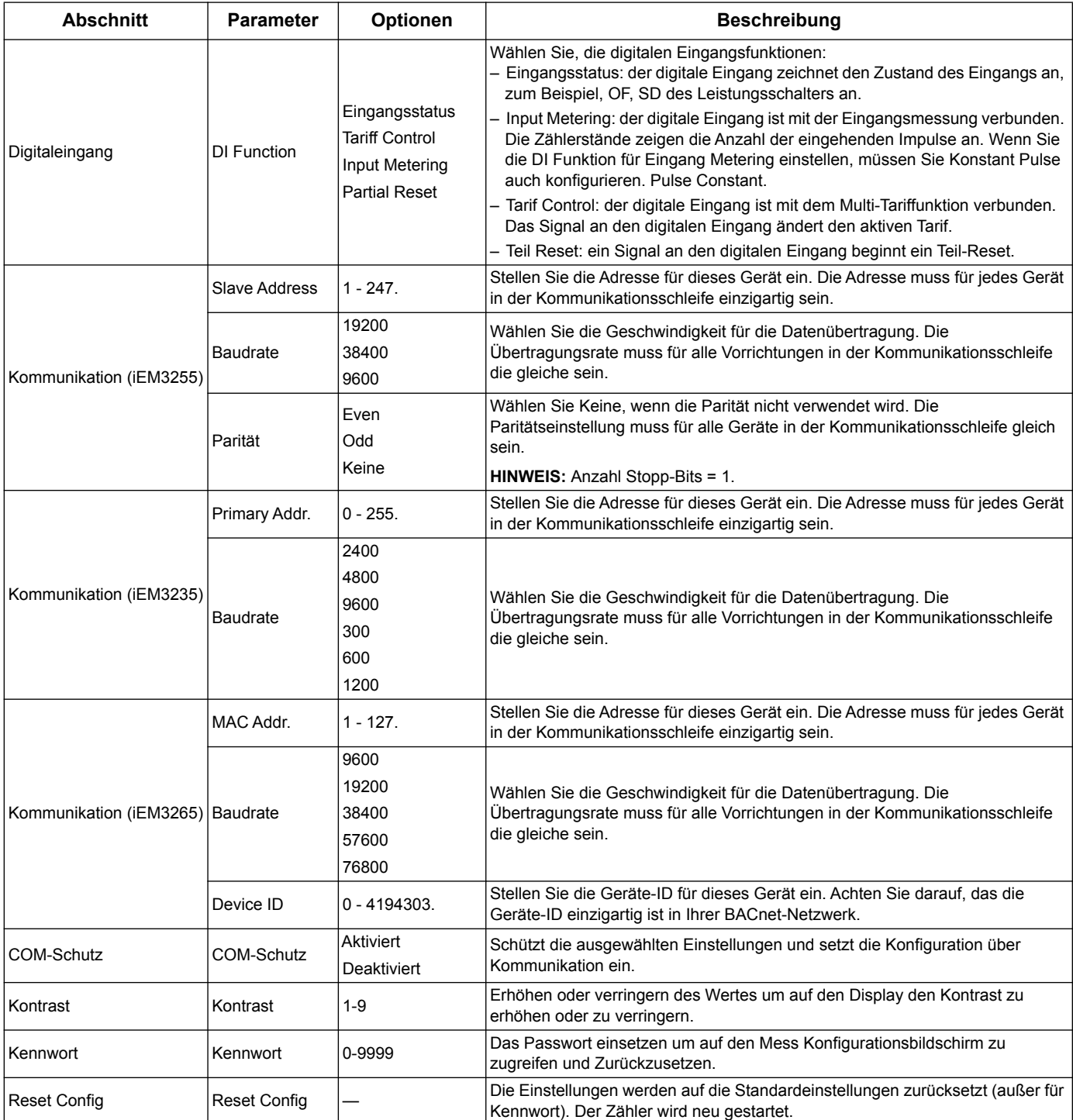

# **Kapitel 5 Kommunikation über Modbus**

# **Überblick über die Modbus-Kommunikation**

Das Modbus-RTU-Protokoll wird von den Modellen iEM3150, iEM3155, iEM3250, iEM3255, iEM3350 und iEM3355 unterstützt.

Die Informationen in diesem Abschnitt setzen voraus, dass Sie über ein fortgeschrittenes Verständnis der Modbus-Kommunikation, Ihres Kommunikationsnetzwerks und des Leistungssystems, an das Ihr Zähler angeschlossen ist, verfügen.

Es gibt drei verschiedene Möglichkeiten zur Verwendung der Modbus-Kommunikation:

- durch Senden von Befehlen über die Befehlsschnittstelle (siehe Abschnitt "Überblick [über die Befehlsschnittstelle" auf Seite 41](#page-40-0))
- durch Auslesen der Modbus-Register (siehe Abschnitt "Modbus-Registerliste" auf [Seite 46](#page-45-0))
- durch Auslesen der Geräte-ID (siehe Abschnitt ["Geräte-ID auslesen" auf Seite 52\)](#page-51-0)

#### **Einstellungen für die Modbus-Kommunikation**

Vor der Kommunikation mit dem Gerät über das Modbus-Protokoll konfigurieren Sie mit den Display die folgenden Einstellungen:

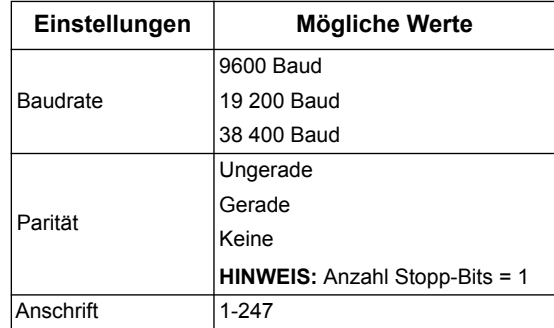

#### **Kommunikations-LED-Anzeige für Modbus-Geräte**

Die gelbe Kommunikations-LED zeigt den Status der Kommunikation zwischen dem Zähler und dem Master wie folgt an:

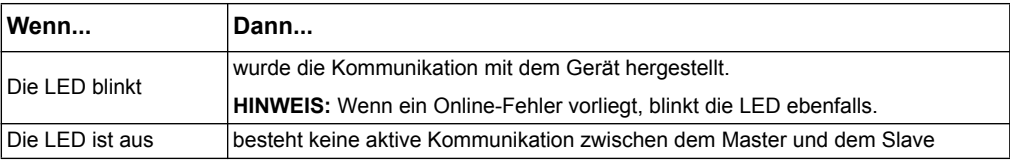

#### *Verwandte Themen*

- Weitere Informationen über das Modbus-Protokoll erhalten Sie auf der Webseite der Modbus-Organisation:www.modbus.org.
- Informationen zur Position der Kommunikations-LED finden Sie im Abschnitt ["Zählerdichtstellen" auf Seite 15.](#page-14-0)

# **Modbus-Funktionen**

## **Funktionsliste**

Die nachstehende Tabelle beschreibt die unterstützten Modbus-Funktionen:

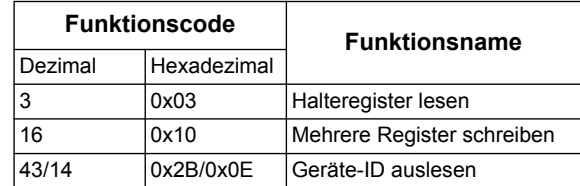

#### Zum Beispiel:

- Um verschiedene Parameter aus dem Energiezähler auszulesen, verwenden Sie die Funktion 3 (Lesen).
- Um den Tarif zu ändern, verwenden Sie die Funktion 16 (Schreiben) zum Senden eines Befehls an den Energiezähler.

# **Tabellenformat**

Registertabellen besitzen folgende Spalten:

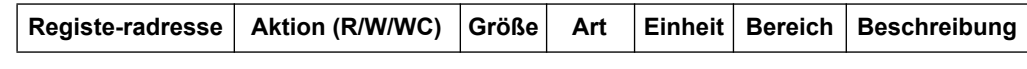

- *Registeradresse*: Modbus-Adresse des Registers, im Modbus-Frame codiert, in Dezimalstellen (dec)
- Aktion: Die Eigenschaft "Lesen/Schreiben/Schreiben durch Befehl des Registers"
- *Größe*: Die Datengröße in Int16
- *Typ*: Der Codierdatentyp
- *Einheiten*: Die Einheit des Registerwerts
- *Bereich*: Die zulässigen Werte für diese Variable, in der Regel eine Teilmenge dessen, was das Format erlaubt
- *Beschreibung*: Liefert Informationen zum Register und den anwendbaren Werten

# **Einheitentabelle**

Die Modbus-Registerliste enthält die folgenden Datentypen:

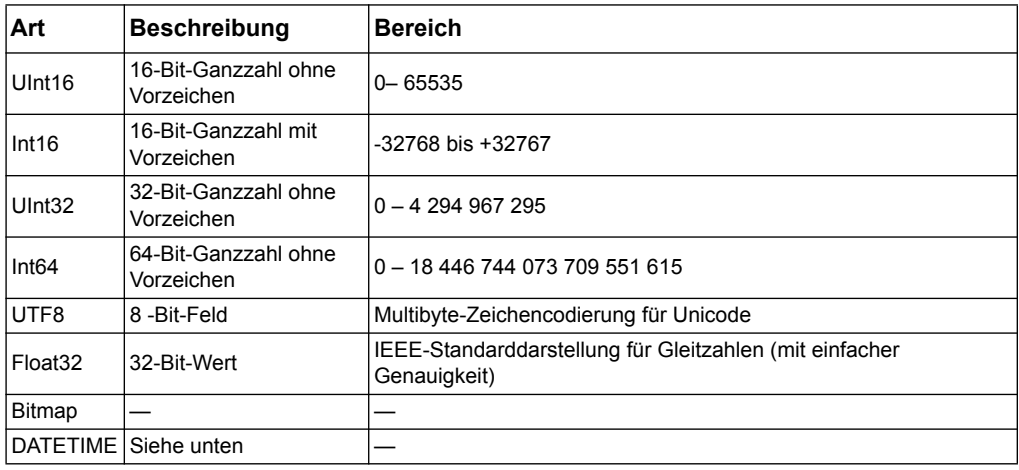

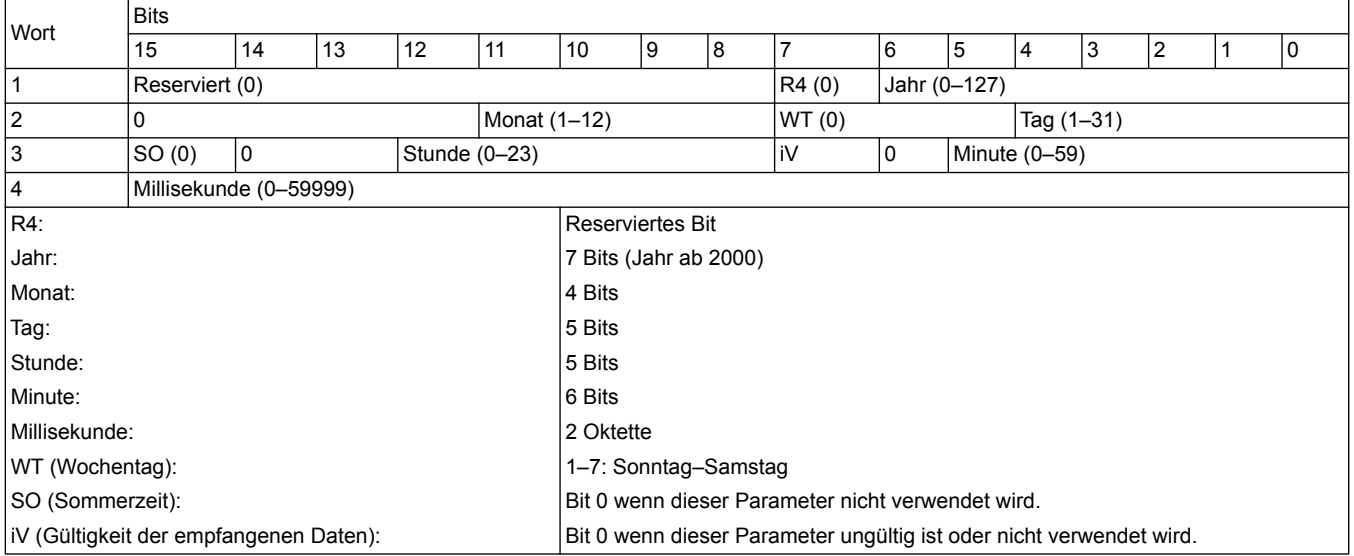

#### DATETIME-Format (Datum/Uhrzeit):

# **Befehlsschnittstelle**

## <span id="page-40-0"></span>**Überblick über die Befehlsschnittstelle**

Die Befehlsschnittstelle ermöglicht die Konfiguration des Energiezählers, indem spezifische Befehlsanforderungen mithilfe von Modbus-Funktion 16 gesendet werden.

# **Befehlsanforderung**

Die folgende Tabelle beschreibt eine Modbus-Befehlsanforderung:

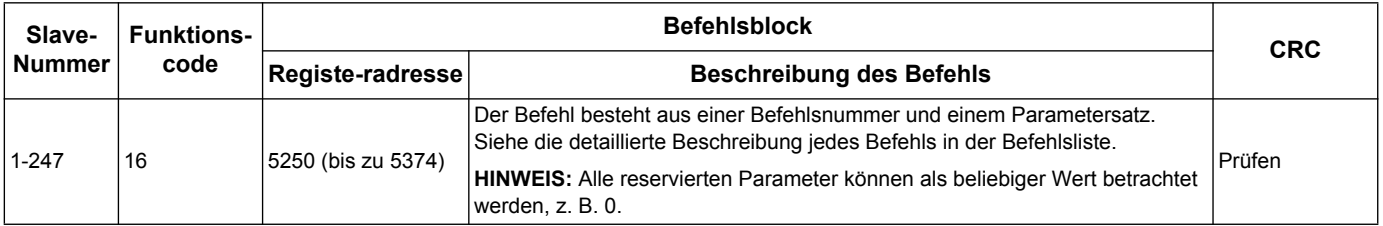

Die folgende Tabelle beschreibt den Befehlsblock:

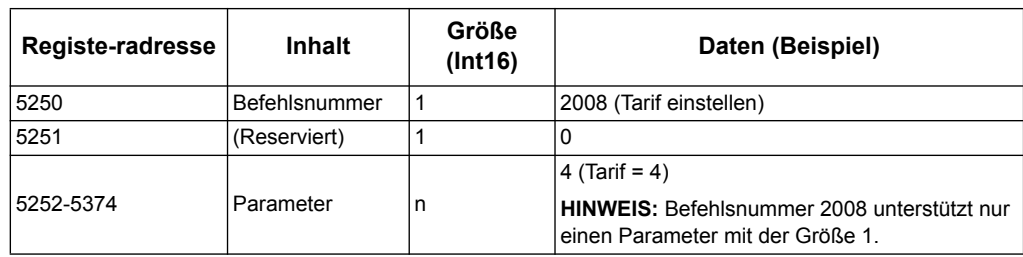

#### **Befehlsresultat**

Das Befehlsresultat kann durch Auslesen der Register 5375 und 5376 erhalten werden.

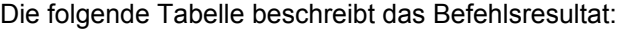

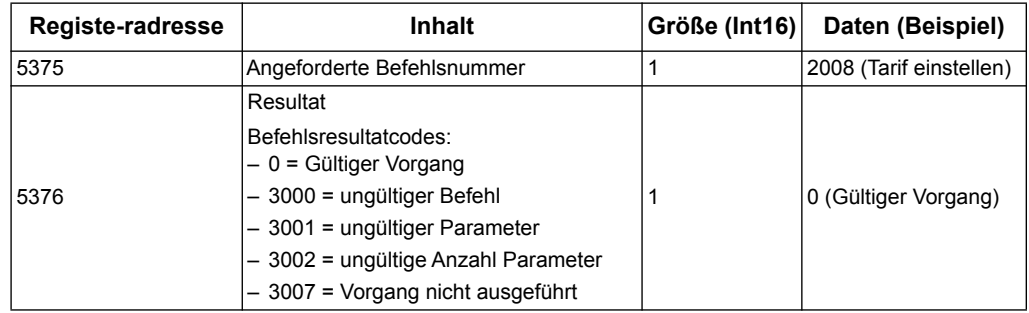

#### **Befehlsliste**

## **Datum/Uhrzeit einstellen**

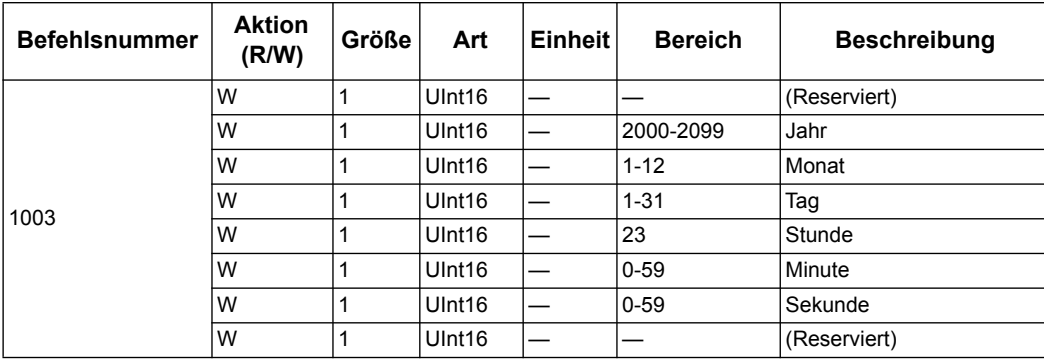

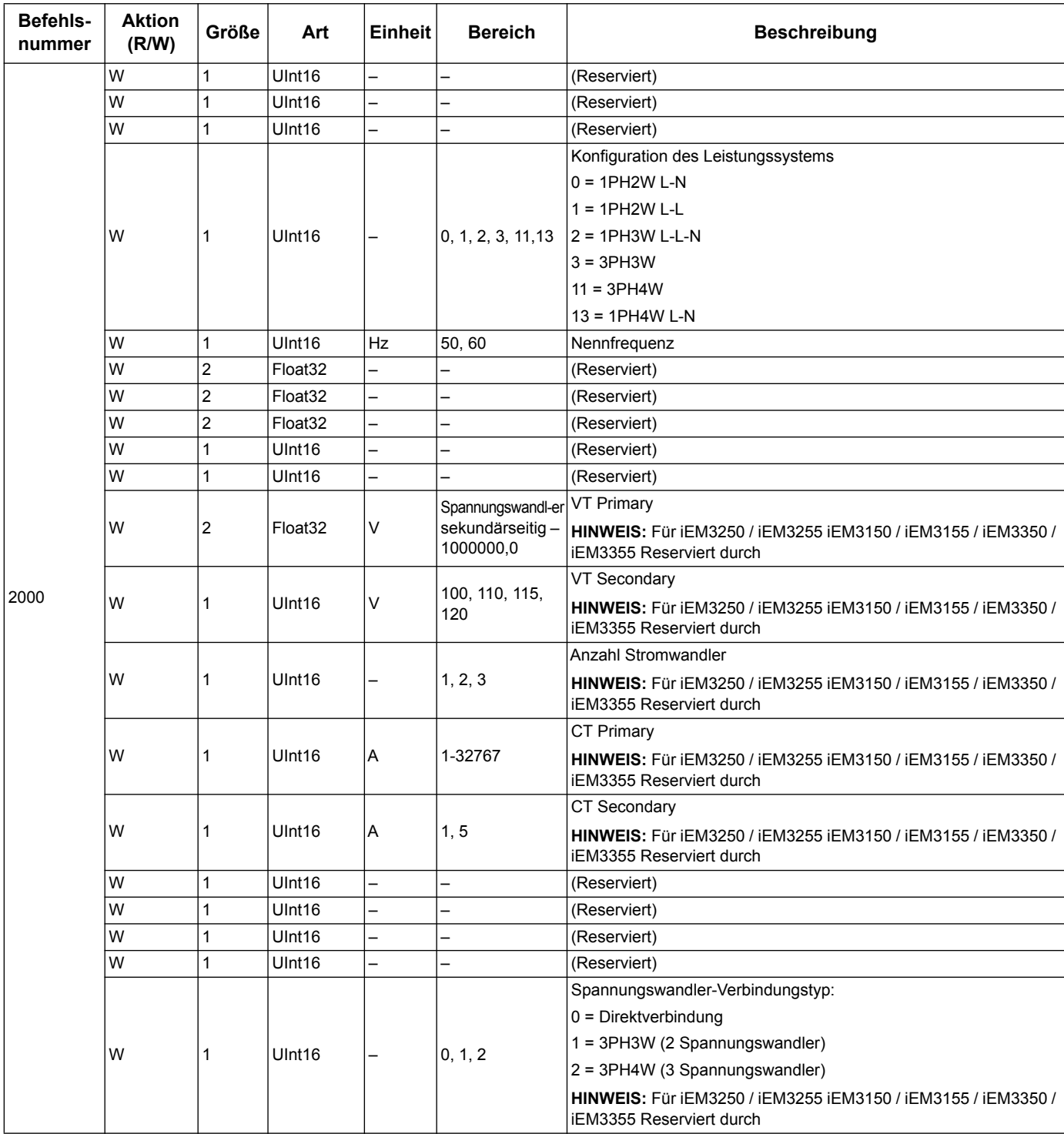

# **Verkabelung einstellen**

# **Impulsausgang einstellen (iEM3155 / iEM3255 / iEM3355)**

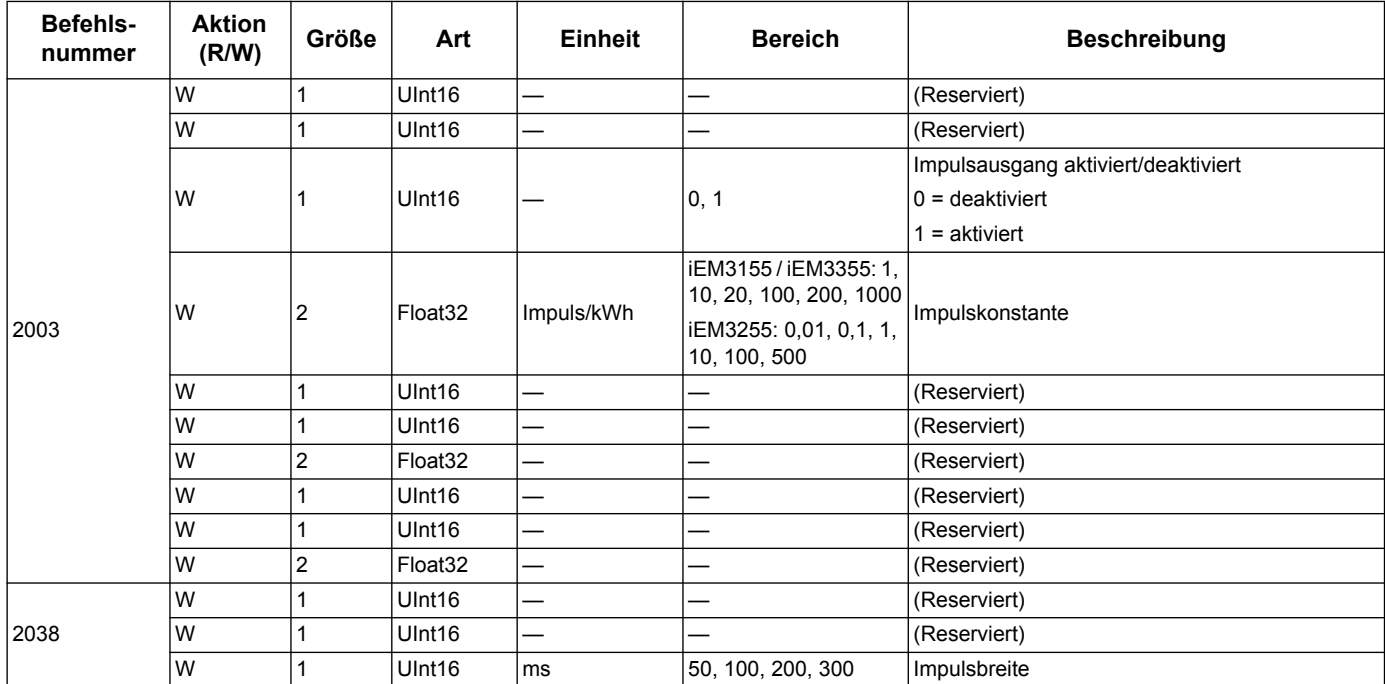

# **Tarifeinstellung (iEM3155 / iEM3255 / iEM3355)**

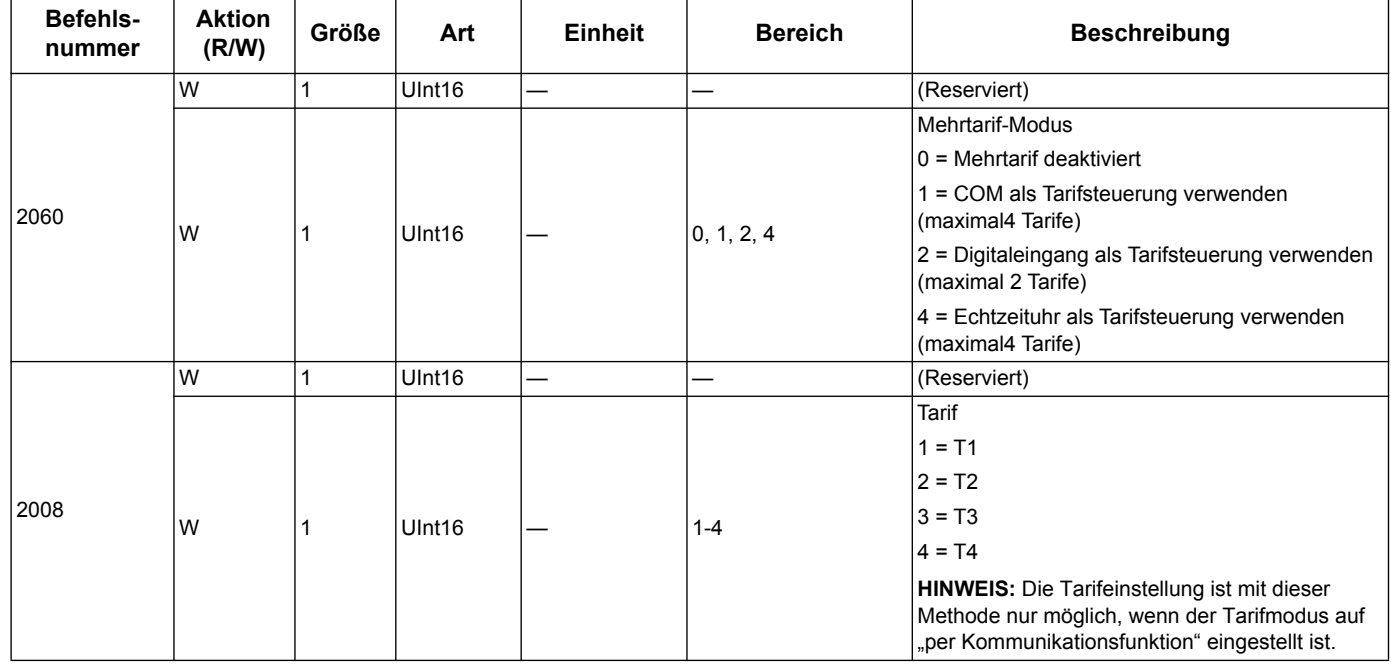

## **Digitaleingang für Teilenergiezähler-Rückstellung einstellen (iEM3155 / iEM3255 / iEM3355)**

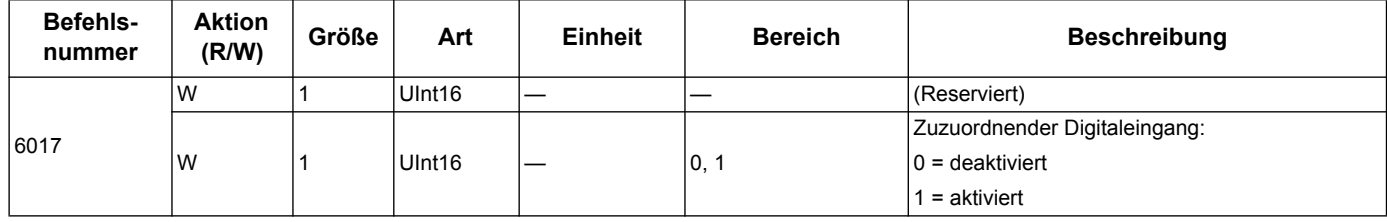

# **Einrichtung Eingangsmessung (iEM3155 / iEM3255 / iEM3355)**

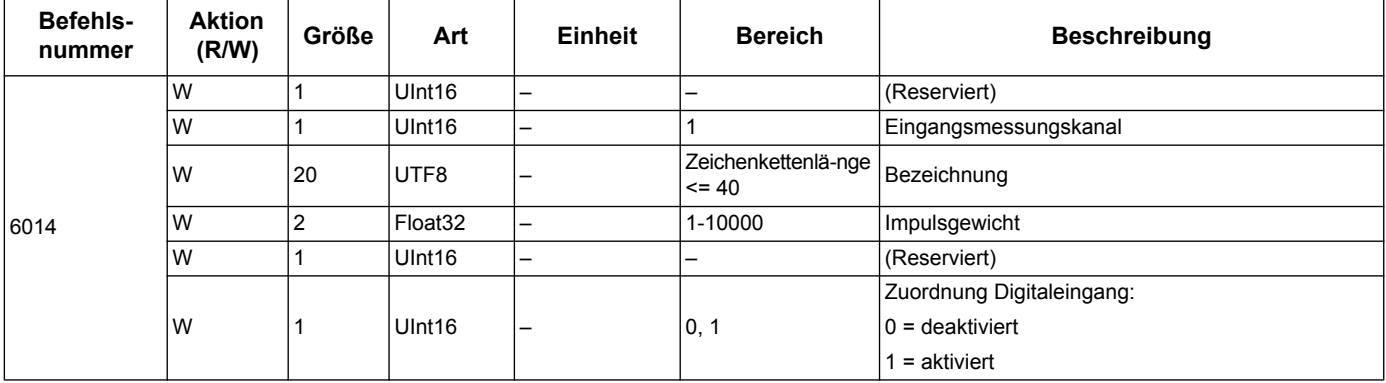

# **Einrichtung Überlastalarm (iEM3155 / iEM3255 / iEM3355)**

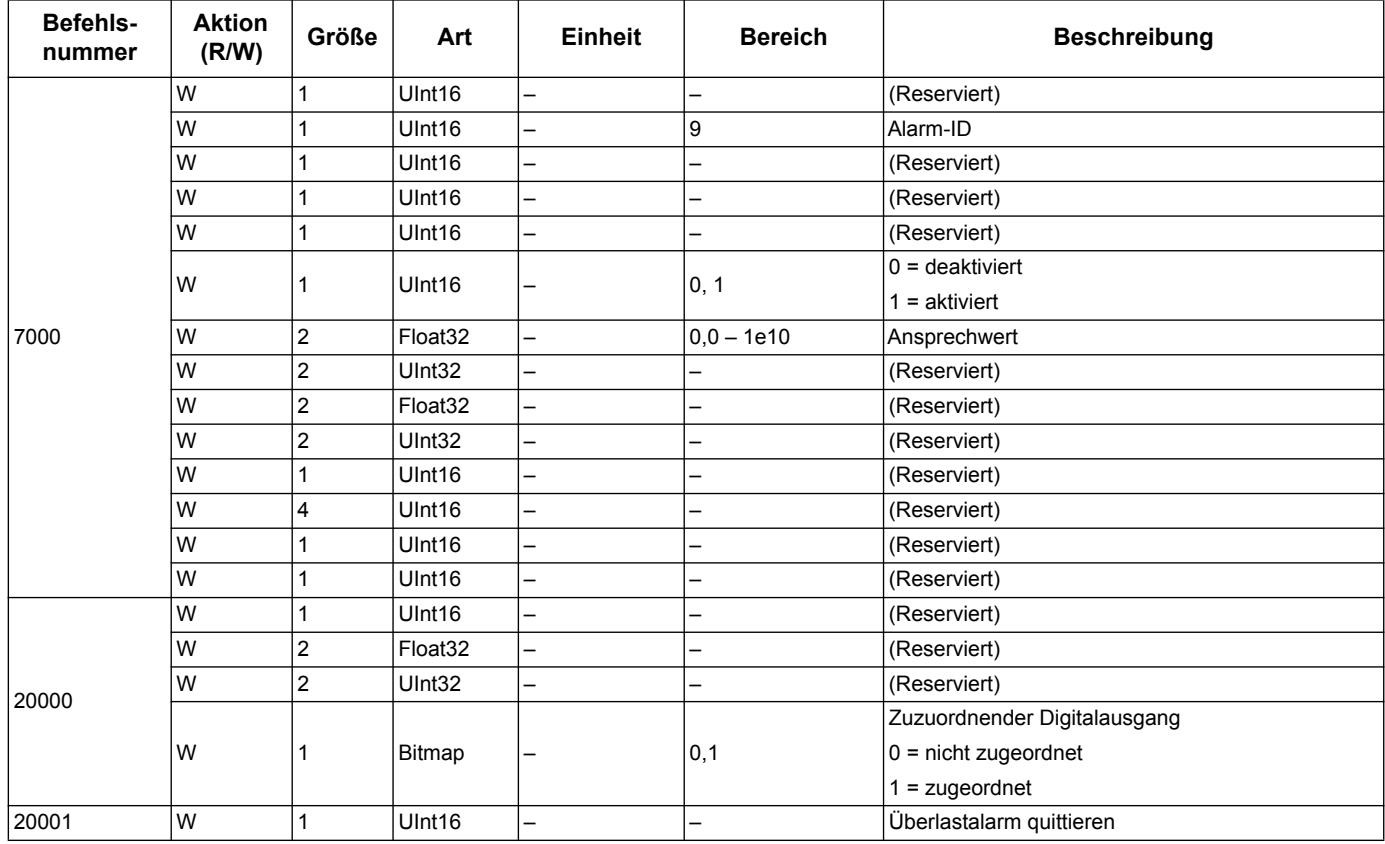

# **Einrichtung Kommunikation**

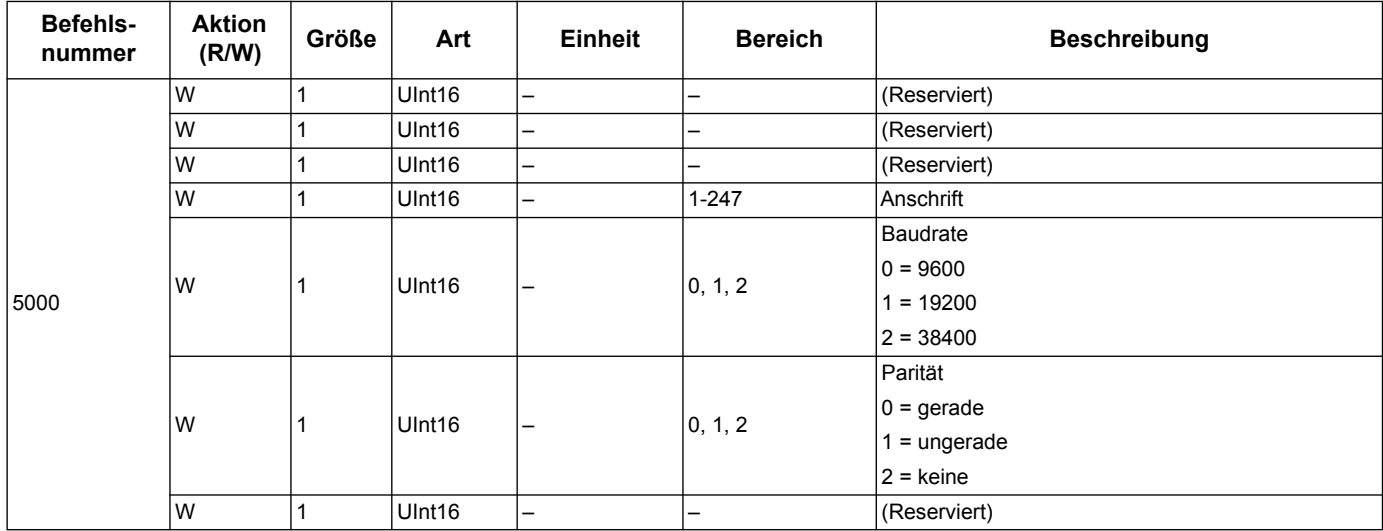

# **Rückstellung Teilenergiezähler**

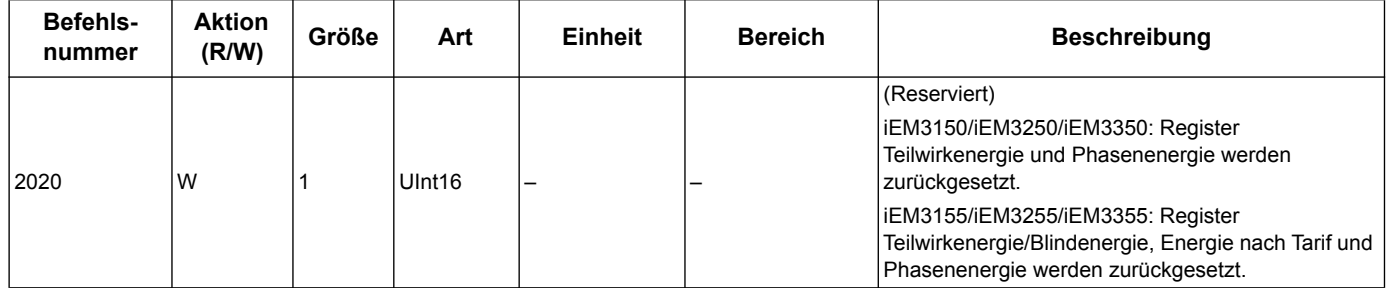

## **Rückstellung Eingangsmessungszähler (iEM3155 / iEM3255 / iEM3355)**

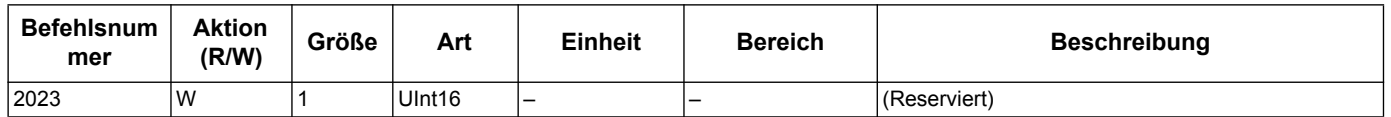

# <span id="page-45-0"></span>**Modbus-Registerliste**

## **System**

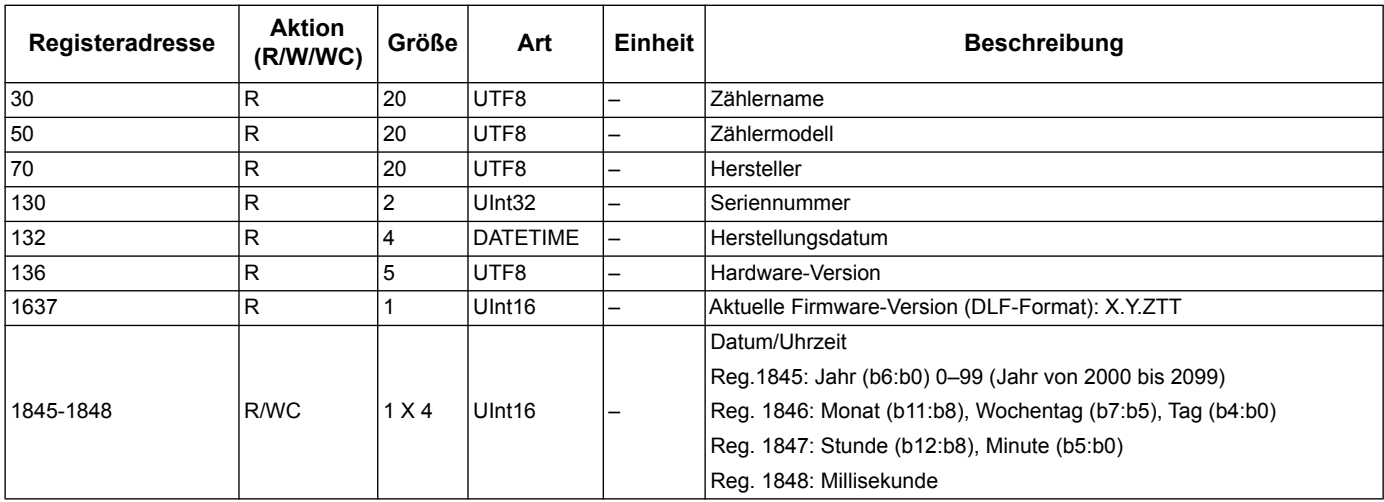

# **Zählereinrichtung und Status**

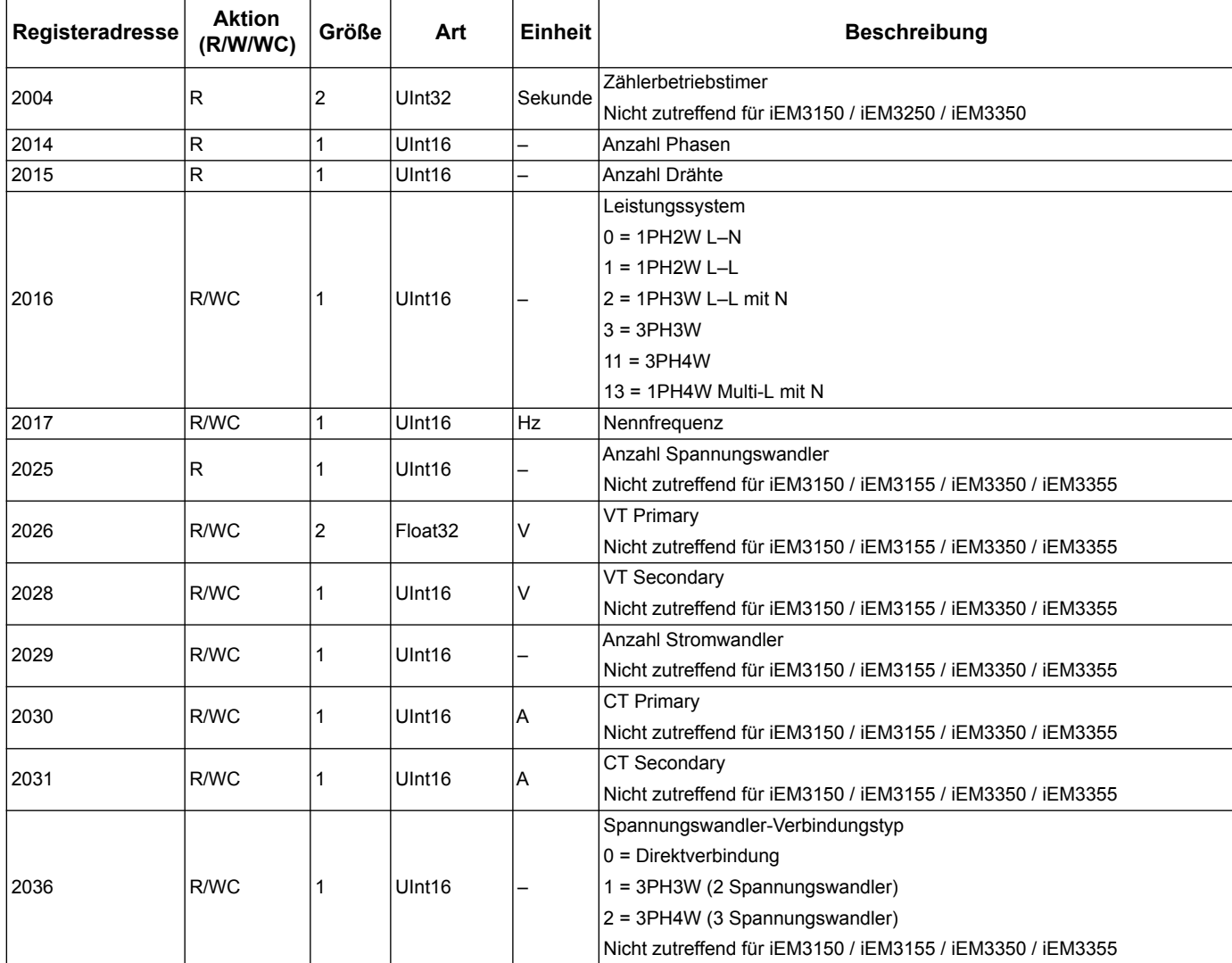

# **Zählereinrichtung und Status (iEM3155 / iEM3255 / iEM3355)**

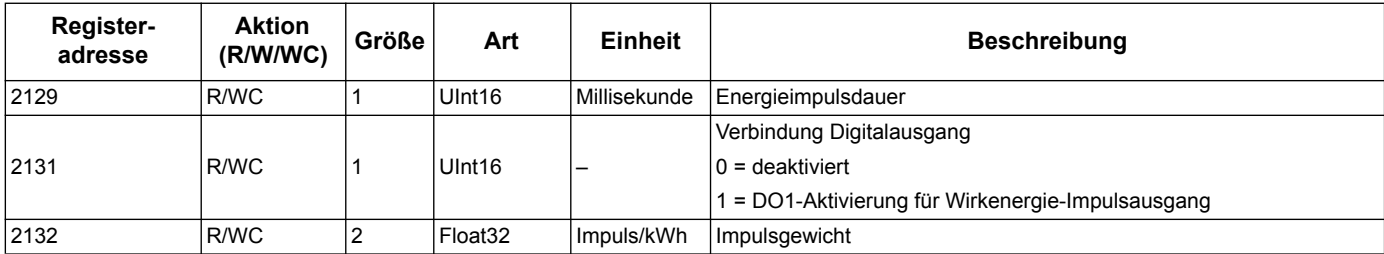

#### **Befehlsschnittstelle**

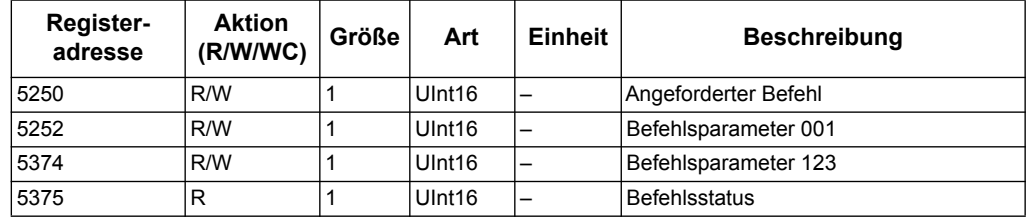

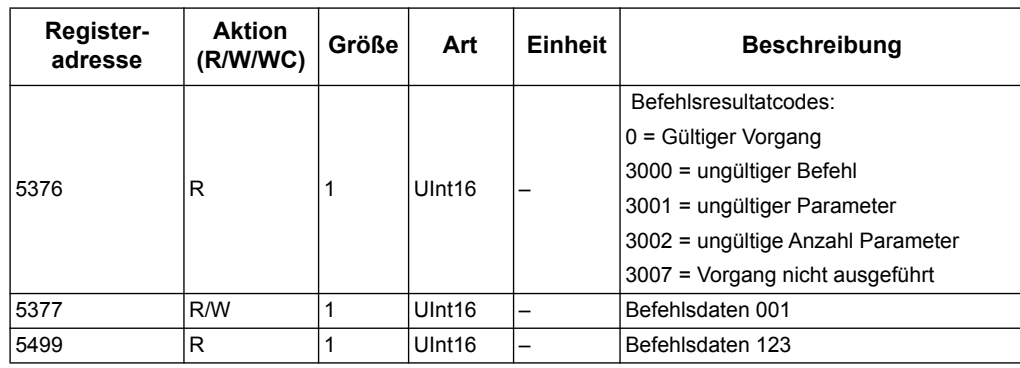

# **Kommunikation**

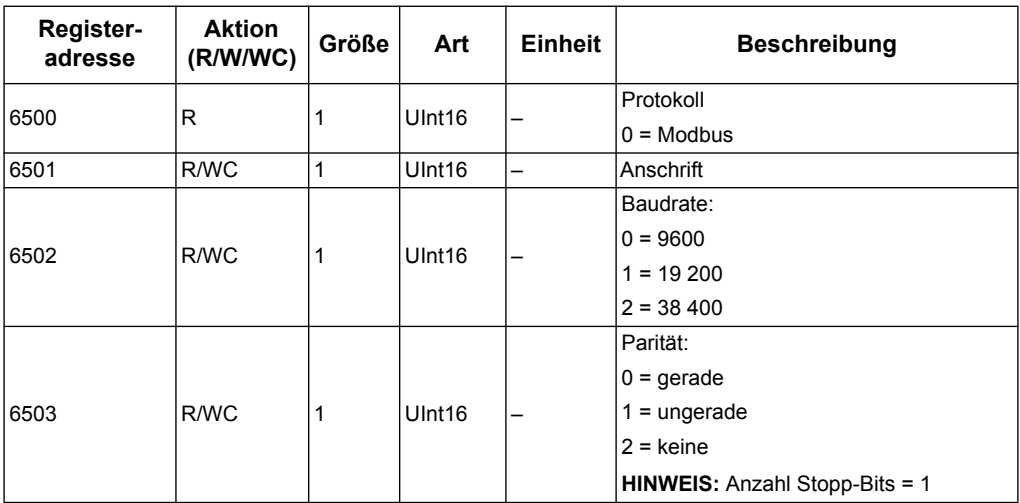

# **Einrichtung Eingangsmessung (iEM3155 / iEM3255 / iEM3355)**

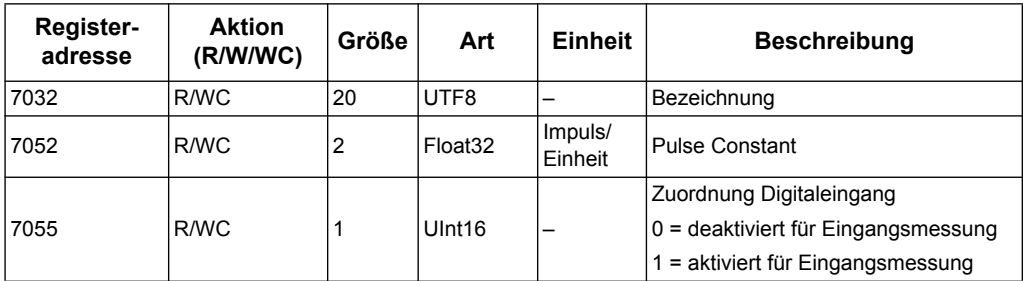

## **Digitaleingang (iEM3155 / iEM3255 / iEM3355)**

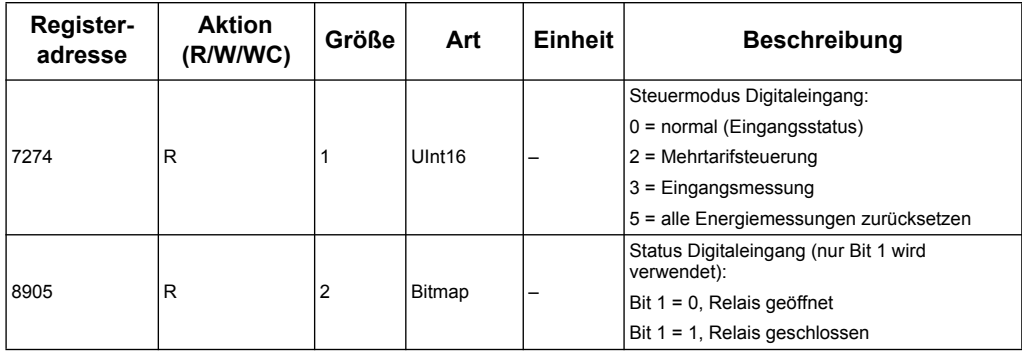

# **Digitalausgang (iEM3155 / iEM3255 / iEM3355)**

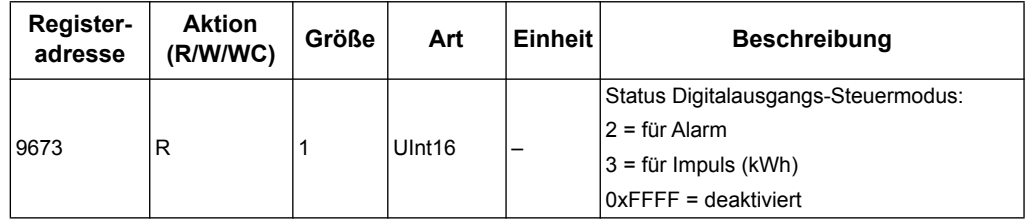

#### **Zählerdaten**

# **Strom, Spannung, Leistung, Leistungsfaktor und Frequenz**

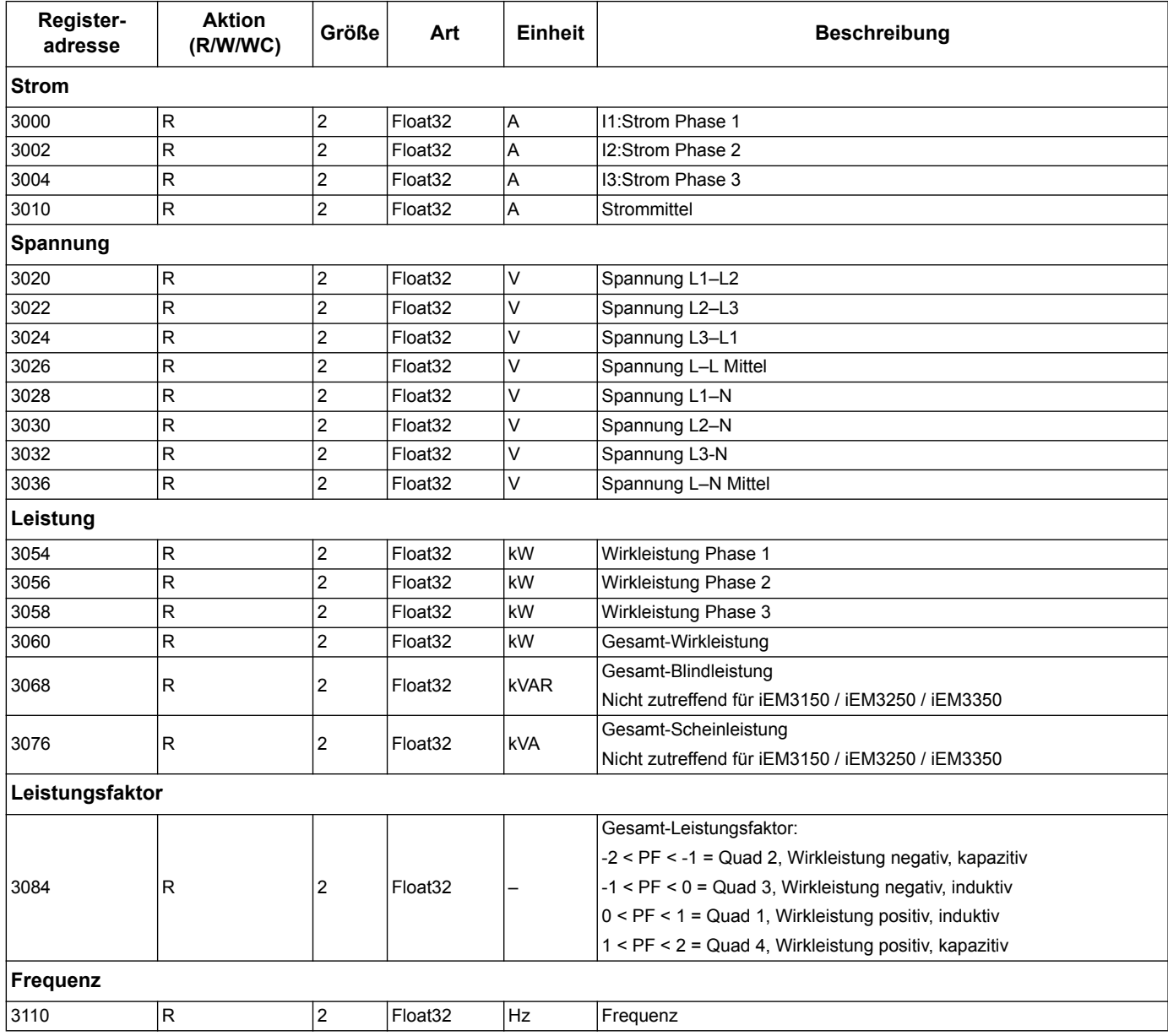

# **Energie, Energieeintrag durch Tarif-und Messung**

Die meisten Energiewerte werden als 64-Bit-Ganzzahl mit Vorzeichen sowie im 32-Bit-Gleitkommaformat bereitgestellt.

Die nachfolgend aufgeführten Messungen von Energie und Energie nach Tarif bleiben auch bei Stromausfällen erhalten.

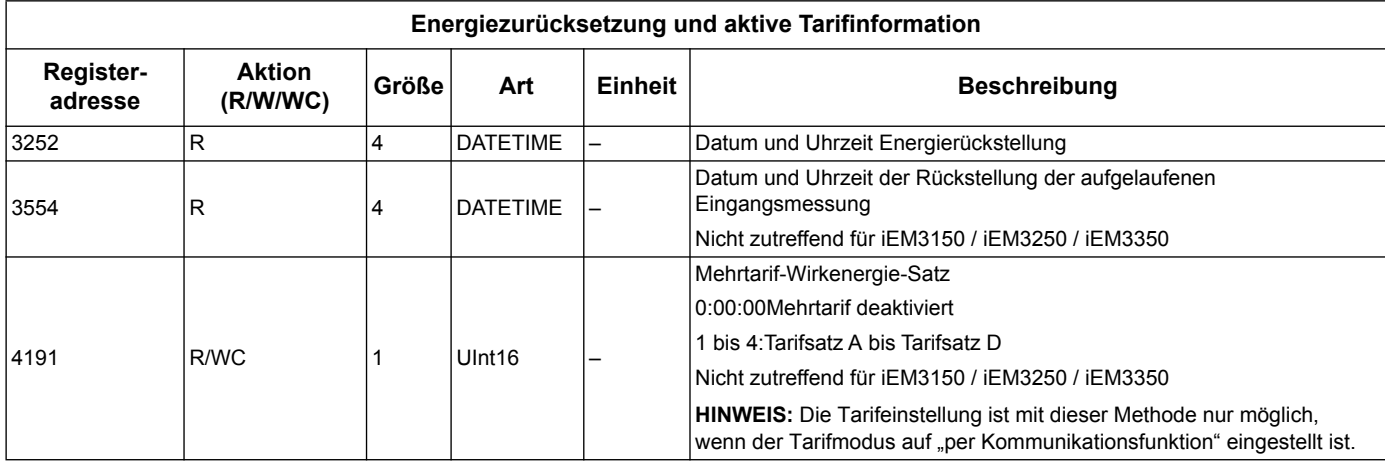

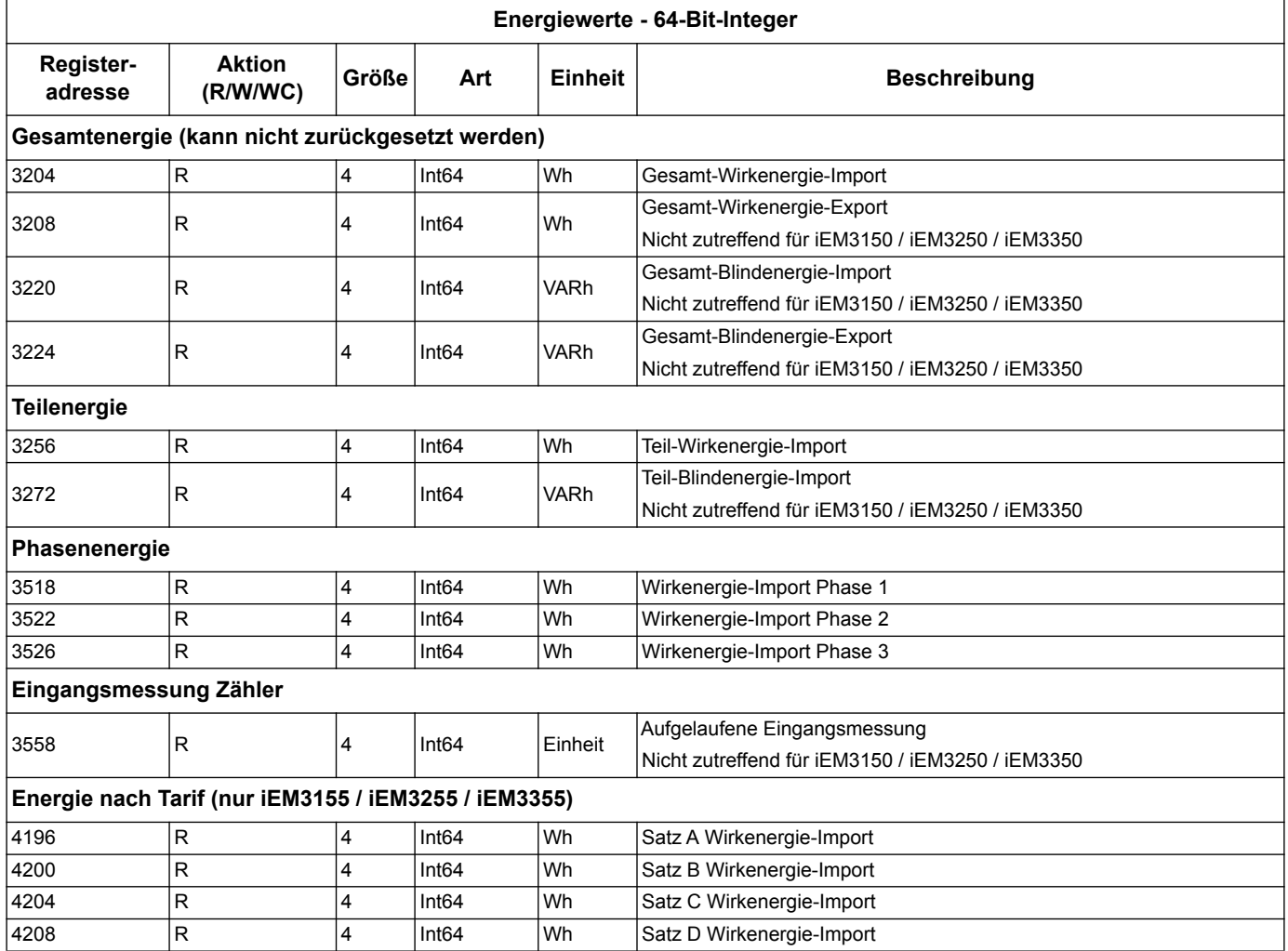

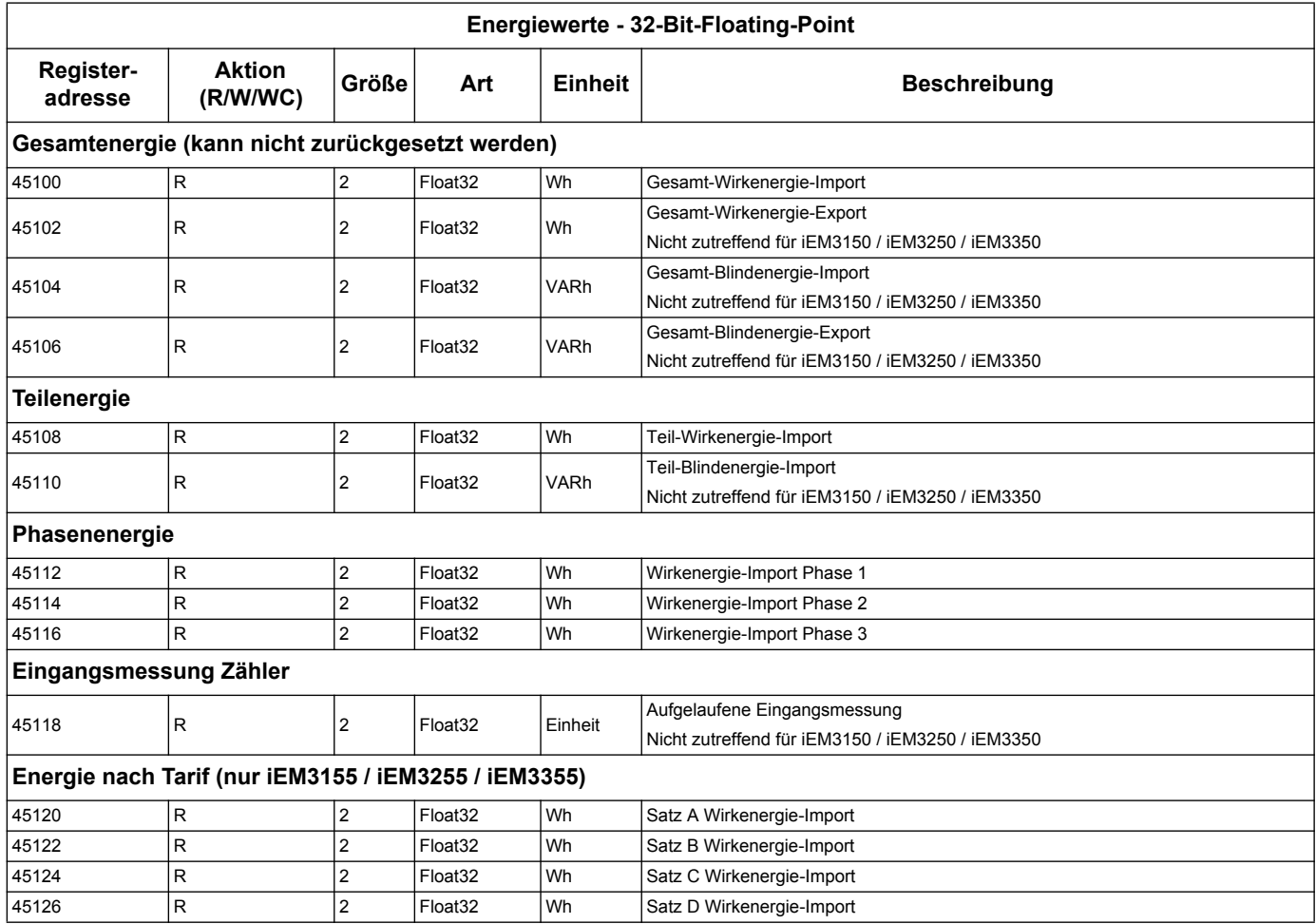

# **Überlastalarm (iEM3155 / iEM3255 / iEM3355)**

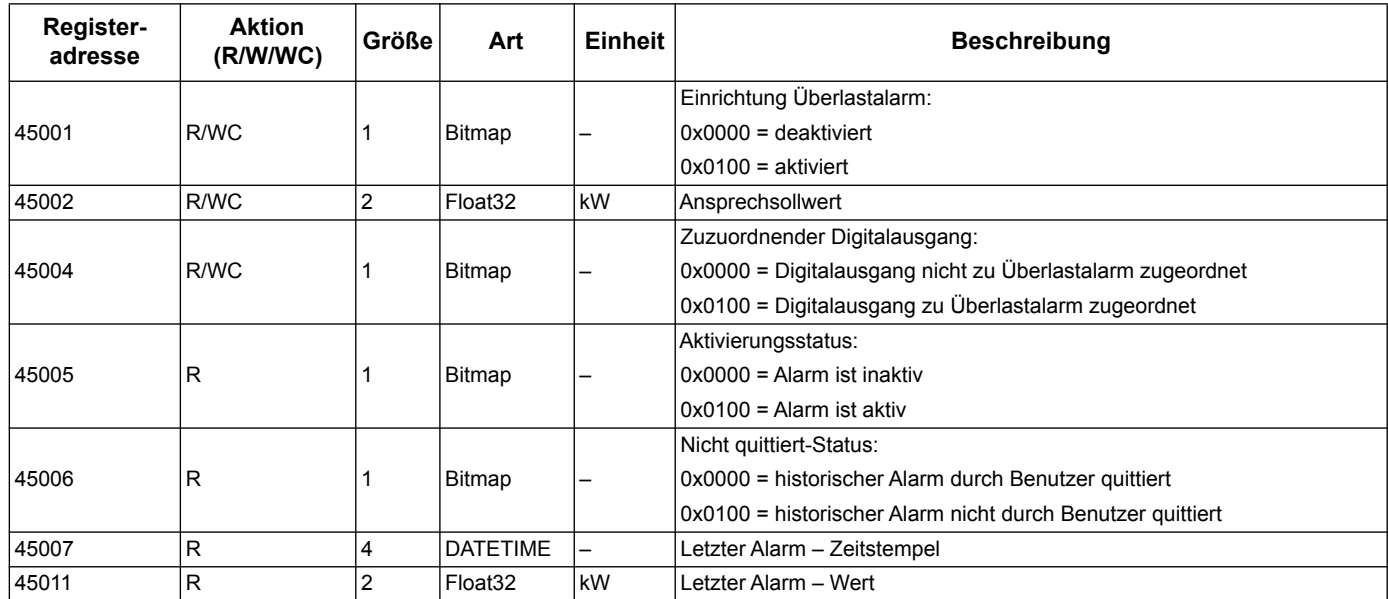

# <span id="page-51-0"></span>**Geräte-ID auslesen**

Die Energiezähler unterstützen die Funktion Geräte-ID auslesen mit den erforderlichen Objekten VendorName (Lieferantenname), ProductCode (Produktcode) und Versionsnummer.

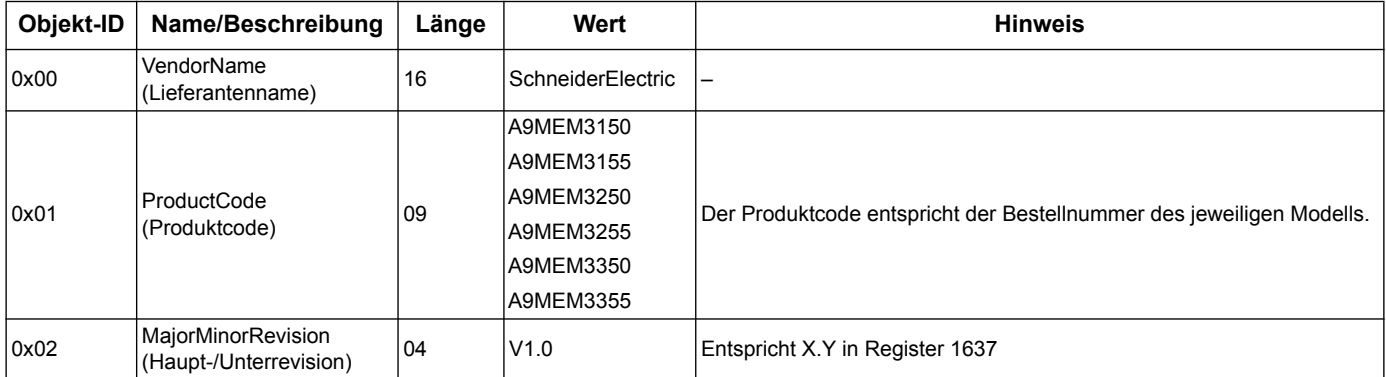

Die Codes 01 und 04 zum Auslesen von Geräteinformationen werden unterstützt:

- 01 = Anforderung zum Abruf der Basis-Geräteinformationen (Stream-Zugang)
- 04 = Anforderung zum Abruf eines bestimmten Informationsziels (individueller Zugang)

Die Modbus-Anforderung und -Antwort sind mit der der Modbus Application Protocol Specification kompatibel.

# **Kapitel 6 Kommunikation über LonWorks**

# **Überblick über die LonWorks-Kommunikation**

Die Kommunikation über LonWorks ist mit den Modellen iEM3175, iEM3275 und iEM3375möglich.

Die Informationen in diesem Abschnitt setzen voraus, dass Sie über ein fortgeschrittenes Verständnis der LonWorks-Kommunikation, Ihres Kommunikationsnetzwerks und des Leistungssystems, an das Ihr Gerät angeschlossen ist, verfügen.

#### *Verwandte Themen*

• Weitere Informationen zum LonTalk-Protokoll und zur LonWorks-Kommunikation finden Sie auf der Webseite von LonMark International unter der URL www.lonmark.org.

# **Implementierung der LonWorks-Kommunikation**

## **Externe Schnittstellendatei (XIF)**

Die Variablen und Konfigurationseigenschaften des Zählers sind in der externen Schnittstellendatei (XIF) dokumentiert. Die XIF-Datei wird in den Zähler geladen, von wo sie durch Ihre LNS (LonWorks Network Services)-Software heruntergeladen werden kann. Außerdem können Sie die XIF-Datei von www.schneider-electric.com herunterladen, falls Sie die XIF-Datei manuell Ihren Softwareprogrammen hinzufügen möchten.

#### **Die LonMaker-Plug-Ins**

Mit den Plug-Ins können Sie den Zähler konfigurieren und sich Zählerdaten in Echelon LonMaker ansehen.

## **LED-Anzeigen für LonWorks-Zähler**

Die Modelle verfügen über zwei LonWorks-Status-LEDs: die rote Service-LED und die grüne Kommunikations-LED.

## **Rote Service-LED**

Diese LED zeigt den LonWorks-Betriebszustand an.

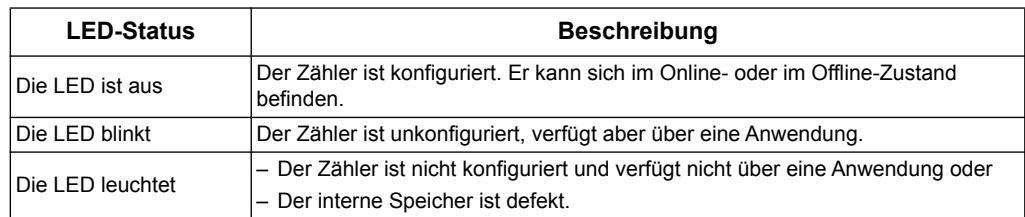

## **Grüne Kommunikations-LED**

Diese LED gibt den Status der Kommunikation zwischen dem Zähler und dem Netzwerk an.

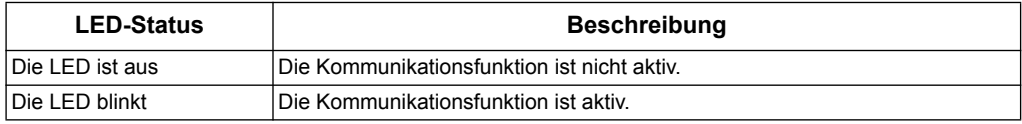

#### <span id="page-53-0"></span>**Position von Service-Pin und Neuron-ID**

Der Service-Pin befindet sich auf dem Bedienfeld auf der Gerätevorderseite. Drücken Sie ihn, wenn Sie durch Ihre LNS-Software dazu aufgefordert werden.Auf diese Weise identifizieren Sie Ihren Zähler gegenüber Ihrem LonWorks-Netzwerk.

Sie finden die Neuron ID außerdem auf dem Geräteschild Ihres Zählers, falls Sie sie manuell in Ihrer LNS-Software eingeben müssen.

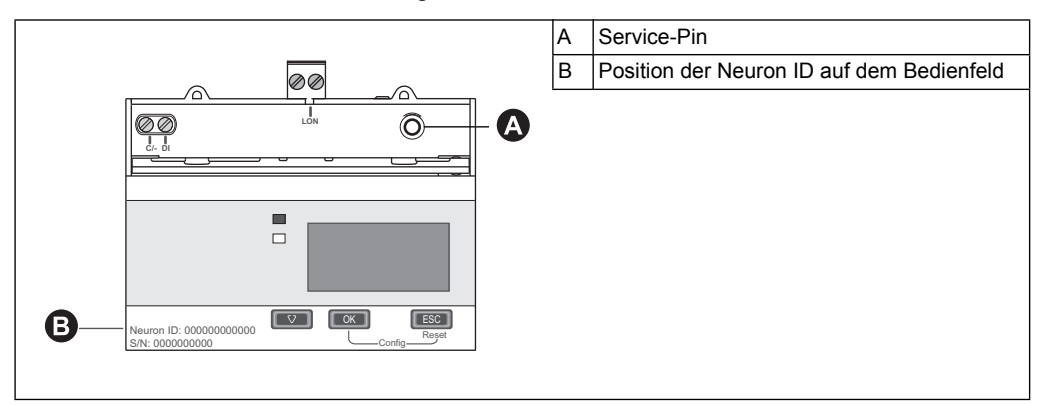

#### *Verwandte Themen*

- Informationen zur Position der Kommunikations-LED finden Sie im Abschnitt ["Zählerdichtstellen" auf Seite 15.](#page-14-0)
- Informationen zur Gerätekommunikationsverkabelung finden Sie im Abschnitt ["Betrachtungen zur Eingangs-, Ausgangs- und Kommunikationsverkabelung" auf](#page-14-1)  [Seite 15](#page-14-1).
- Anweisungen zur Installation und Anwendung des LonMaker-Plug-Ins finden Sie im Abschnitt "Echelon LonMaker-Plug-In für die Anzeige von Daten und für die [Zählerkonfiguration" auf Seite 63](#page-62-0).

# **Standard-Netzwerkvariablentypen (SNVTs) und Konfigurationseigenschaften für das Lesen von Daten**

In den folgenden Abschnitten werden in Übersichtsform die Standard-Netzwerkvariablentypen (SNVTs), die Standard-Konfigurationseigenschaftstypen (SCPTs) und die Benutzerkonfigurationseigenschaftstypen (UCPTs) dargestellt, auf die Sie zum Auslesen der Daten aus dem Zähler zugreifen können.

#### *Verwandte Themen*

• Weitere Informationen zur Konfiguration von Einstellungen mit LonWorks finden Sie unter ["Zählerkonfigurationseigenschaften" auf Seite 59.](#page-58-0)

## **Allgemeine Variablen**

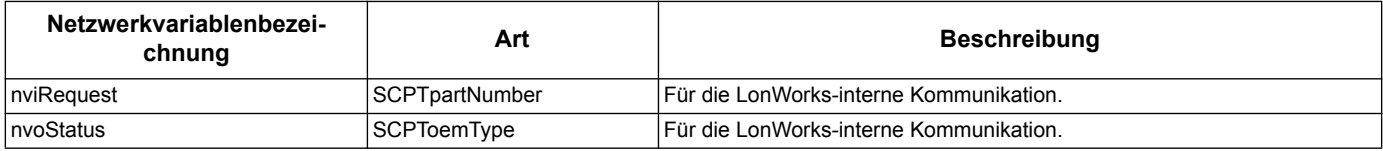

## **Systemvariablen**

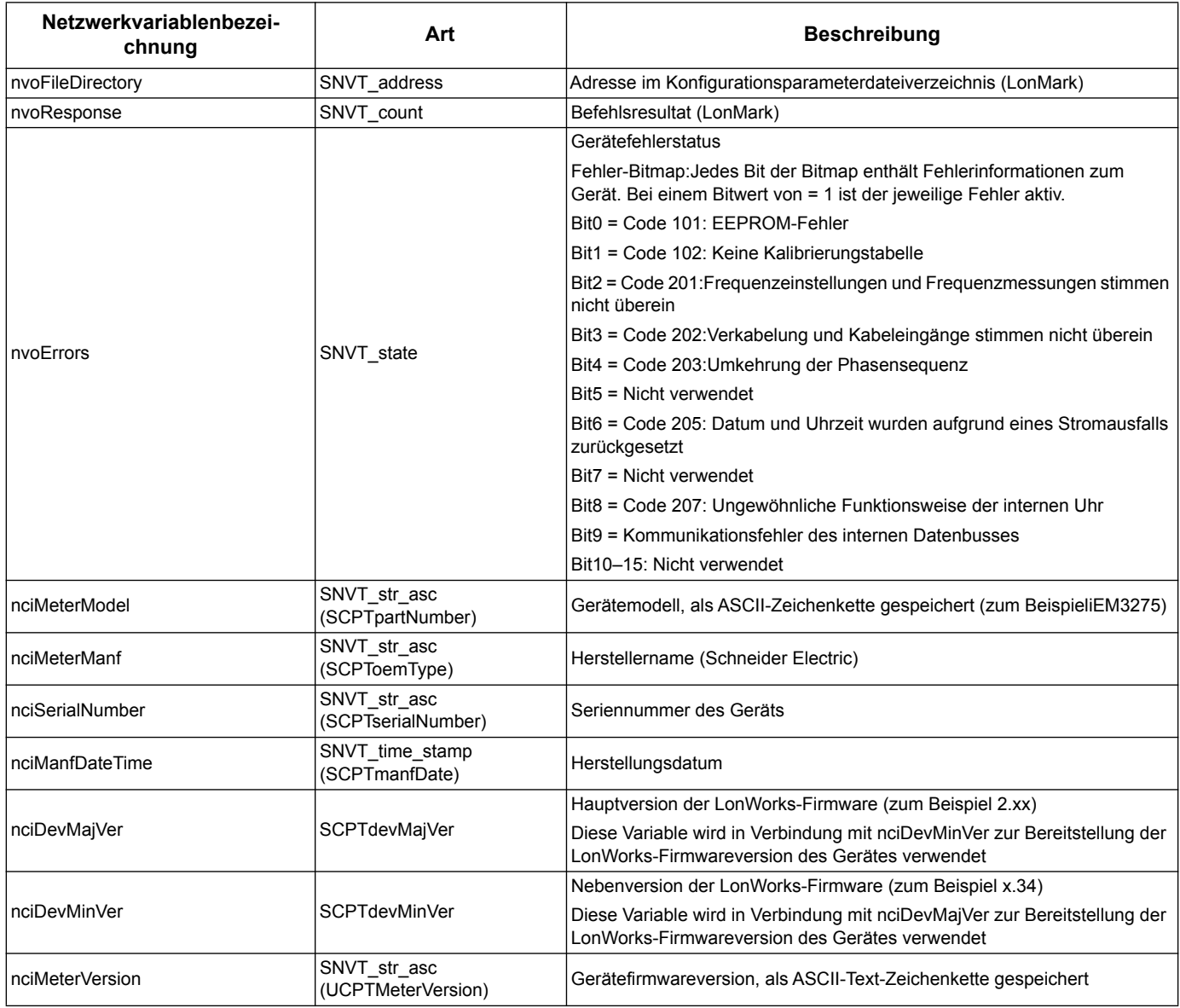

#### *Verwandte Themen*

- Weitere Informationen zu den Fehlercodes finden Sie im Abschnitt ["Fehlerbehebung" auf Seite 99](#page-98-0).
- Weitere Informationen zu Variablen zur Steuerung der Netzwerkaktualisierungsrate finden Sie im Abschnitt "Einrichtung der [Netzwerklaufzeit" auf Seite 62.](#page-61-0)

#### **Energiemessungen und Messungen von Energie nach Tarif**

Die meisten Energiewerte werden als 32-Bit-Ganzzahl mit Vorzeichen sowie im Gleitkommaformat bereitgestellt. Dem SNVT ist bei 32-Bit-Ganzzahlwerten ein \_l und bei Gleitkommawerten ein \_f angefügt.

Zum Beispiel sind die SNVTs für Gesamt-Wirkenergie-Import wie folgt:

- Ganzzahl 32 Bit: SNVT\_elec\_kwh\_l
- Gleitkomma: SNVT\_elec\_whr\_f

Die nachfolgend aufgeführten Messungen von Energie und Energie nach Tarif bleiben auch bei Stromausfällen erhalten.

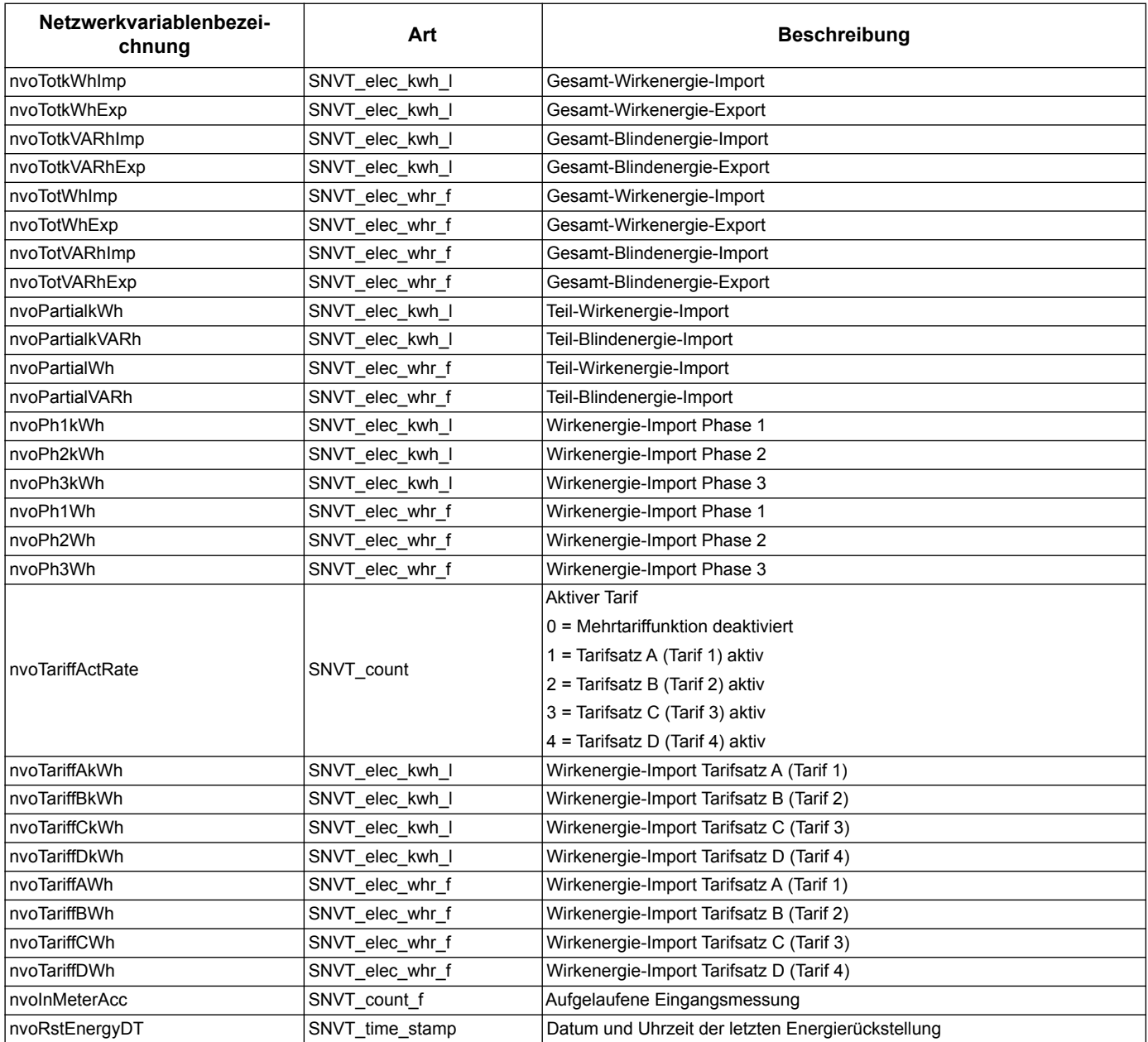

#### *Verwandte Themen*

- Informationen zum Zurücksetzen von Werten finden Sie unter "Rückstellungen" auf [Seite 59](#page-58-1).
- Weitere Informationen zu Variablen zur Steuerung der Netzwerkaktualisierungsrate finden Sie im Abschnitt "Einrichtung der [Netzwerklaufzeit" auf Seite 62.](#page-61-0)

#### **Momentanwert- (eff.Mittelwert-) Messungen**

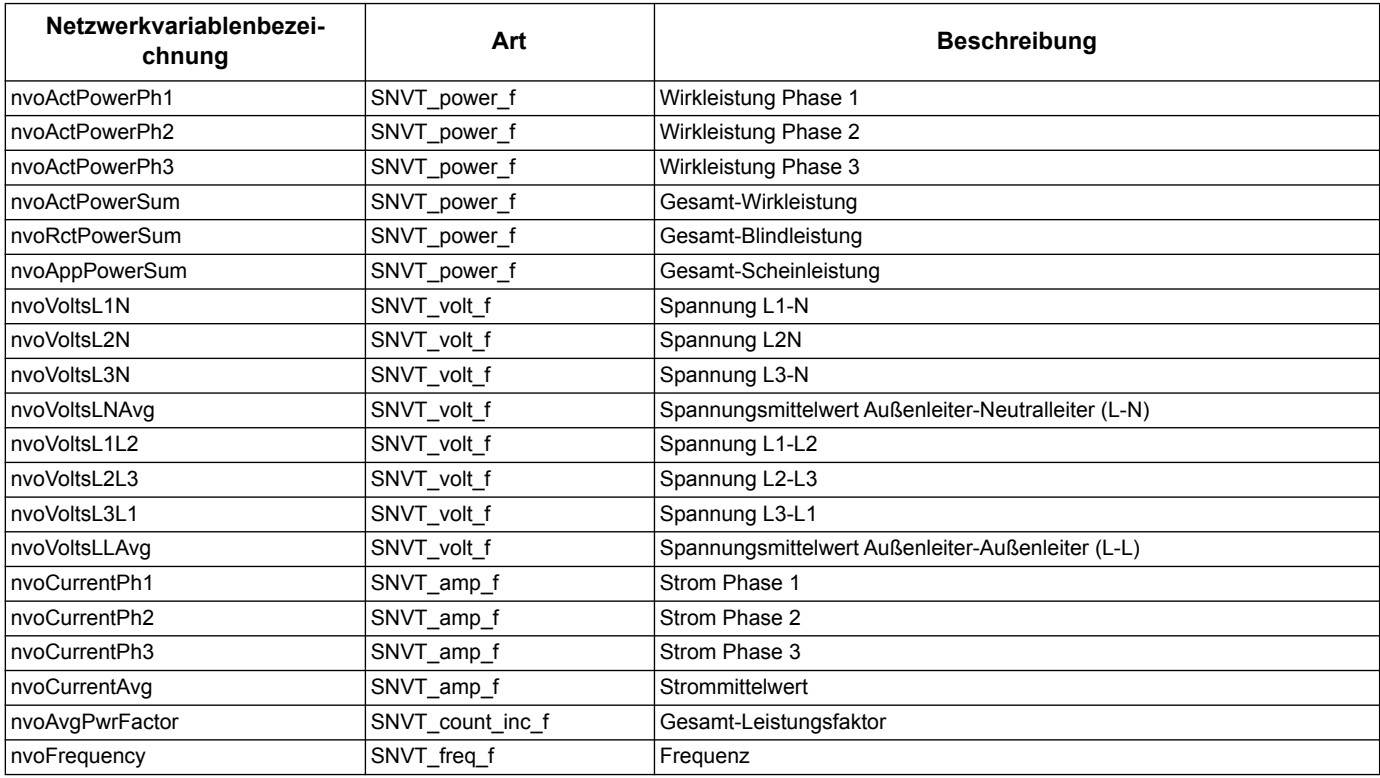

#### *Verwandte Themen*

• Weitere Informationen zu Variablen zur Steuerung der Netzwerkaktualisierungsrate finden Sie im Abschnitt "Einrichtung der [Netzwerklaufzeit" auf Seite 62.](#page-61-0)

## **Zählerstatusinformationen**

Durch das Auslesen der folgenden Netzwerkvariablen erhalten Sie Konfigurations- und Statusinformationen über den Zähler. Informationen zur Konfiguration des Zählers finden Sie in den Abschnitten zu den Zählerkonfigurationseigenschaften und zum LonWorks-Plug-In.

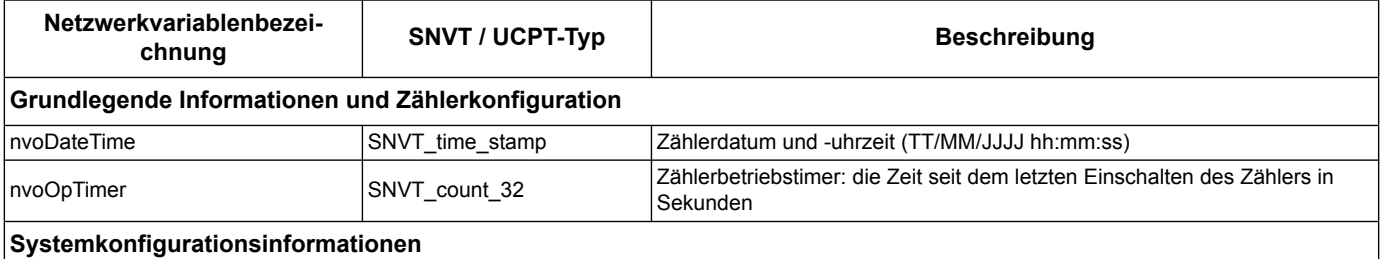

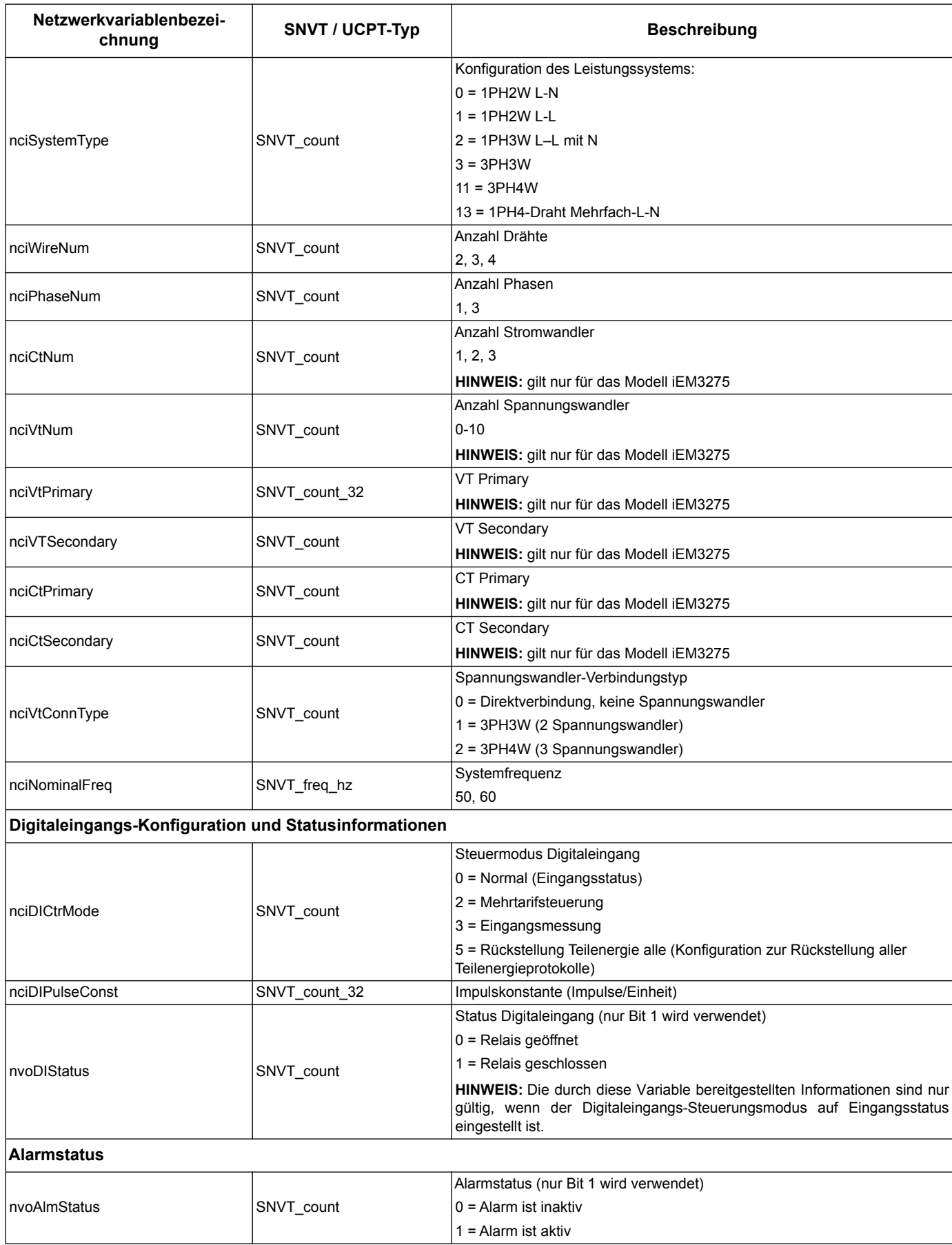

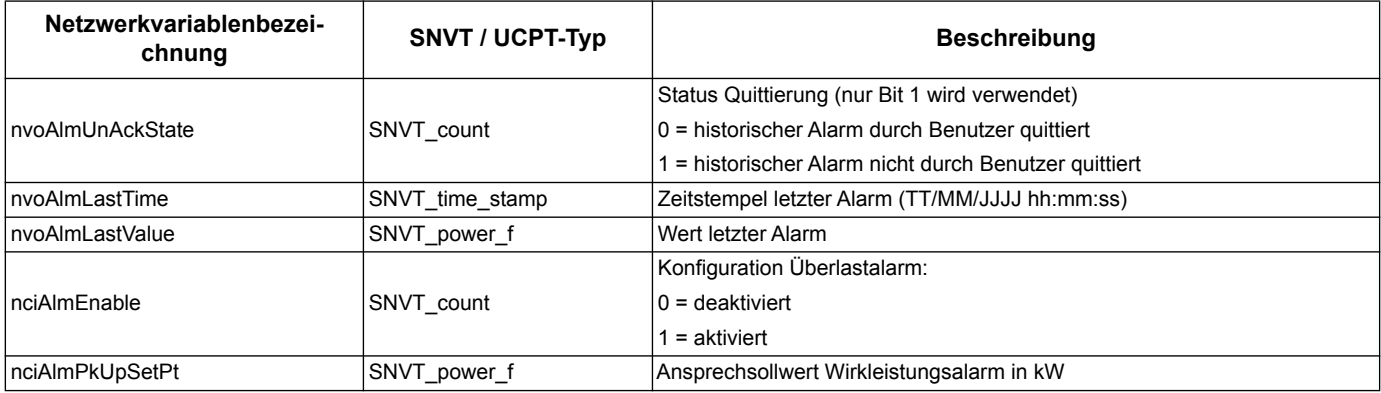

#### *Verwandte Themen*

- Informationen zu SCPTs und UCPTs, die Sie zum Konfigurieren des Zählers verwenden können, finden Sie im Abschnitt "Zählerkonfigurationseigenschaften" [auf Seite 59](#page-58-0).
- Anweisungen zur Verwendung des LNS-Plug-Ins für das Konfigurieren des Zählers finden Sie im Abschnitt "Echelon LonMaker-Plug-In für die Anzeige von Daten und [für die Zählerkonfiguration" auf Seite 63](#page-62-0).

<span id="page-58-1"></span>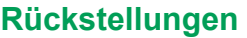

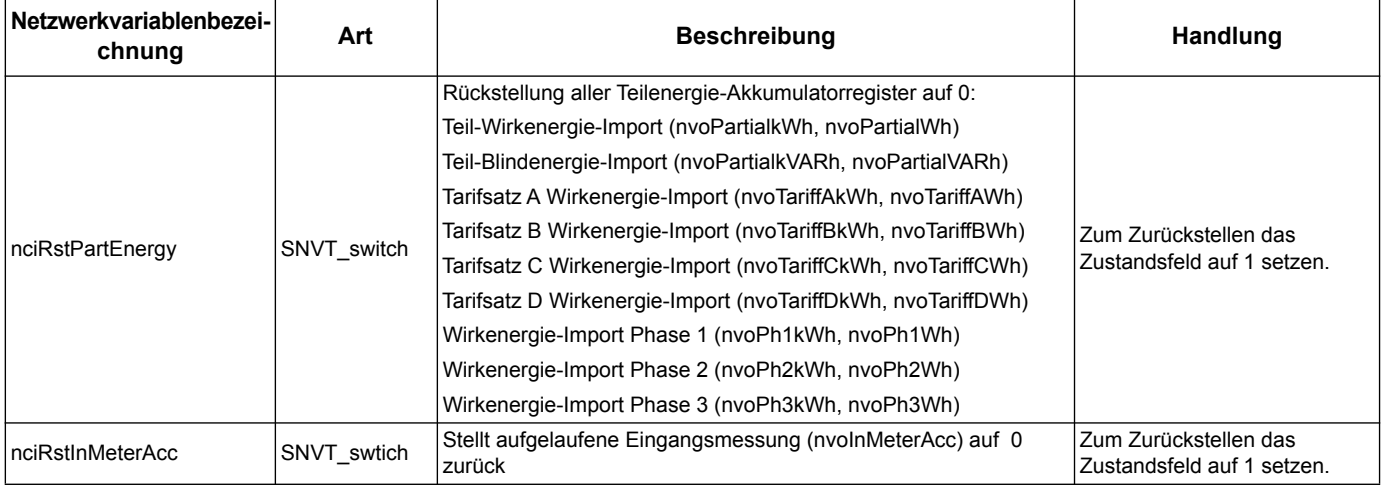

# <span id="page-58-0"></span>**Zählerkonfigurationseigenschaften**

Der Zähler kann mit den in diesem Abschnitt aufgeführten Konfigurationseigenschaften zurückgestellt werden. Für das Konfigurieren des Zählers per LonWorks-Kommunikation wird jedoch die Verwendung des Echelon LonMaker-Plug-Ins empfohlen.

**HINWEIS:** Wenn Com. Protection erhalten Sie möglicherweise eine Fehlermeldung, wenn Sie versuchen, den Zähler über die Kommunikationsfunktionen zu konfigurieren.

#### *Verwandte Themen*

- Weitere Informationen zu den Diagnosecodes finden Sie im Abschnitt "Com. [Protection-Einstellung" auf Seite 25](#page-24-0).
- Anweisungen zur Verwendung des LNS-Plug-In für das Konfigurieren des Gerätes finden Sie im Abschnitt "Echelon LonMaker-Plug-In für die Anzeige von Daten und [für die Zählerkonfiguration" auf Seite 63](#page-62-0).

# **Einrichtung von Datum/Uhrzeit**

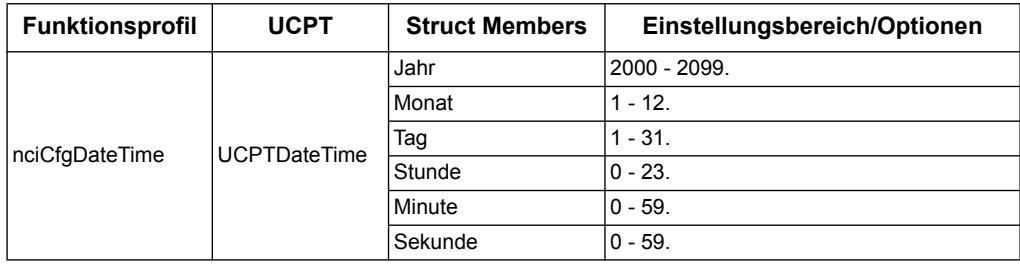

# **Grundeinstellung**

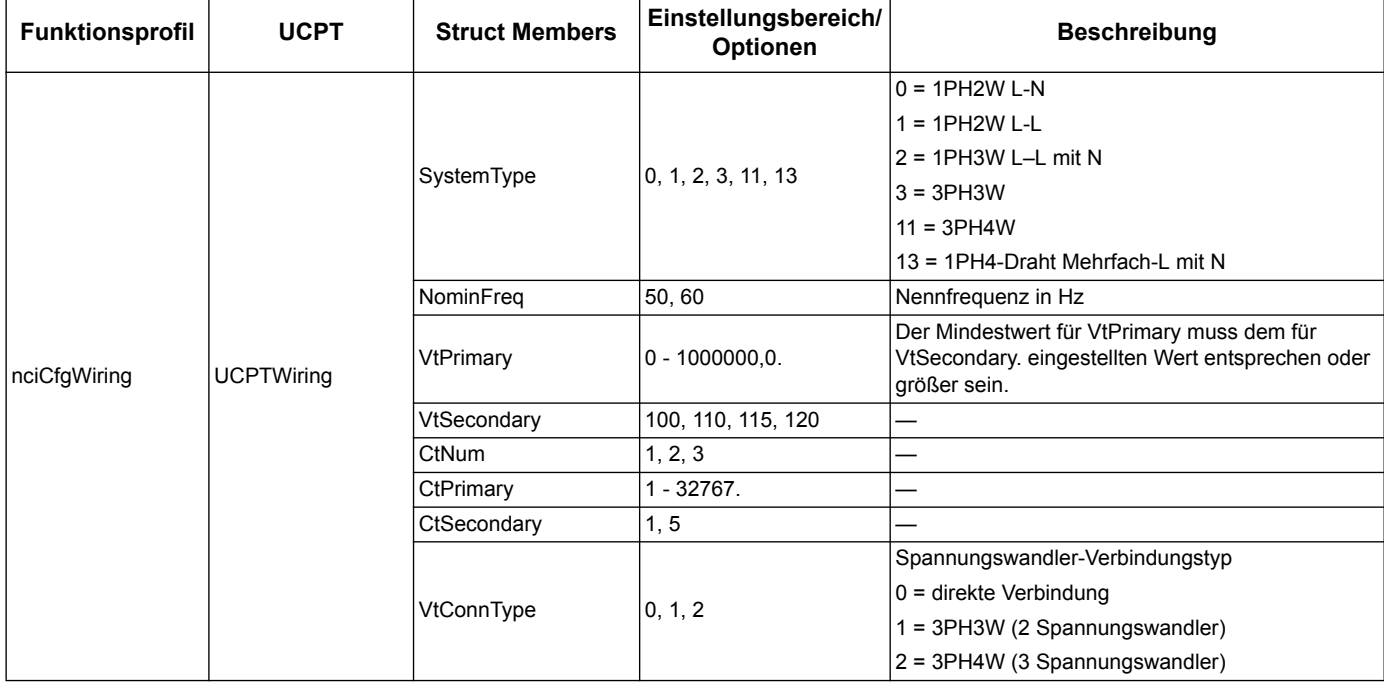

# **Einrichtung Digitaleingang**

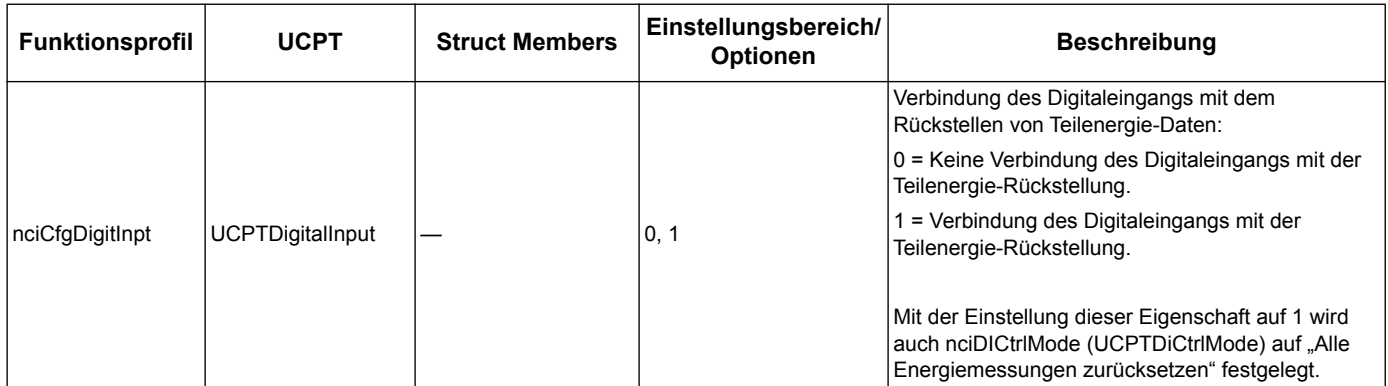

# **Einrichtung Eingangsmessung**

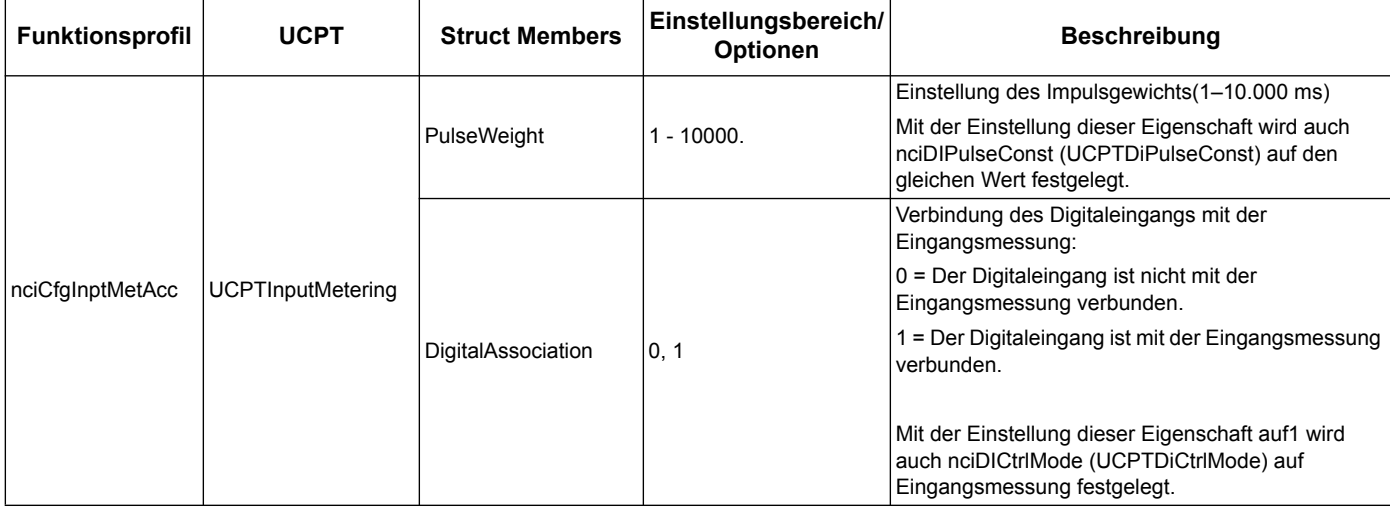

# **Einrichtung Überlastalarm**

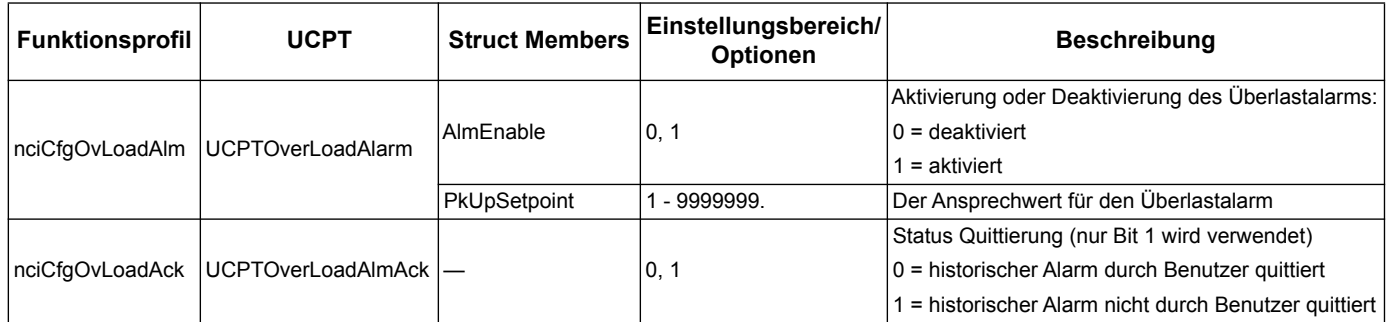

# **Einrichtung Mehrtariffunktion**

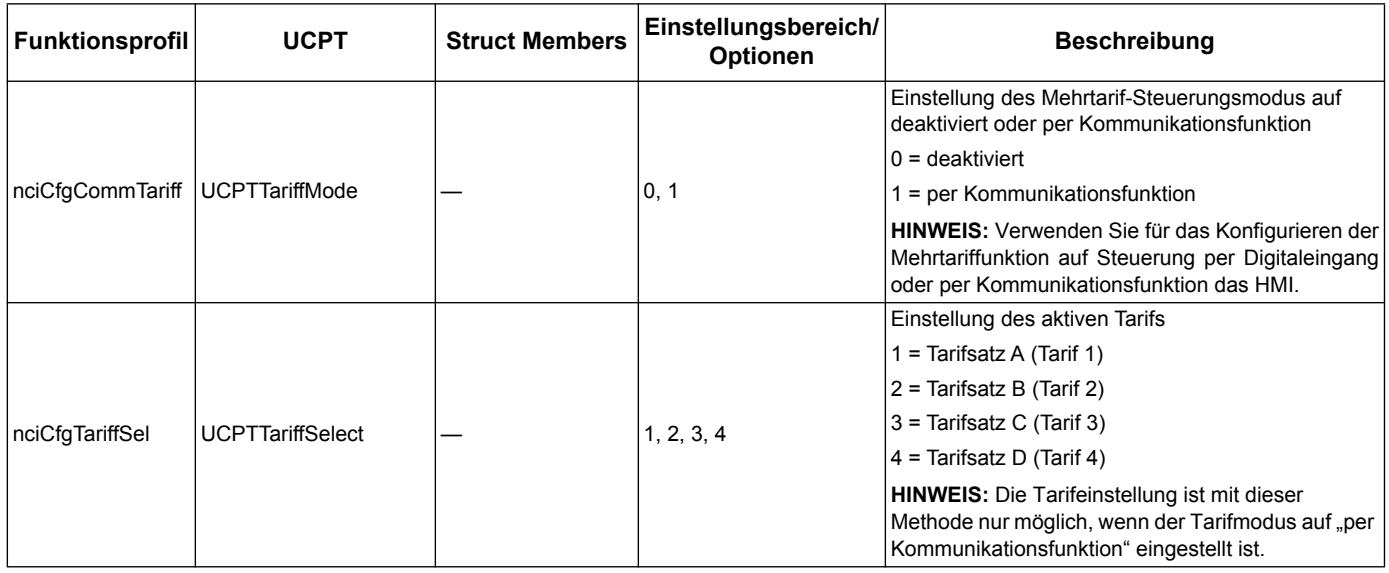

#### <span id="page-61-0"></span>**Einrichtung der Netzwerklaufzeit**

Die folgenden Konfigurationseigenschaften helfen bei der Steuerung des Datenverkehrs im Netzwerk, indem sie die Geschwindigkeit steuern, mit der Variablenwerte an Ihr LNS gesendet werden.

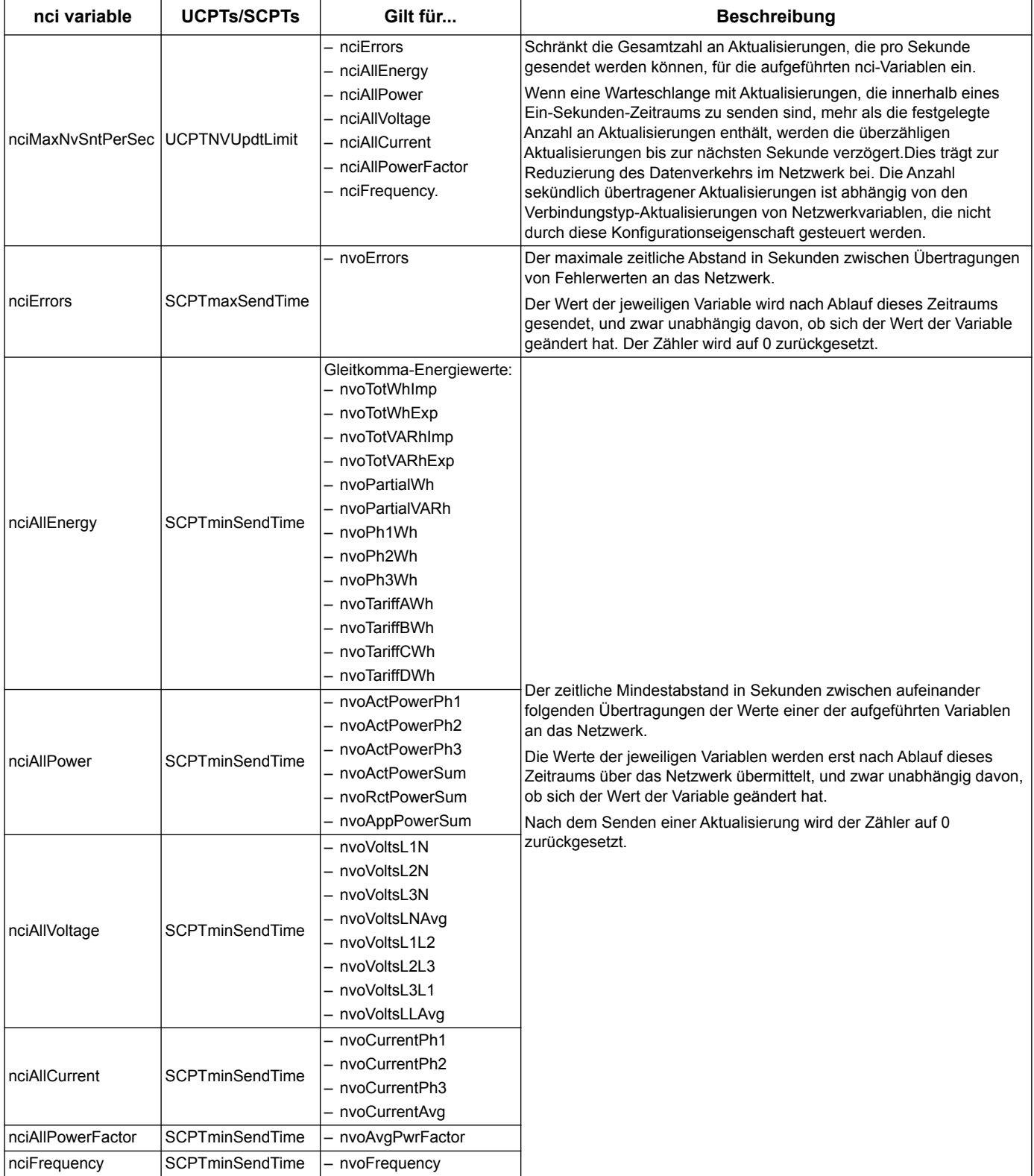

# <span id="page-62-0"></span>**Echelon LonMaker-Plug-In für die Anzeige von Daten und für die Zählerkonfiguration**

Die Informationen in diesem Abschnitt setzen voraus, dass Sie über ein fortgeschrittenes Verständnis der Systemadministration mit Echelon LonMaker verfügen.

Das LonMaker-Plug-In stellt eine grafische Benutzeroberfläche bereit, mit der Sie sich Zählerwerte anzeigen lassen und mit der Sie Zählereinstellungen konfigurieren können. Nachdem Sie das Plug-In installiert und bei LonMaker registriert haben, öffnet es sich anstelle des standardmäßigen LonMaker-Browsers beim Durchsuchen der Zählerbildschirme in LonMaker.

Um LonMaker Geräte hinzuzufügen, benötigen Sie bei der Inbetriebnahme des Geräts den Geräte-Service-Pin oder die Neuron ID des Gerätes, die Sie an einer gut zugänglichen Stelle notiert haben.

#### *Verwandte Themen*

- Weitere Informationen zur Verwendung von LonMaker finden Sie unter http://www.echelon.com/products/tools/integration/lonmaker/ sowie in der Dokumentation zu LonMaker.
- Informationen zur Position von Service-Pin und Neuron ID finden Sie im Abschnitt ["Position von Service-Pin und Neuron-ID" auf Seite 54](#page-53-0).

#### **Installation und Registrierung des LonMaker-Plug-Ins**

Vor der Installation des Plug-Ins:

- Laden Sie das Plug-In und die XIF-Datei für Ihr Gerät von www.schneiderelectric.com herunter oder wenden Sie sich wegen der Dateien an Ihren Vertriebsrepräsentanten.
- Stellen Sie sicher, dass Echelon LonMaker geschlossen ist.
- 1. Navigieren Sie zu der Stelle, wo Sie das Plug-In gesichert haben.Falls sich die Dateien in einer .zip-Datei befinden, extrahieren Sie sie.
- 2. Doppelklicken Sie auf setup.exe. Ein Empfangsbildschirm öffnet sich. Klicken Sie auf **Next**.
- 3. Wählen Sie den Installationsordner, in dem Sie das Plug-In installieren möchten. Falls Sie eine andere Stelle für die Installation wünschen, klicken Sie auf **Browse**. Klicken Sie auf **Next**. Ein Bestätigungsbildschirm öffnet sich.
- 4. Klicken Sie auf **Next** um mit der Installation zu beginnen.

**HINWEIS:** Wenn LonMaker geöffnet ist, werden Sie aufgefordert, LonMaker zu schließen und die Installation des Plug-In neu zu starten.

Wenn die Installation abgeschlossen ist, öffnet sich ein entsprechender Bildschirm. Klicken Sie auf **Schließen**.

5. Navigieren Sie zu **Start > Programs > Schneider Electric** und wählen Sie die Registrierungseingabe für das installierte Plug-In (zum Beispiel **Schneider Electric iEM3275 Plugin Registration**). Das Dialogfenster **LNS Plugin Registration** öffnet sich mit dem Hinweis, dass die Registrierung abgeschlossen ist.

Bevor Sie versuchen, anhand des Plug-Ins einen Zähler anzuschließen, achten Sie darauf, ob das Plug-In in der Liste registrierter Plug-Ins in LonMaker erscheint.

Falls nicht, müssen Sie es möglicherweise erneut registrieren.Nachdem das Plug-In installiert und registriert ist, fügen Sie den Zähler zu LonMaker hinzu. Sie können entweder bei der Inbetriebnahme die Vorlage (.XIF) aus dem Gerät auslesen oder die Vorlage EnergyMeter5A bzw. EnergyMeter63A beim Hinzufügen des Gerätes zu LonMaker auswählen.

#### *Verwandte Themen*

• Informationen zur Registrierung des Plug-Ins finden Sie in der Dokumentation zu Echelon LonMaker.

#### **Durchsuchen des Zählers mit dem LonMaker-Plug-In**

Voraussetzungen, um das Plug-In für das Anzeigen von Daten und das Konfigurieren des Zählers zu nutzen:

- Das Plug-In muss installiert und registriert sein.
- Der Zähler muss zu LonMaker hinzugefügt worden und kommissioniert sein.
- 1. Öffnen Sie LonMaker.
- 2. Rechtsklicken Sie auf das Zählersymbol und wählen Sie **Browse**. Das Zähler-Plug-In erscheint.

**HINWEIS:** Sollte sich das zählerspezifische Plug-In nicht öffnen, wurde es möglicherweise nicht fehlerfrei registriert oder der Zähler wurde nicht richtig in LonMaker kommissioniert. Prüfen Sie noch einmal die Registrierung und die Inbetriebnahme des Zählers. Weitere Informationen finden Sie in der Dokumentation zu Echelon LonMaker.

#### **Oberfläche des LonMaker-Plug-In**

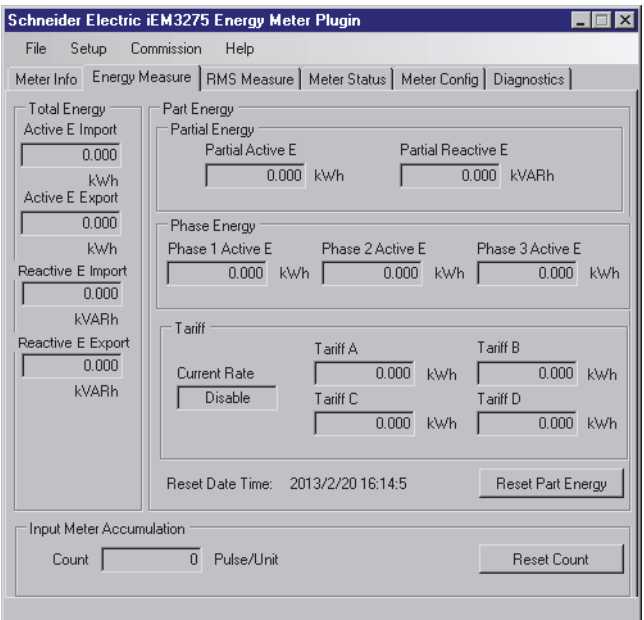

Das Plug-In enthält die folgenden Registerkarten:

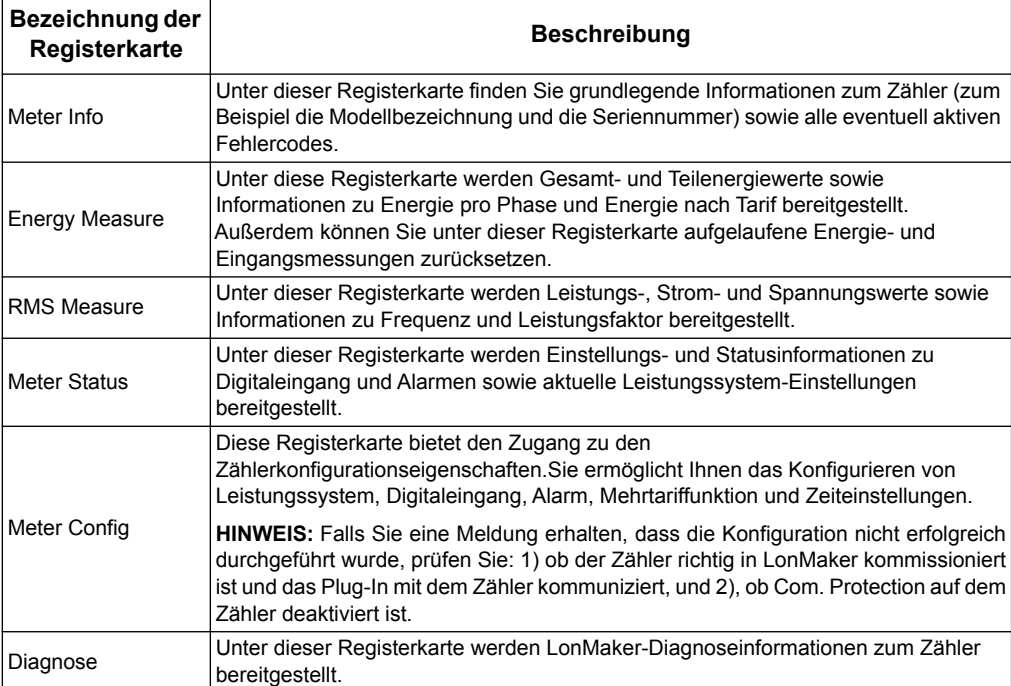

# **Kapitel 7 Kommunikation über M-Bus**

# **Überblick über die M-Bus-Kommunikation**

M-Bus ist ein nach dem Master-/Slave-Prinzip funktionierendes Kommunikationsprotokoll, wobei der Master Transaktionen initiiert und der Slave/die Slaves mit den angeforderten Informationen oder Aktionen antwortet bzw. antworten. Die Übertragung von Daten erfolgt mittels Telegrammen im Hexadezimalformat.

Die Kommunikation über M-Bus ist mit den Modellen iEM3135, iEM3235 und iEM3335 möglich.

Die Informationen in diesem Abschnitt richten sich an Anwender mit einem fortgeschrittenen Verständnis des M-Bus-Protokolls, ihres Kommunikationsnetzwerks und ihres Leistungssystems.

#### **Konfiguration von grundlegenden Kommunikationseinstellungen**

Vor der Kommunikation mit dem Gerät über das M-Bus-Protokoll konfigurieren Sie mit der HMI die folgenden Einstellungen:

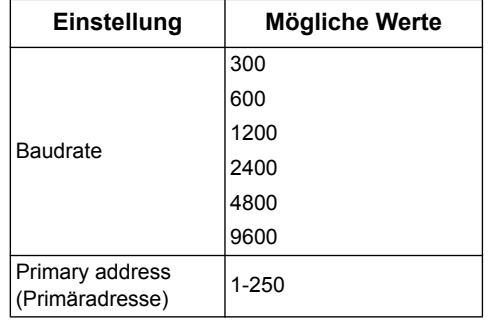

## **Wichtige Begriffe**

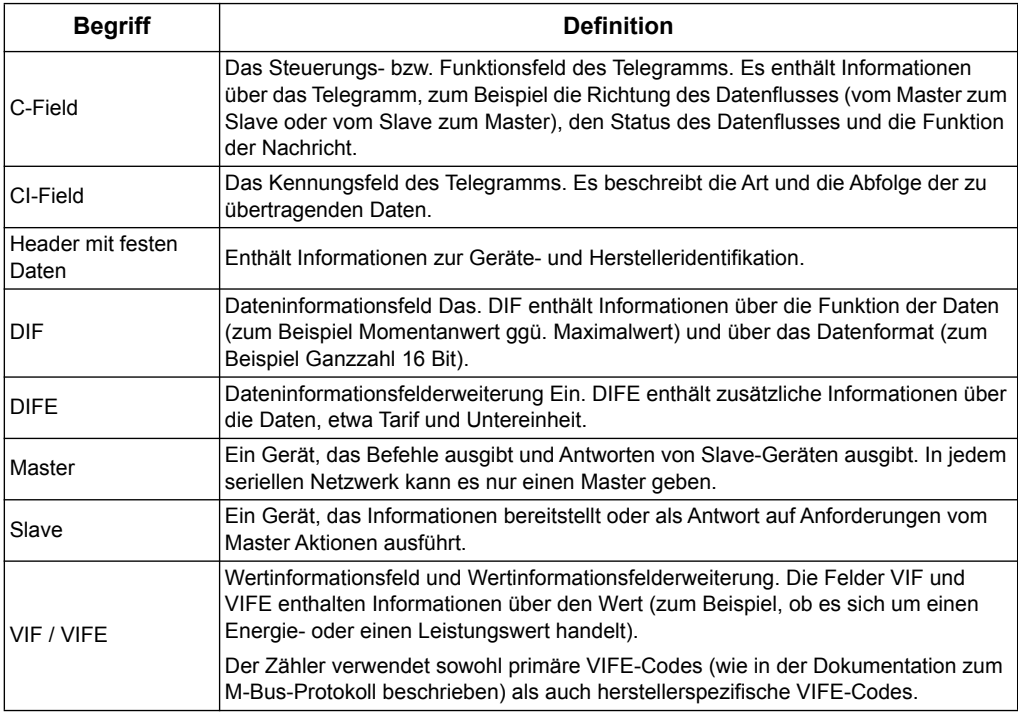

#### *Verwandte Themen*

- Weitere Informationen zum M-bus-Protokoll finden Sie auf der Webseite der M-Bus-Organisation unter www.m-bus.com.
- Informationen zur Position der Kommunikations-LED finden Sie im Abschnitt ["Zählerdichtstellen" auf Seite 15.](#page-14-0)
- Informationen zur Einstellung der Baudrate per Telegramm finden Sie im Abschnitt ["Einrichtung Kommunikation" auf Seite 77.](#page-76-0)

# **Unterstützung des M-Bus-Protokolls**

Der Zähler unterstützt das M-Bus-Protokoll wie folgt:

- Modus-1-Kommunikation (niederwertigstes Bit zuerst).
- Telegrammformate:
	- Single character
	- Short frame
	- Long frame
- Funktionscodes (Bits 3-0 des C-field):
	- SND\_NKE: Initiierung der Kommunikation zwischen Master und Slave.
	- SND\_UD: Der Master sendet Anwenderdaten zum Slave.
	- REQ\_UD2: Der Master sendet Anwenderdaten der Klasse 2 zum Slave.
	- RSP\_UD: Der Slave sendet angeforderte Daten zum Master.
- Sekundäradressierung entsprechend dem M-Bus-Standard.
- Broadcast-Telegramme.

#### *Verwandte Themen*

- Weitere Informationen zum M-Bus-Protokoll, darunter auch zu Sekundäradressierungsverfahren, finden Sie auf der Webseite der M-Bus - Organisation unter www.m-bus.com.
- Zählerspezifische Informationen für die Sekundäradressierung (zum Beispiel Identifikationsnummer, Hersteller und Medium) finden Sie im Abschnitt "Header mit [festen Daten" auf Seite 69.](#page-68-0)

# **Implementierung des M-Bus-Protokolls**

#### **M-Bus-Tool für das Anzeigen von Daten und das Konfigurieren des Zählers**

Das M-Bus-Tool stellt eine grafische Benutzeroberfläche bereit, mit der Sie sich Zählerwerte anzeigen lassen und mit der Sie Zählereinstellungen konfigurieren können. Um das Tool zu erhalten, gehen Sie auf www.schneider-electric.com und suchen Sie nach Ihrem Zählermodell, wonach Sie Downloads wählen oder wenden Sie sich an Ihren Schneider Electric Vertriebsrepräsentanten.

#### **Kommunikations-LED für M-Bus-Zähler**

Die Kommunikations-LED zeigt den Status der Kommunikation zwischen dem Zähler und dem Netzwerk wie folgt an:

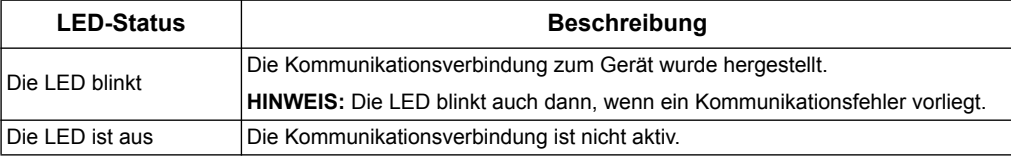

#### *Verwandte Themen*

- Informationen zur Position der Kommunikations-LED finden Sie im Abschnitt ["Zählerdichtstellen" auf Seite 15.](#page-14-0)
- Informationen dazu, wie Sie das M-Bus-Tool erhalten und einsetzen können, finden Sie im Abschnitt "M-Bus-Tool für die Anzeige von Daten und für die [Zählerkonfiguration" auf Seite 79.](#page-78-0)

# **Telegramminformationen der variablen Datenstruktur**

#### <span id="page-68-0"></span>**Header mit festen Daten**

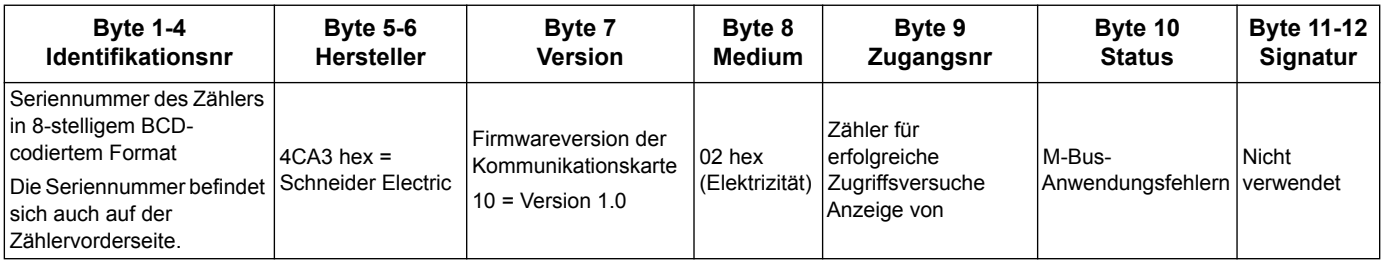

## **Informationen des Datensatz-Headers**

#### **Durch den Zähler verwendete Datenformate (DIF-Bits 3-0)**

**HINWEIS:** Ein x im Hex-Wert wird durch die Bits 7-4 des DIF festgelegt.

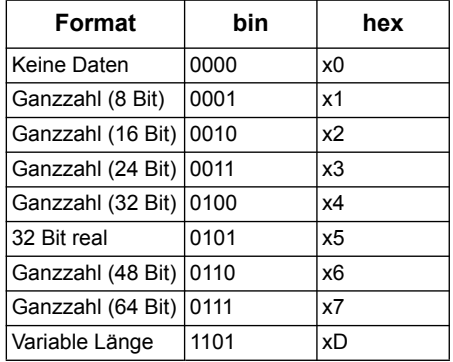

#### **Durch den Zähler verwendete Datenfunktionstypen (DIF-Bits 5-4)**

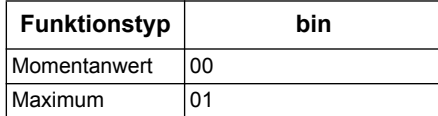

### **Durch den Zähler verwendeter primärer VIF-Code**

**HINWEIS:** E steht für das Erweiterungsbit; ein x im Hex-Wert wird durch die Bits 7-4 des VIF festgelegt.

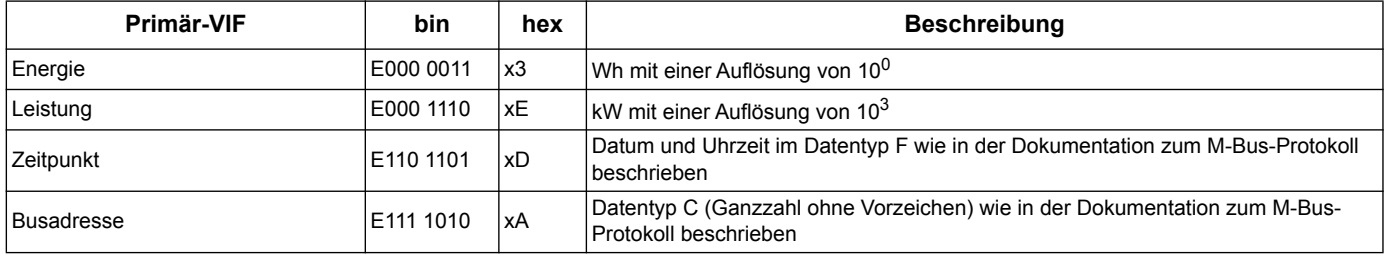

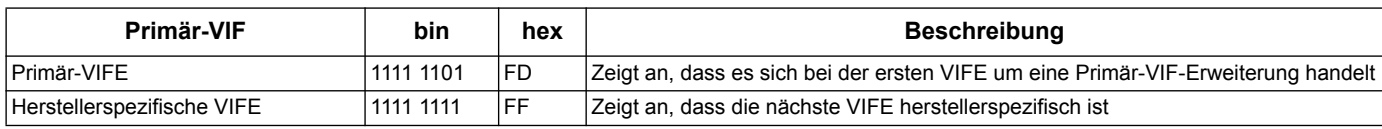

#### **Durch den Zähler verwendete Primär-VIFE-Codes**

Der Zähler verwendet die in der nachfolgenden Tabelle aufgeführten VIFE-Codes, wenn das VIF FD hex (1111 1101 bin) ist.

**HINWEIS:** E steht für das Erweiterungsbit; ein x im Hex-Wert wird durch die Bits 7-4 des VIFE festgelegt.

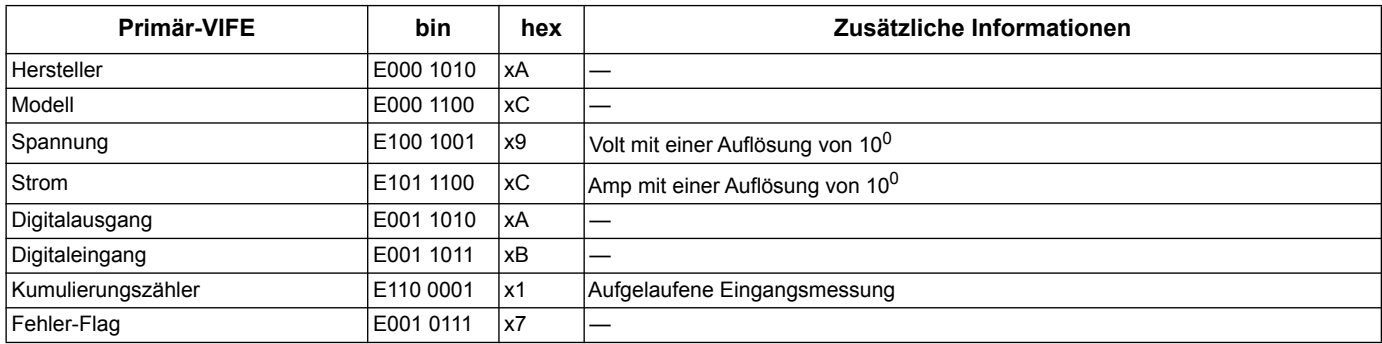

#### **Herstellerspezifische VIFE-Codes**

Der Zähler verwendet die in der nachfolgenden Tabelle aufgeführten herstellerspezifischen VIFE-Codes, wenn das VIF FF hex (1111 1111 bin) ist.

**HINWEIS:** E steht für das Erweiterungsbit; der Hex-Wert geht von E = 0 aus.

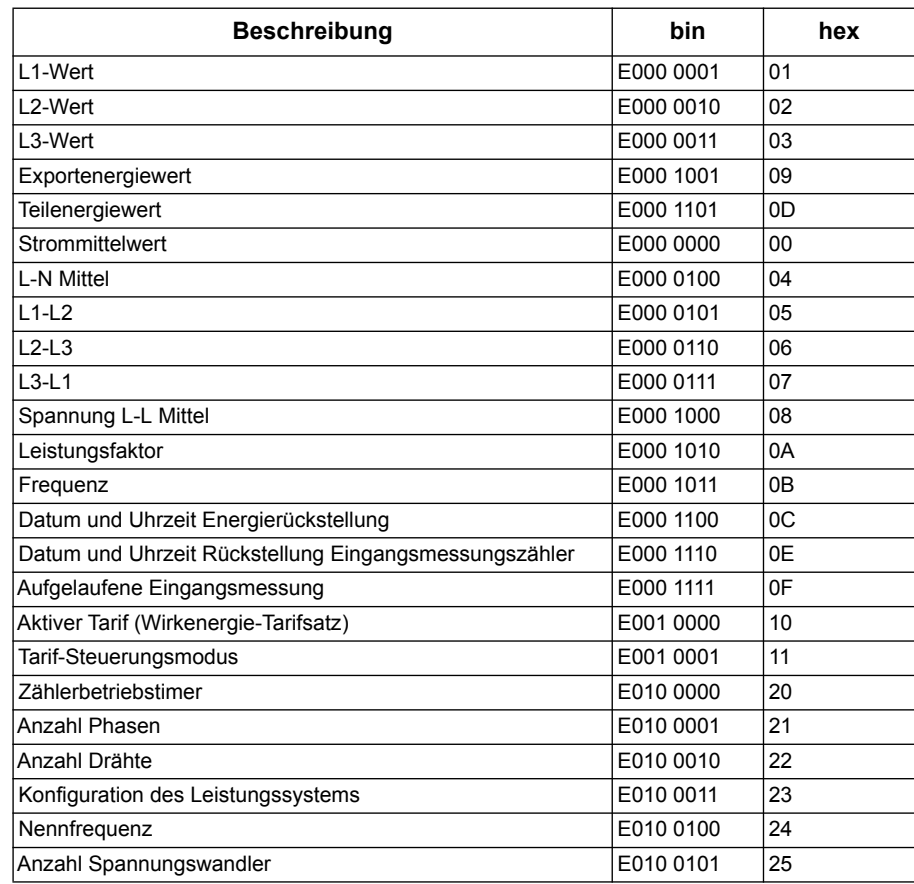

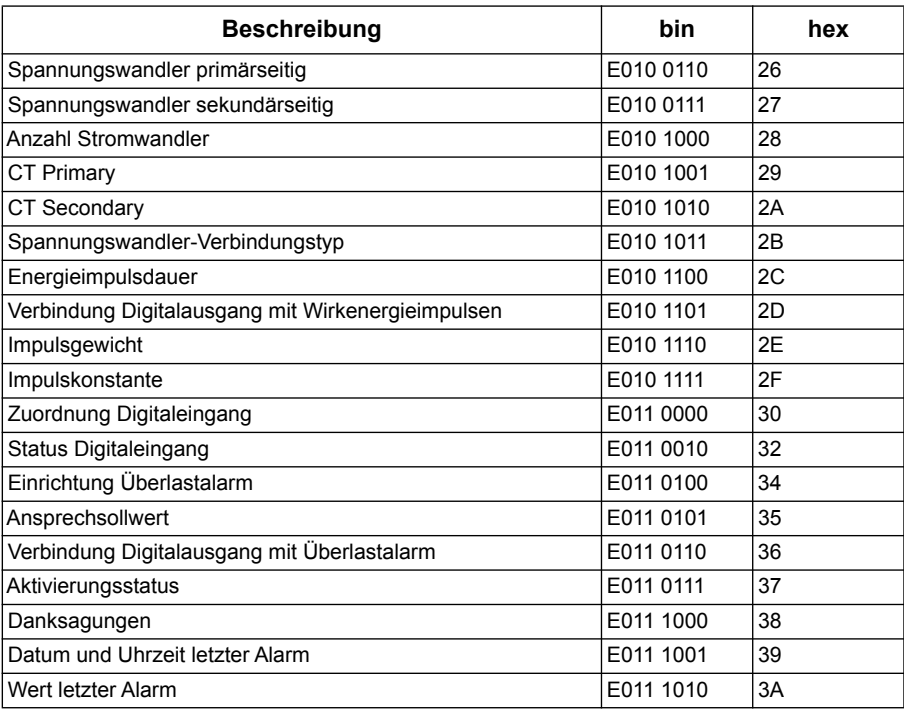

# **Telegramminformationen für Datensätze**

In den folgenden Abschnitten werden in Übersichtsform die Telegramminformationen angegeben, die in Datensätzen verwendet werden. Die Tabellen enthalten gegebenenfalls die folgenden Informationen:

- Datenformat in hex.(zum Beispiel Ganzzahl 16 Bit)
- Primär-VIF (hex.)
- Primär-VIFECodes in bin. und hex.
- Herstellerspezifische VIFECodes in bin. und hex.

## **Zählerinformationen**

**HINWEIS:** E steht für das Erweiterungsbit; der Hex-Wert geht von E = 0 aus.

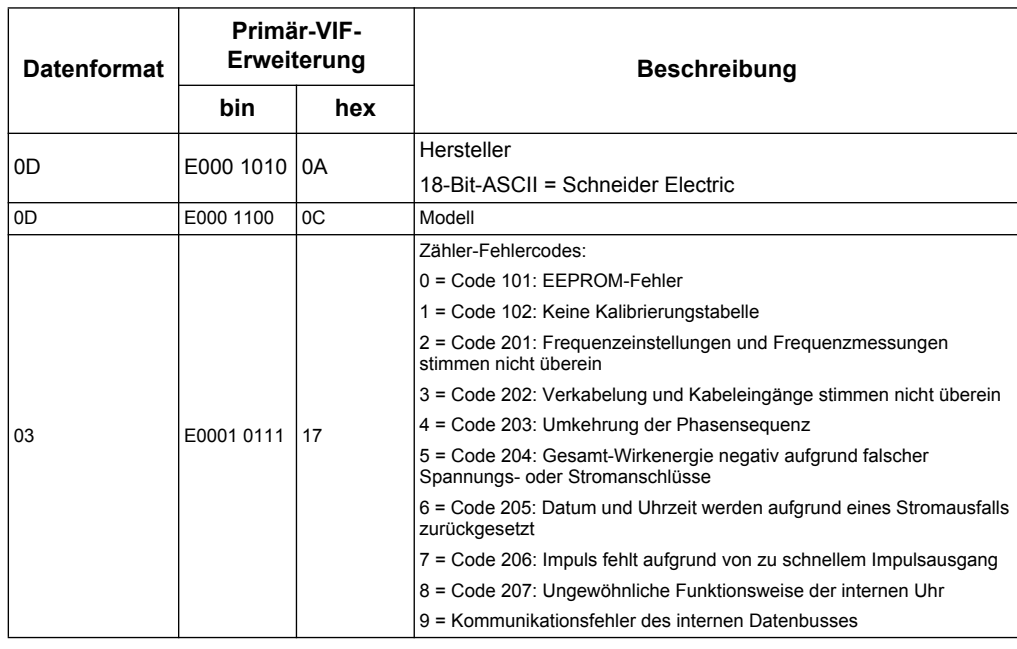

#### *Verwandte Themen*

• Weitere Informationen zu den Diagnosecodes finden Sie im Abschnitt ["Fehlerbehebung" auf Seite 99.](#page-98-0)

#### **Energiemessungen und Messungen von Energie nach Tarif**

Die nachfolgend aufgeführten Messungen von Energie und Energie nach Tarif bleiben auch bei Stromausfällen erhalten.

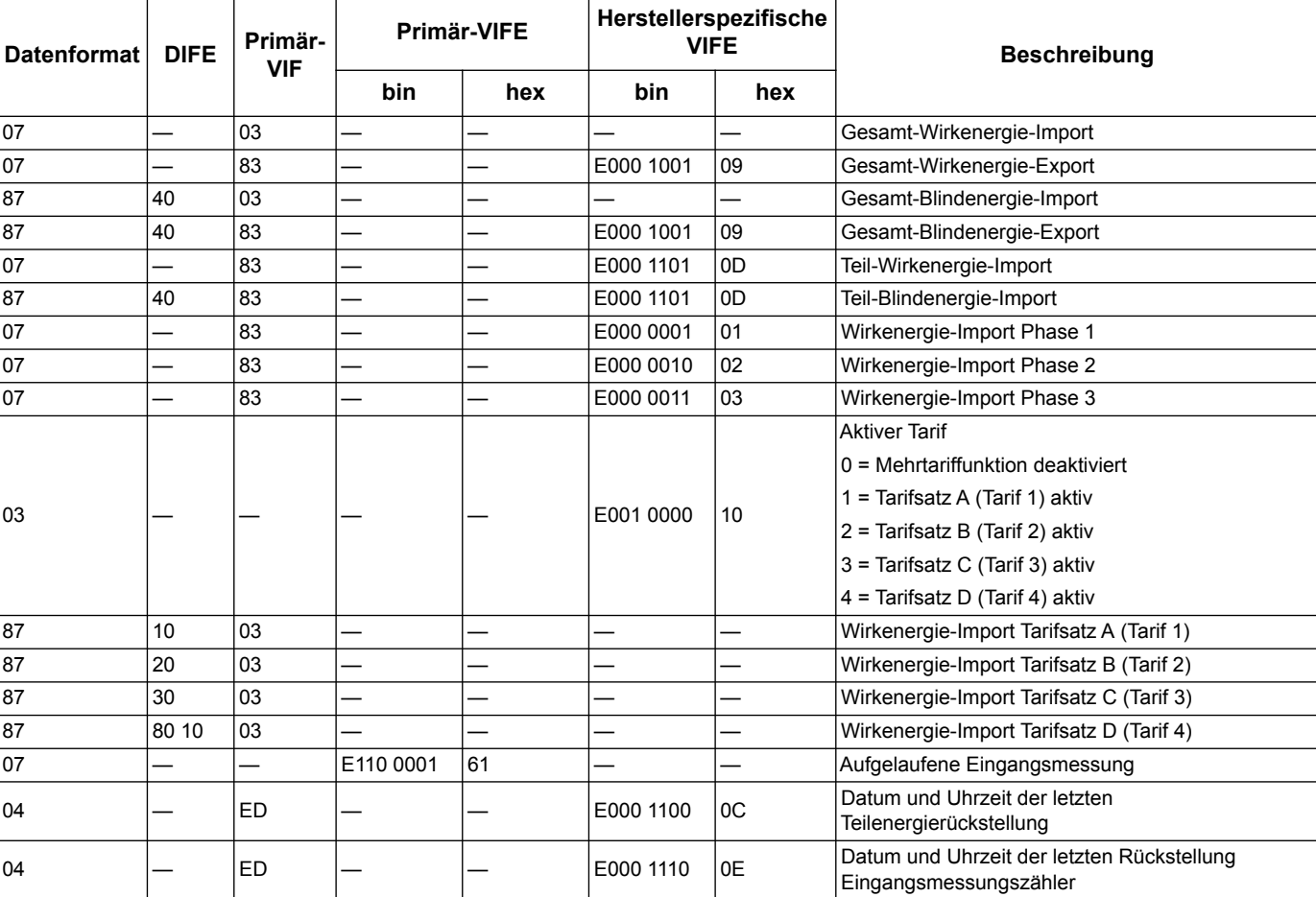

**HINWEIS:** E steht für das Erweiterungsbit; der Hex-Wert geht von E = 0 aus.

#### **Messung Momentanwerte**

**HINWEIS:** E steht für das Erweiterungsbit; der Hex-Wert geht von E = 0 aus.

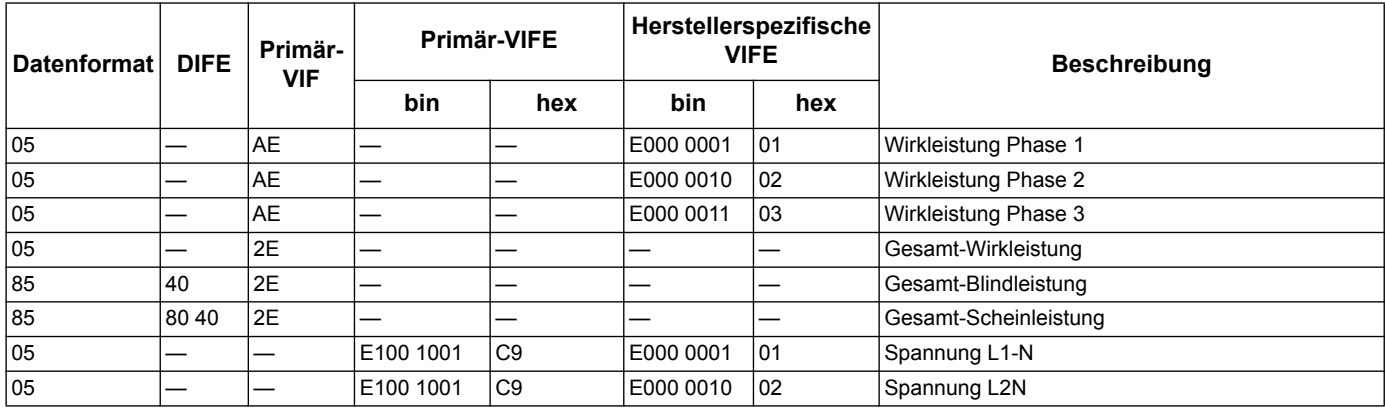
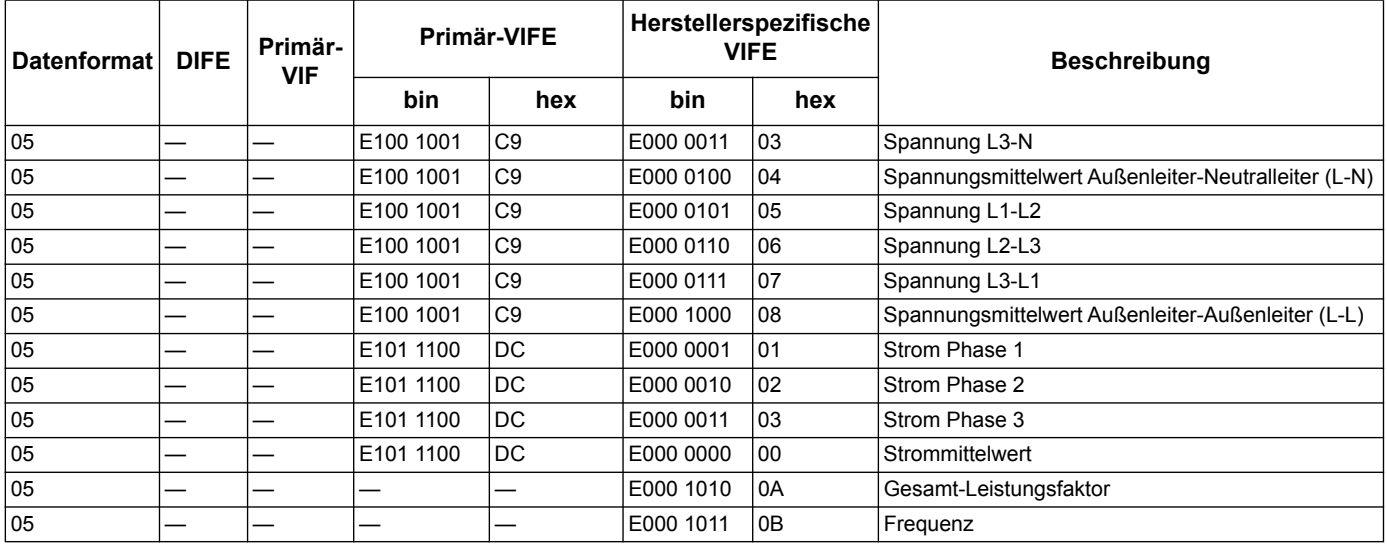

#### **Zählerstatusinformationen**

Verwenden Sie die folgenden Informationen für das Auslesen von System- und Statusinformationen aus dem Zähler. Weitere Informationen zum Schreibzugriff auf das Messgerät finden Sie im Abschnitt zu Telegramminformationen für die Zählerkonfiguration.

#### **Datums- und Uhrzeitinformationen**

**HINWEIS:** E steht für das Erweiterungsbit; der Hex-Wert geht von E = 0 aus.

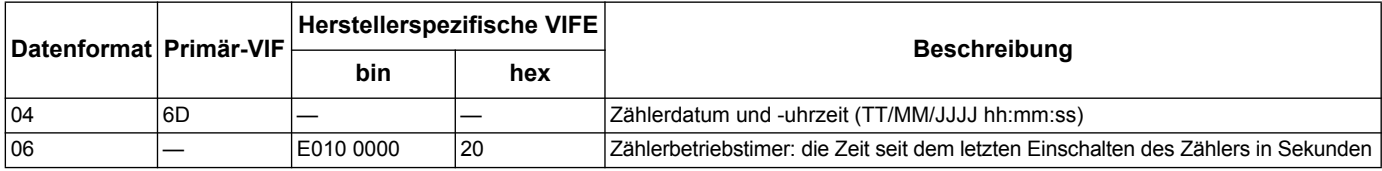

#### **Konfiguration des Leistungssystems**

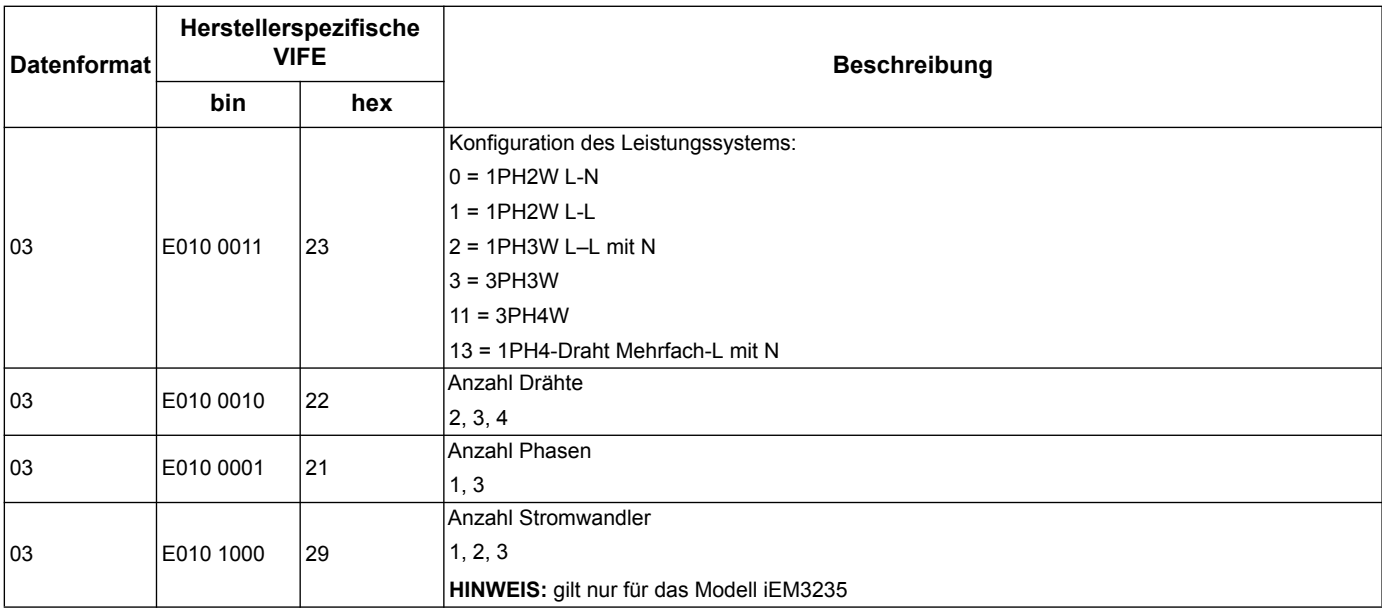

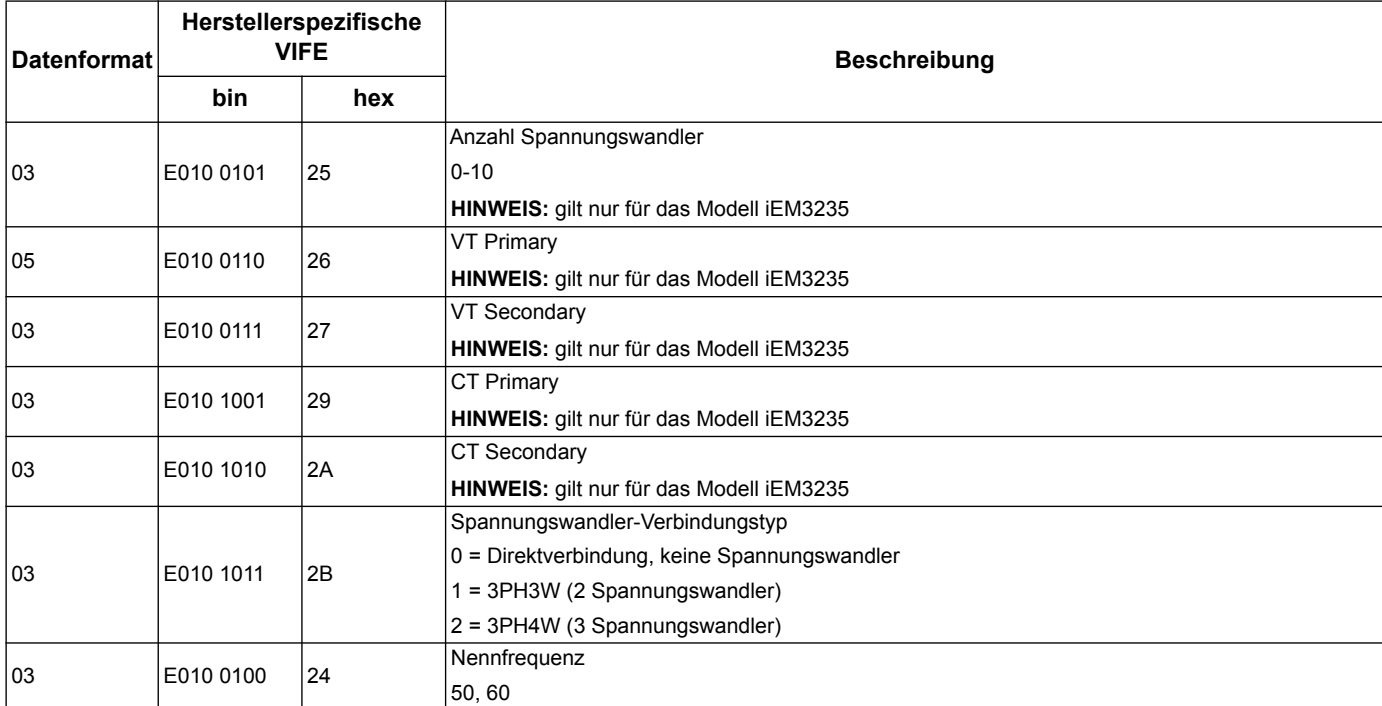

### **Statusinformationen Digitaleingang und -ausgang**

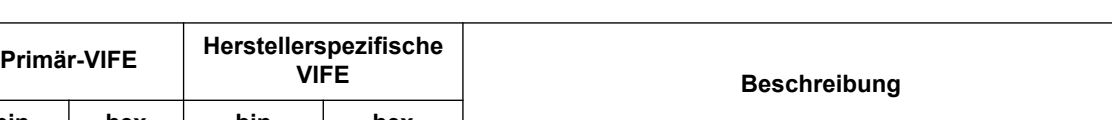

**HINWEIS:** E steht für das Erweiterungsbit; der Hex-Wert geht von E = 0 aus.

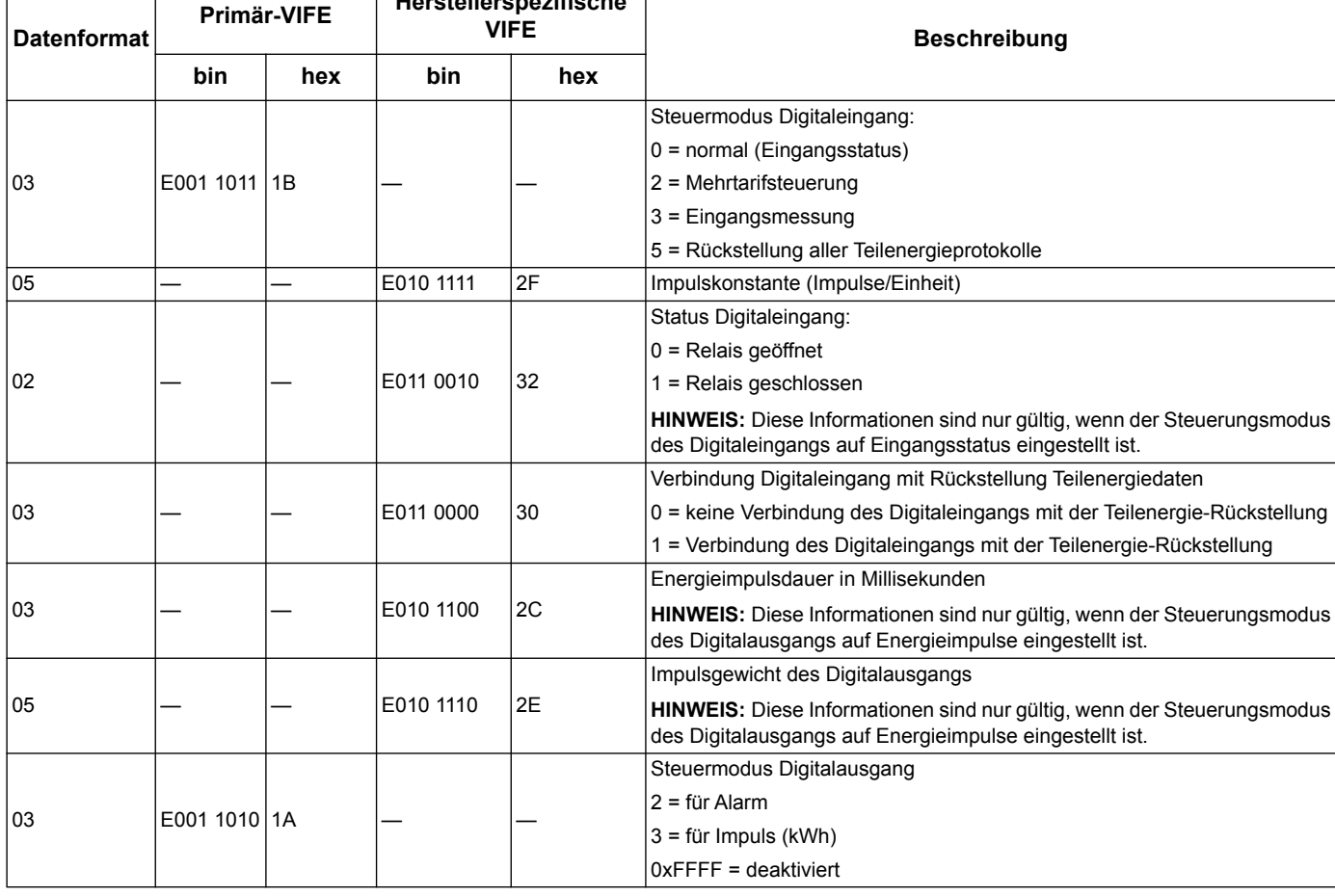

 $\Gamma$ 

Т

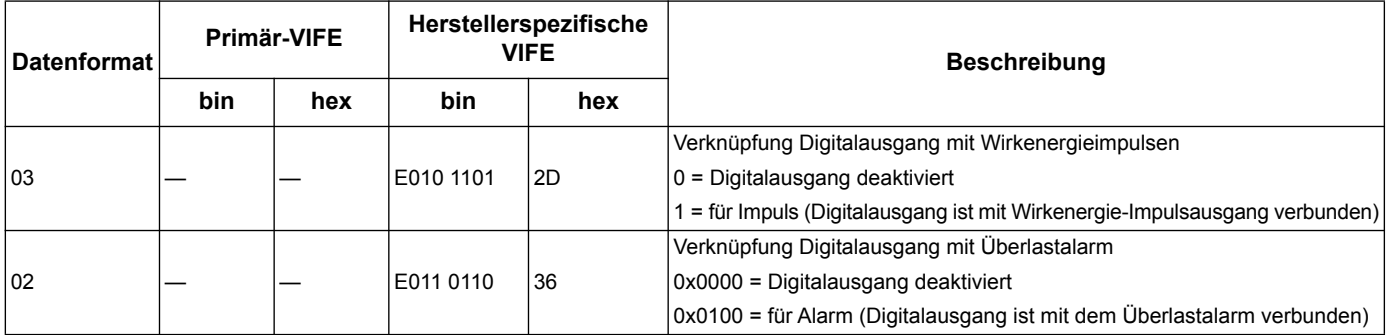

#### **Informationen zum Alarmstatus**

**HINWEIS:** E steht für das Erweiterungsbit; der Hex-Wert geht von E = 0 aus.

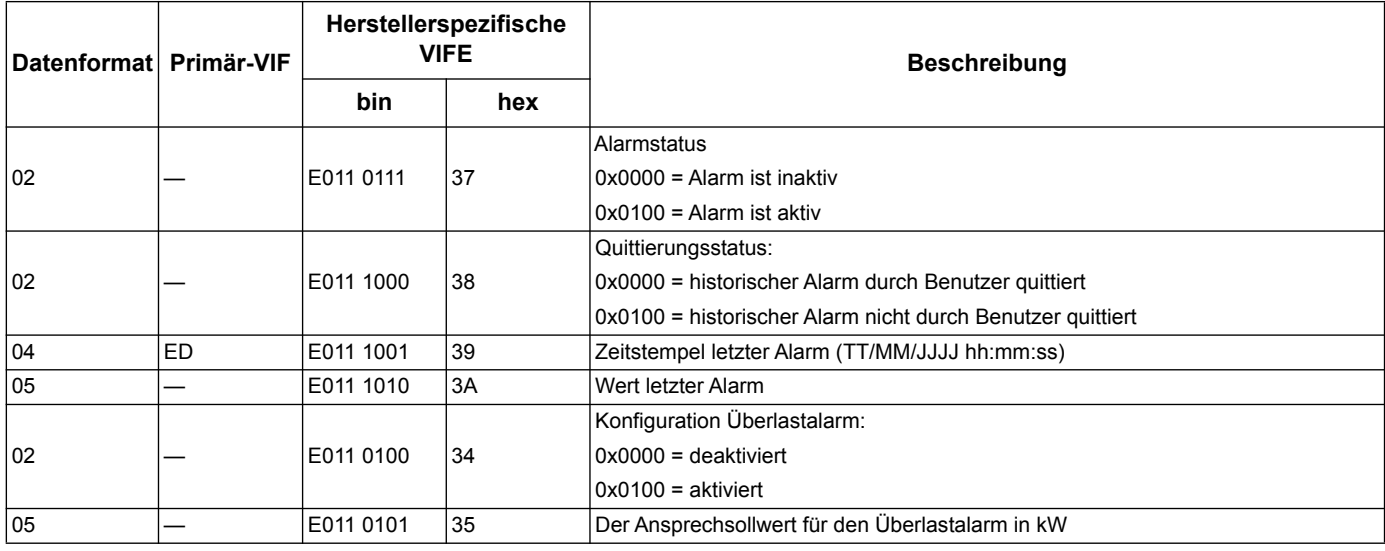

# **Telegramminformationen für die Zählerkonfiguration**

Sie können die Informationen in diesem Abschnitt für den Schreibzugriff auf den Zähler mittels einer SND\_UD-Funktion verwenden.

**HINWEIS:** Wenn Com. Protection erhalten Sie möglicherweise eine Fehlermeldung, wenn Sie versuchen, den Zähler über die Kommunikationsfunktionen zu konfigurieren.

Sie können das Messgerät auch mittels des M-Bus-Tools konfigurieren, das Sie über die Webseitewww.schneider-electric.com

#### **erhalten können.Unterstützte VIFE-Codes für die Zählerkonfiguration**

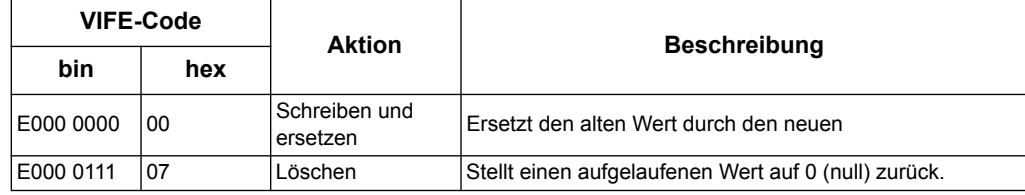

#### *Verwandte Themen*

- Informationen zur Aktivierung und Deaktivierung der Com.Protection-Schutz-Funktion finden Sie unter "Menüs des Konfigurationsmodus" auf Seite 27.
- Unter "M-Bus-Tool für die Anzeige von Daten und für die Zählerkonfiguration" auf [Seite 79](#page-78-0) finden Sie weitere Informationen zum M-Bus-Tool.

#### **Einrichtung von Datum/Uhrzeit**

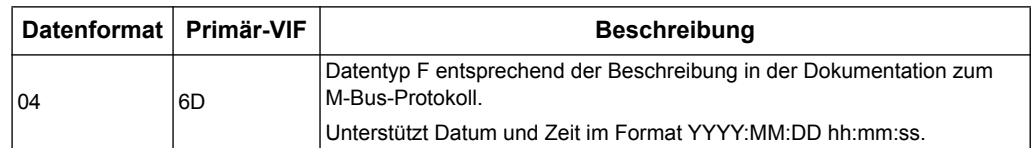

#### **Einrichtung des Leistungssystems**

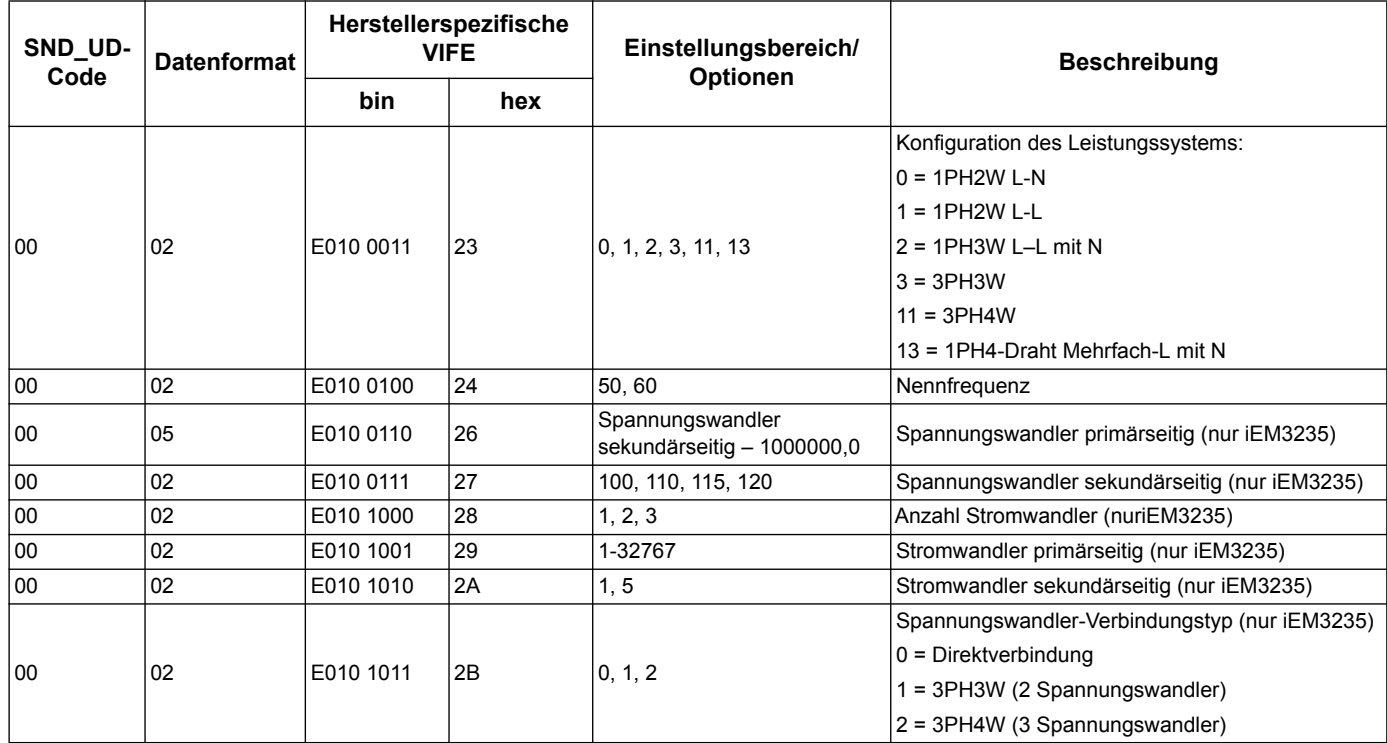

#### **Einrichtung Mehrtariffunktion**

**HINWEIS:** E steht für das Erweiterungsbit; der Hex-Wert geht von E = 0 aus.

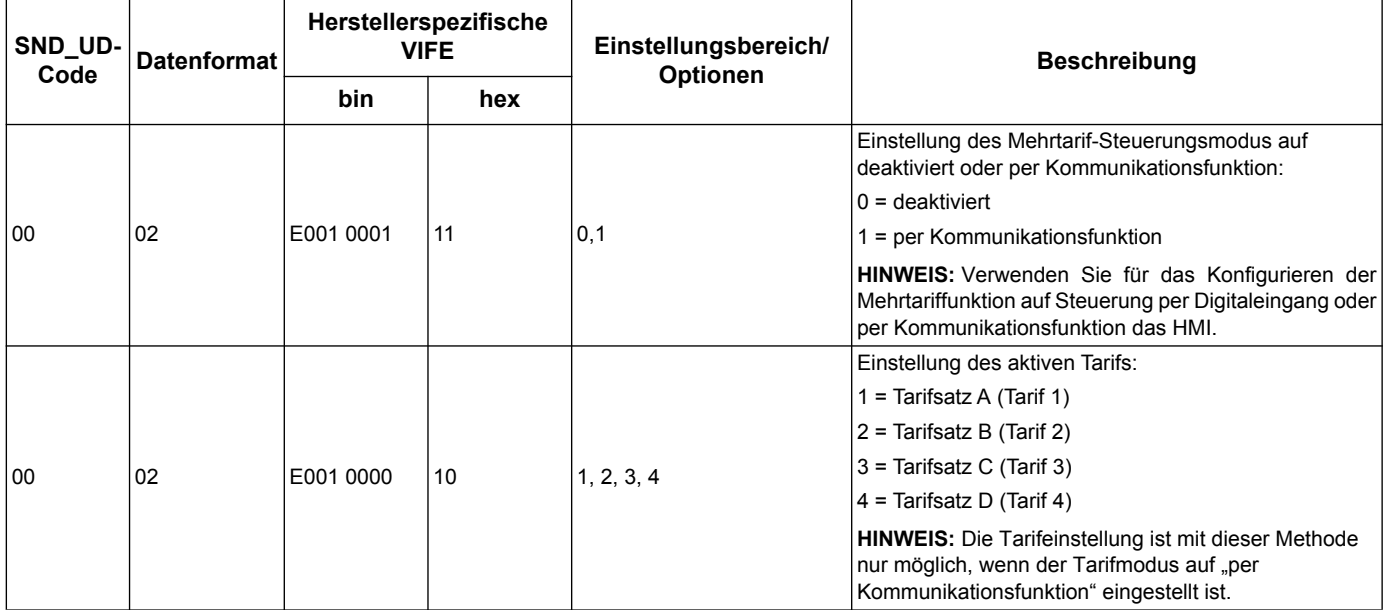

#### **Einrichtung Kommunikation**

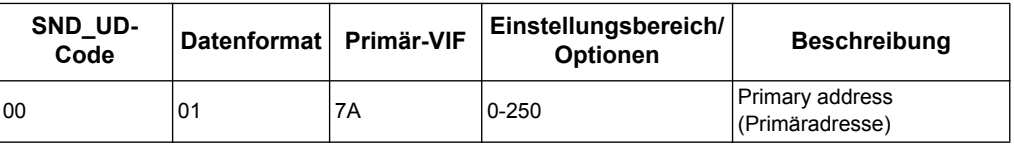

Um die Baudrate per Kommunikationsfunktion zu ändern, senden Sie ein Telegramm mit dem entsprechenden CI-field-Wert an den Zähler:

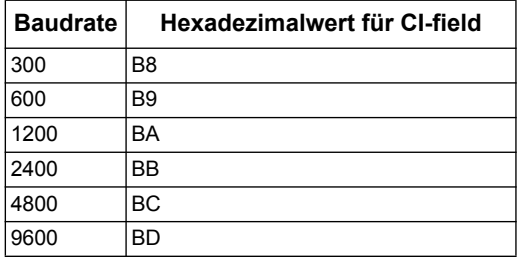

#### **Einrichtung Digitaleingang**

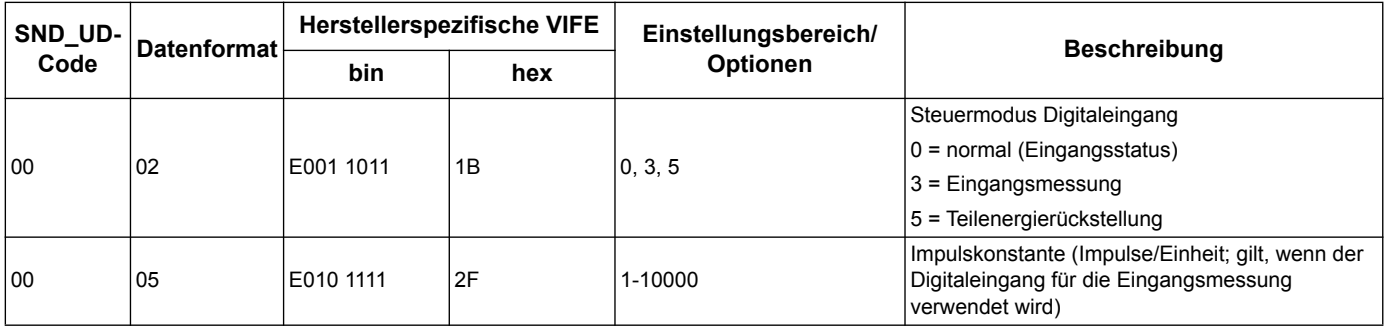

#### **Einrichtung Digitalausgang**

**HINWEIS:** E steht für das Erweiterungsbit; der Hex-Wert geht von E = 0 aus.

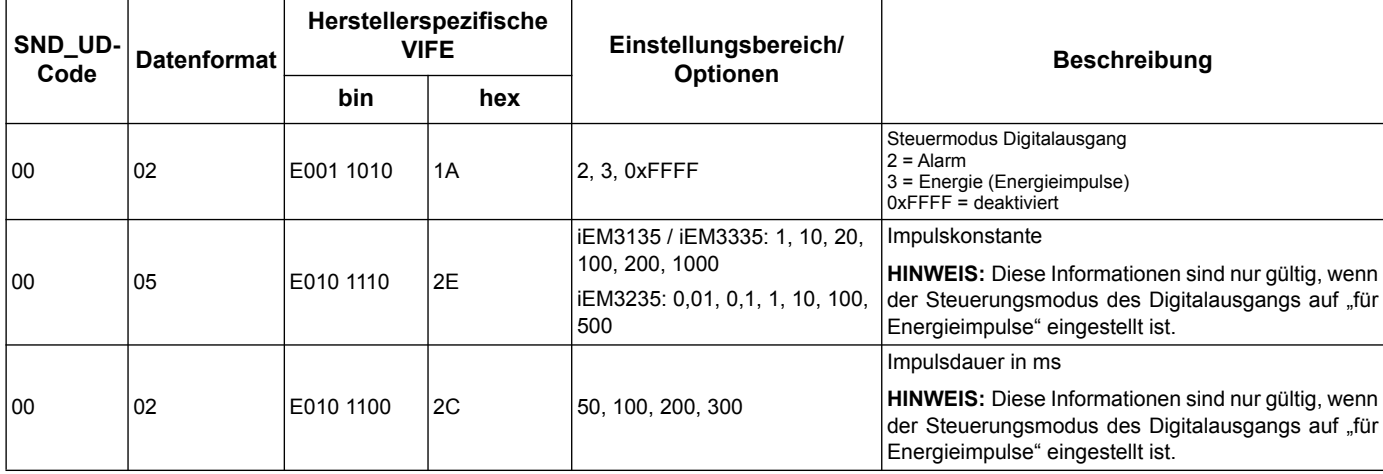

#### **Einstellung Überlastalarm und Quittierung**

Verwenden Sie zur Konfiguration des Überlastalarms die Informationen in der nachfolgenden Tabelle.

**HINWEIS:** E steht für das Erweiterungsbit; der Hex-Wert geht von E = 0 aus.

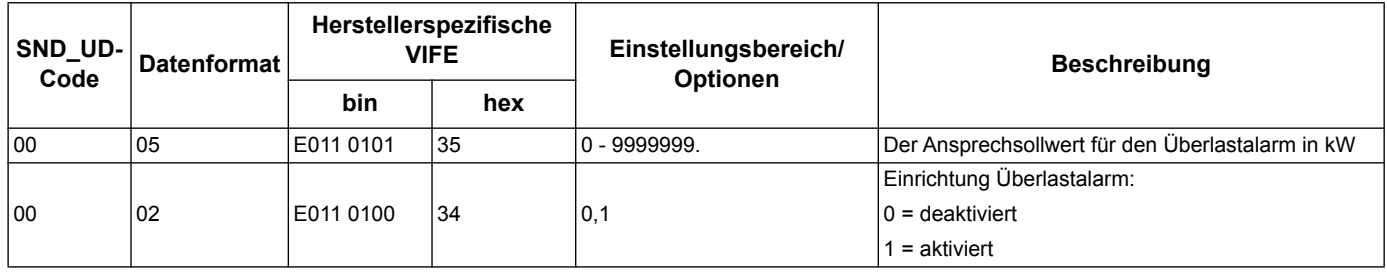

Verwenden Sie für die Quittierung des Überlastalarms die Informationen in der nachfolgenden Tabelle.

**HINWEIS:** E steht für das Erweiterungsbit; der Hex-Wert geht von E = 1 aus.

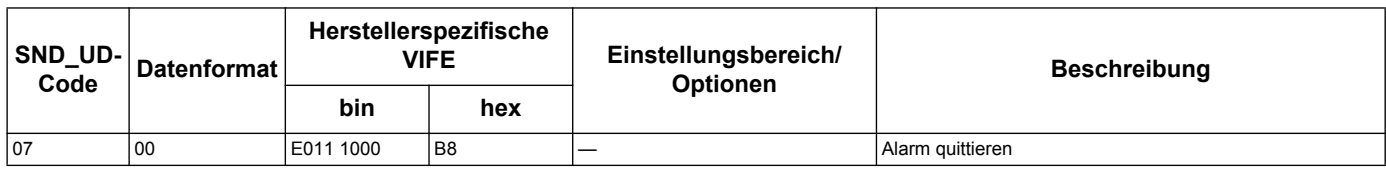

#### **Rückstellungen**

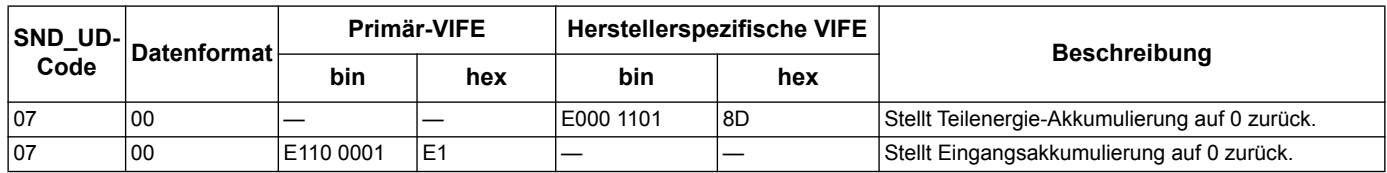

### <span id="page-78-0"></span>**M-Bus-Tool für die Anzeige von Daten und für die Zählerkonfiguration**

Das M-Bus-Tool stellt eine grafische Benutzeroberfläche bereit, mit der Sie sich Zählerwerte anzeigen lassen und mit der Sie Zählereinstellungen konfigurieren können. Um das Tool zu erhalten, gehen Sie auf www.schneider-electric.com und suchen Sie nach Ihrem Zählermodell, wonach Sie Downloads wählen oder wenden Sie sich an Ihren Schneider Electric Vertriebsrepräsentanten.

Alternativ dazu können Sie sich auch an Ihren -Repräsentanten wenden.Wenn Sie auf einen anderen Zähler zugreifen, ohne zuvor das M-Bus-Tool geschlossen und wieder geöffnet zu haben, entsprechen die durch das Tool angezeigten Felder möglicherweise nicht dem Gerät, auf das Sie nun zugreifen. Es kann sein, dass das M-Bus-Tool anzeigt, dass eine Änderung geändert wurde, ohne dass sich die Änderung am Messgerät tatsächlich geändert hat.

# *HINWEIS*

#### **UNRICHTIGE GERÄTEEINSTELLUNGEN**

Verlassen Sie sich nicht auf die durch das M-Bus-Tool angezeigten Konfigurationsinformationen, um zu prüfen, ob das jeweilige Gerät richtig konfiguriert ist.

**Die Nichtbeachtung dieser Hinweise kann fehlerhafte Geräteeinstellungen und Datenergebnisse zur Folge haben.**

#### **Installation des M-Bus-Tools**

Vor dem Installieren des Tools müssen Sie es von www.schneider-electric.com herunterladen oder von Ihrem Vertriebsrepräsentanten anfordern.

- 1. Navigieren Sie zu der Stelle, wo Sie die Installationsdateien gesichert haben.
- 2. Doppelklicken Sie auf setup.exe. Ein Empfangsbildschirm öffnet sich. Klicken Sie auf **Next**.
- 3. Bestätigen Sie den Installationsort für das Tool. Wenn Sie eine andere Stelle auswählen möchten, klicken Sie auf **Browse**. Klicken Sie auf **Next**. Ein Bestätigungsbildschirm öffnet sich.
- 4. Klicken Sie auf **Next**, um mit der Installation zu beginnen. Wenn die Installation abgeschlossen ist, öffnet sich ein entsprechender Bildschirm.
- 5. Klicken Sie auf **Schließen**.

#### **Zugriff auf den Zähler über das Tool**

Bevor Sie über das M-Bus-Tool auf den Zähler zugreifen, müssen Sie:

- das Gerät an einen Pegelwandler anschließen (für einen seriellen Direktanschluss) oder an einen Pegelwandler und eine Gateway anschließen (für einen Anschluss über ein serielles oder Ethernet-Netzwerk).
- die Adresse des Gerätes mit dem HMI auf einen Wert außer 0 (null) festlegen.
- das M-Bus-Tool auf Ihrem Computer installieren.
- 1. Wählen Sie **Start > Programs > Schneider Electric > Mbus config tool** (oder navigieren Sie zu der Stelle, wo Sie das Programm installiert haben) und klicken Sie zum Öffnen des Tools auf **SE\_iEM3135\_3235 Mbus Tool**. Der Anmeldebildschirm öffnet sich.
- 2. Wählen Sie den Anschluss Ihres Computers, an den Sie das Messgerät anschließen möchten und wählen Sie die Baudrate, die der Zählerkonfiguration entspricht.
- 3. Klicken Sie auf **Test Com**, um den Kommunikationsport zu öffnen.
- 4. Geben Sie die Geräteadresse ins **Adress**feld ein.
- 5. Wählen Sie den Kommunikationsmodus, in dem das Gerät starten soll:
	- **Monitor (Automatisch)**: Das Werkzeug sendet automatische Leseanforderungen an den Zähler und erhält Daten von ihm. Sie können die Abstände einstellen, in denen diese Leseanforderungen gesendet werden sollen.
	- **Monitor (Manuell)**: Sie müssen manuell eine Leseanforderung absetzen, um Daten vom Zähler zu erhalten.
	- **Config**: Das Tool öffnet sich im Konfigurationsmodus.
	- Falls erforderlich, können Sie den Modus im Tool ändern.
- 6. Klicken Sie auf **OK**, um das M-Bus-Tool zu starten und auf das Messgerät zuzugreifen.

#### **Anzeige der Zählerdaten mit dem M-Bus -Tool**

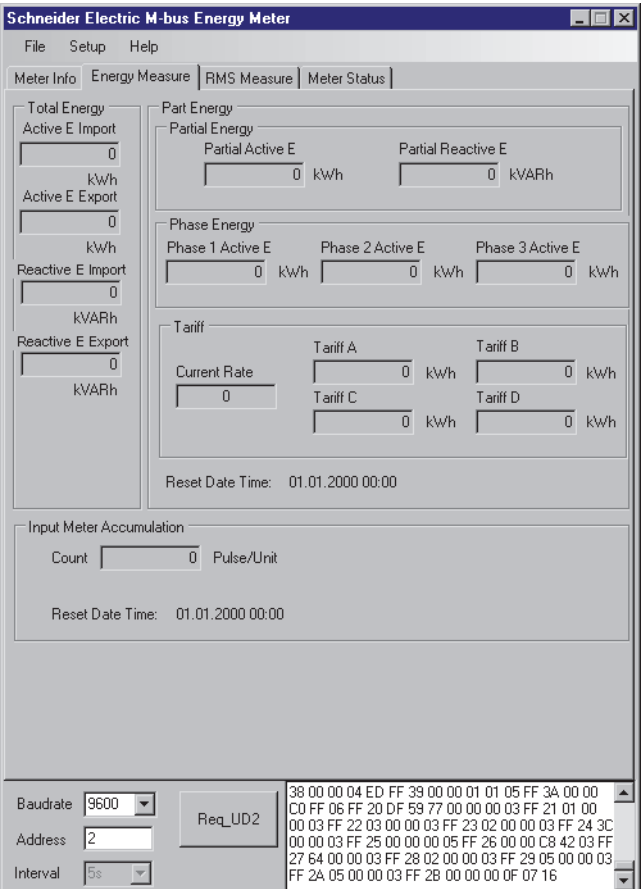

Zur Anzeige von Daten vom Gerät stehen zwei Modi zur Auswahl:

- Automatik-Modus: Wählen Sie den Aktualisierungsabstand in der **Interval**-Dropdown-Liste.
- Manueller Modus: Betätigen Sie **Req\_UD2**, um Daten vom Messgerät anzufordern.

Zum Wechseln des Modus wählen Sie **Setup > Monitor** und anschließend den Modus, den Sie verwenden möchten.

Das Tool bietet die folgenden Registerkarten für die Anzeige von Zählerinformationen:

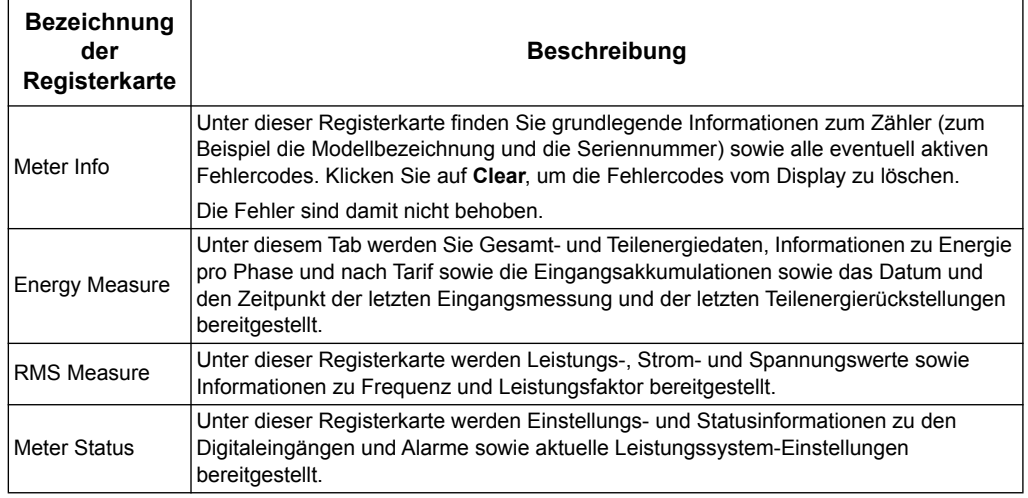

#### **Zugriff auf den Zähler über das M-Bus-Tool**

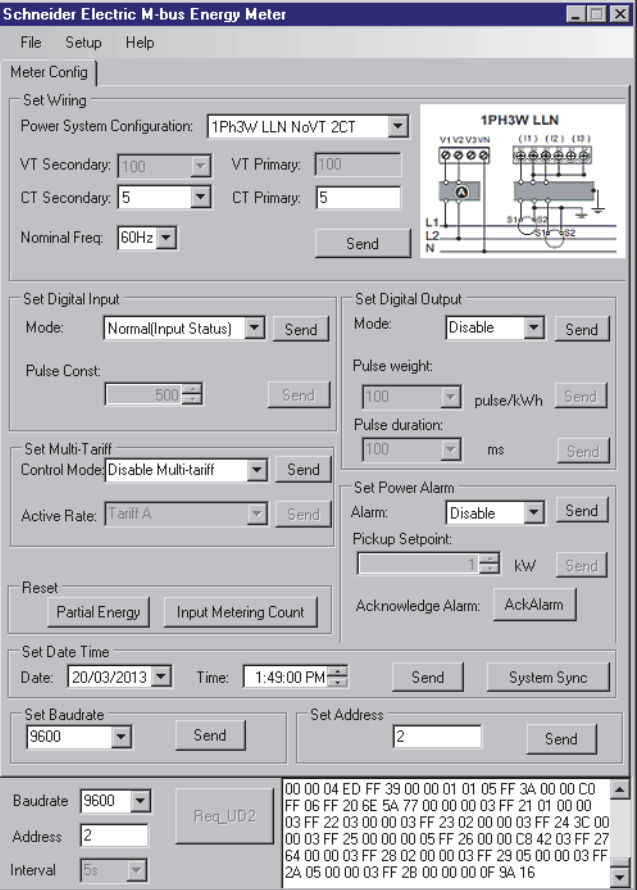

- 1. Wählen Sie **Setup > Config**, um in den Konfigurationsmodus zu wechseln.
- 2. Legen Sie die Werte fest, die Sie ändern möchten, und klicken Sie dann für den entsprechenden Wert oder den Abschnitt auf **Send**. Um zum Beispiel die Nennfrequenz zu ändern, wählen Sie einen anderen Wert aus der Liste und klicken Sie dann auf **Send** in **Set Wiring**.

Manche Werte stehen aufgrund der aktuellen Einstellungen möglicherweise nicht zur Verfügung.

**HINWEIS:** Wenn Com. Protection aktiviert ist, erhalten Sie möglicherweise eine Nachricht, dass die Konfiguration nicht erfolgreich durchgeführt wurde. Verwenden Sie das HMI, um entweder: 1) den Zähler zu konfigurieren oder 2) Com. Protection zu deaktivieren und den Zähler mit dem Tool zu konfigurieren.

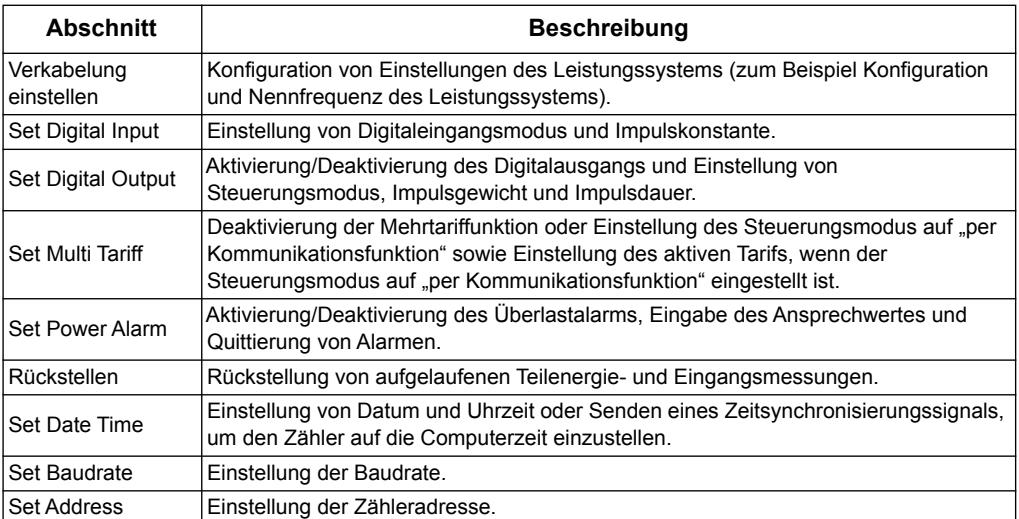

Der Konfigurationsbildschirm besteht aus den folgenden Abschnitten:

# **Kapitel 8 Kommunikation über BACnet**

# **BACnet-Kommunikationsüberblick**

<span id="page-82-0"></span>Die Kommunikation über das BACnet MS/TP-Protokoll ist mit den Modellen iEM3165, iEM3265 und iEM3365 möglich.

Die Informationen in diesem Abschnitt richten sich an Anwender mit einem fortgeschrittenen Verständnis desBACnet-Protokolls, ihres Kommunikationsnetzwerks und ihres Leistungssystems.

#### **Wichtige Begriffe**

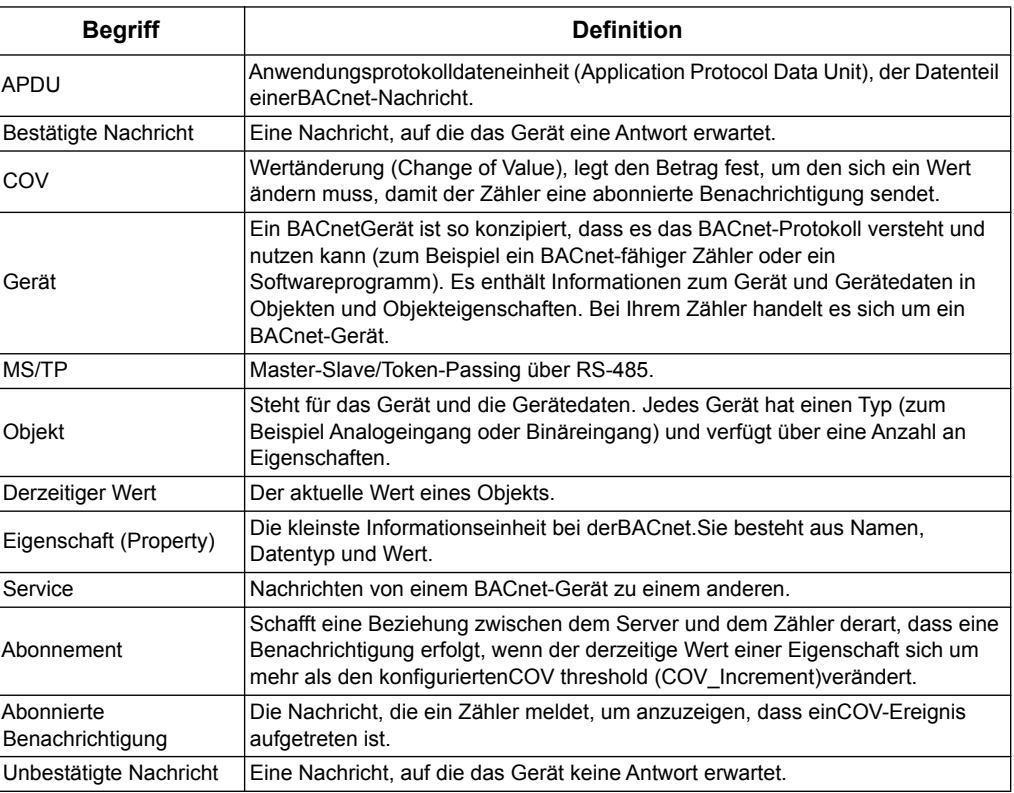

#### *Verwandte Themen*

• Gehen Sie auf www.bacnet.org für weitere Informationen zum BACnet-Protokoll.

# **BACnet-Protokoll-Unterstützung**

Gehen Sie auf www.schneider-electric.com und suchen Sie nach Ihrem Zählermodell, um auf das PICS (Protocol Implementation Conformance Statement) für Ihren Zähler zuzugreifen.

Der Zähler unterstützt das BACnet-Protokoll wie folgt:

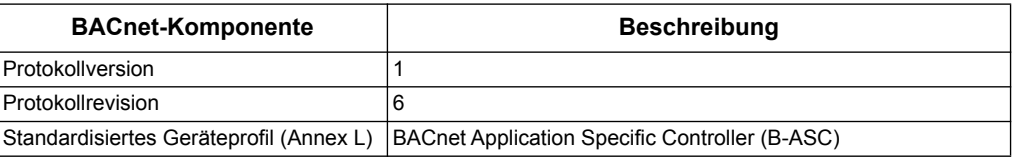

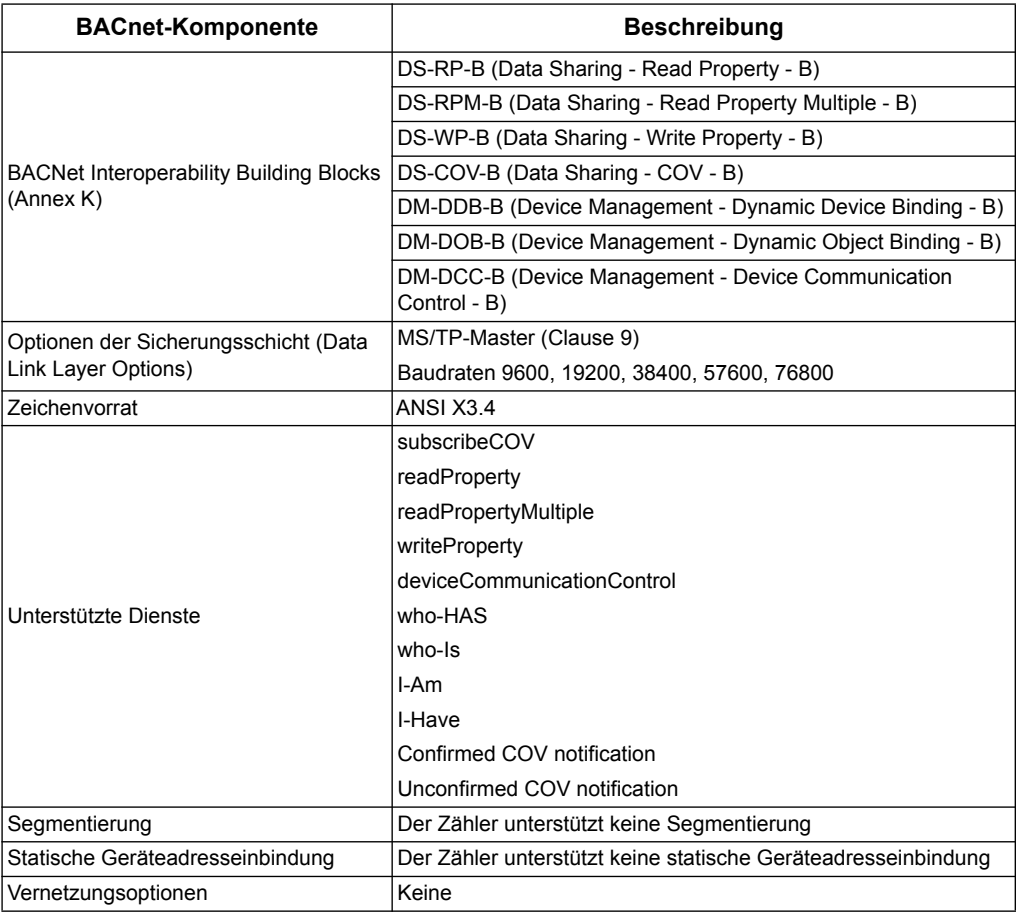

#### Die folgenden Standardobjekttypen werden unterstützt:

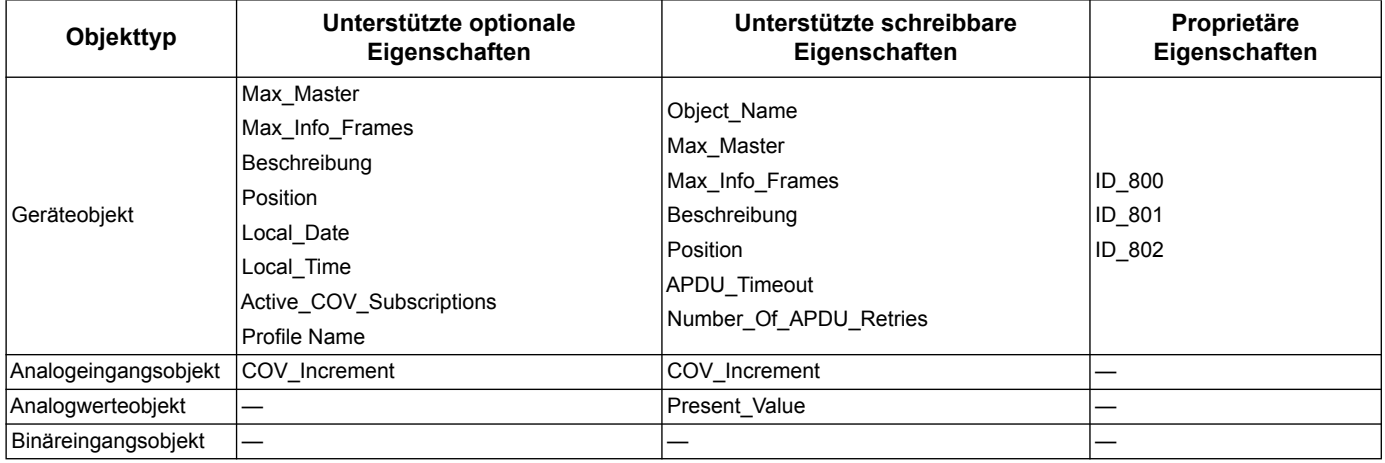

#### *Verwandte Themen*

• Informationen zu den proprietären Eigenschaften im Geräteobjekt finden Sie im Abschnitt ["Geräteobjekt" auf Seite 85](#page-84-0).

# **Implementierung der BACnet-Kommunikation**

#### **Konfiguration der grundlegenden Kommunikationsparameter**

Vor der Kommunikation mit dem Zähler über das BACnet-Protokoll konfigurieren Sie über das Bedienfeld auf der Gerätevorderseite die folgenden Einstellungen:

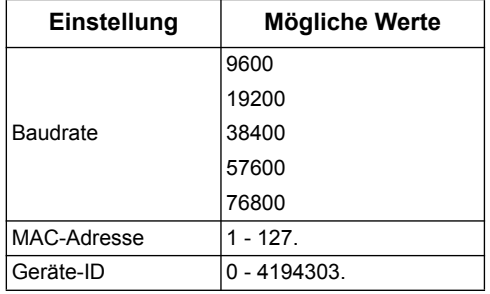

Achten Sie darauf, dass die MAC-Adresse innerhalb der seriellen Stromschleife eindeutig ist und dass die Geräte-ID innerhalb Ihres BACnet-Netzwerks eindeutig ist.

#### **Kommunikations-LED für BACnet-Zähler**

Die LED gibt den Status der Kommunikation zwischen dem Zähler und dem Netzwerk an.

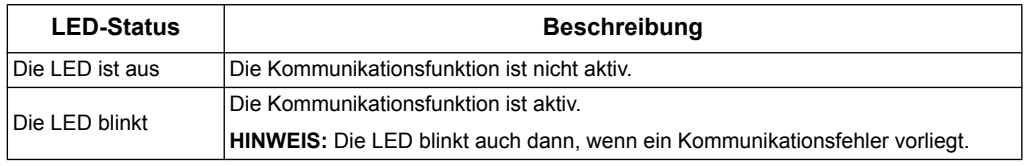

#### **Wertänderungs-(COV)-Abonnements**

Der Zähler unterstützt bis zu 14COV-Abonnements. Sie können COV-Abonnements zu den Analogeingangs- und Binäreingangsobjekten mithilfe Ihrer BACnet-kompatiblen Software hinzufügen.

#### *Verwandte Themen*

- Informationen zur Position der Kommunikations-LED finden Sie im Abschnitt .Hardware und Installation" auf Seite 15.
- Informationen zur Konfiguration des Zählers über das Bedienfeld auf der Gerätevorderseite finden Sie im Abschnitt ["Gerätekonfiguration" auf Seite 23.](#page-22-0)

# **Informationen zu BACnet-Objekten und -Eigenschaften**

In den folgenden Abschnitten werden die im Zähler unterstützten Objekte und Eigenschaften in Übersichtsform angegeben.

#### <span id="page-84-0"></span>**Geräteobjekt**

In der folgenden Tabelle werden die Eigenschaften des Geräteobjekts in Übersichtsform angegeben.Außerdem wird angegeben, ob eine Eigenschaft nur gelesen oder geschrieben und gelesen werden kann und ob der Wert der Eigenschaft im nichtflüchtigen Onboard-Speicher des Zählers gespeichert ist.

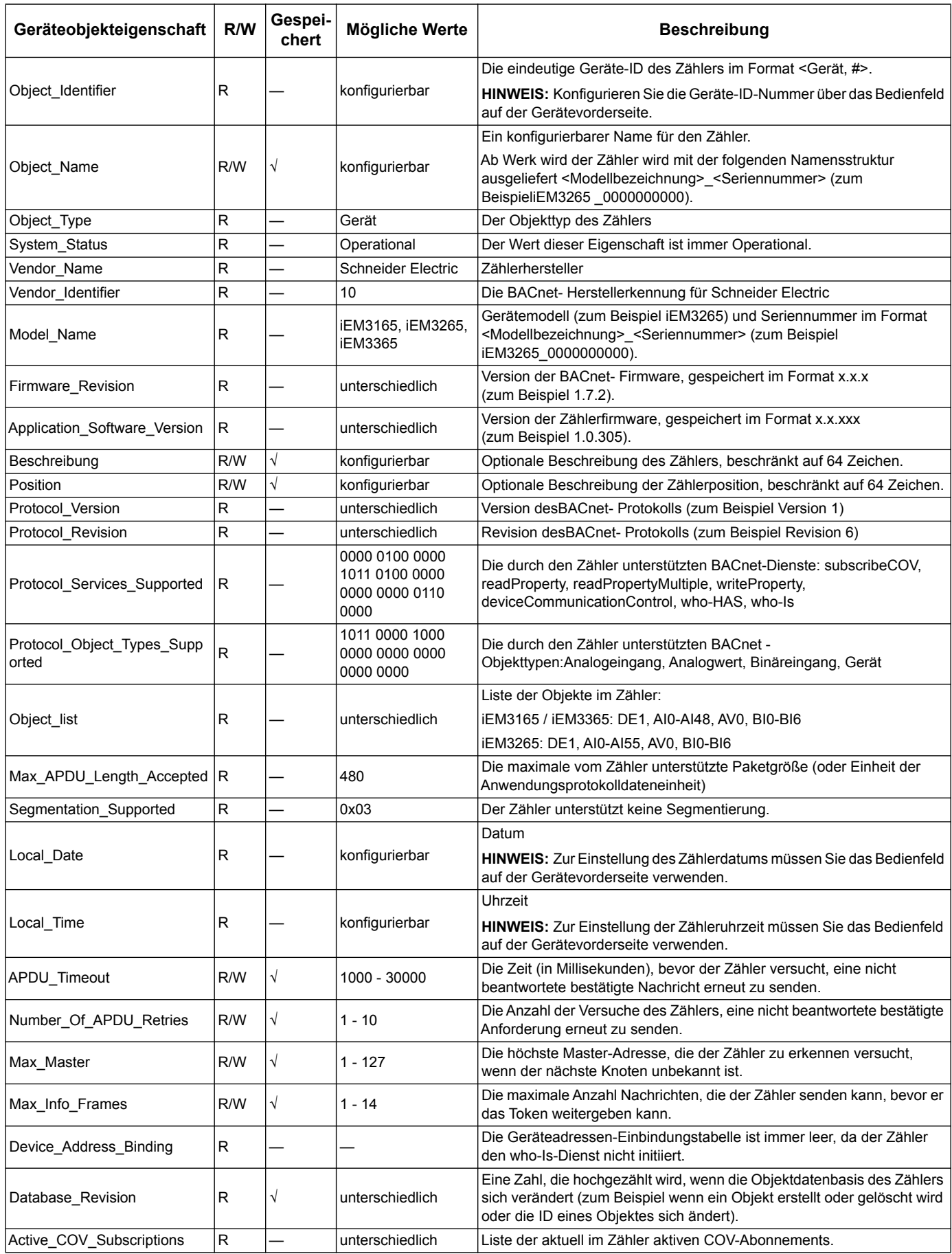

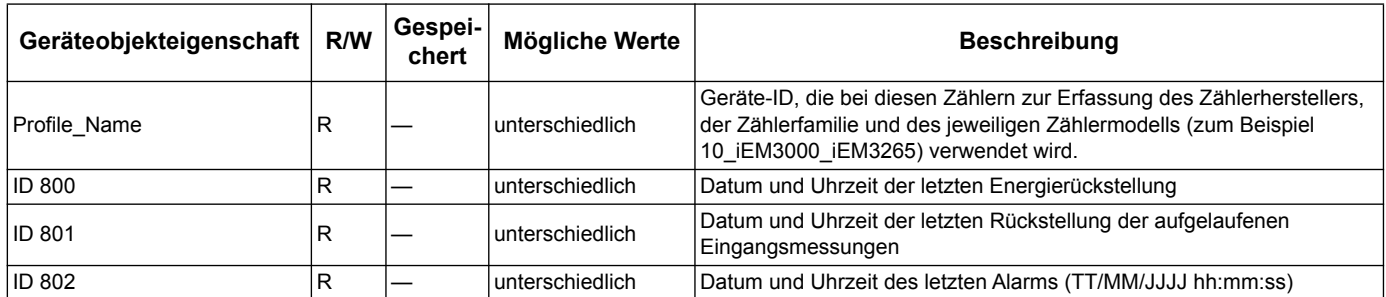

#### *Verwandte Themen*

• Informationen zur Konfiguration des Zählers über das Bedienfeld auf der Gerätevorderseite finden Sie im Abschnitt ["Gerätekonfiguration" auf Seite 23.](#page-22-0)

#### **Analogeingangsobjekte**

In den folgenden Tabellen sind die Analogeingangsobjekte (AI) zusammen mit jeweiligen Einheiten und dem Standard- COV-Wert für jedes AI-Objekt aufgeführt (falls zutreffend).

**HINWEIS:** Der Werttyp für alle AI-Objekte ist real.

#### **Energiemessungen und Messungen von Energie nach Tarif**

Die nachfolgend aufgeführten Messungen von Energie und Energie nach Tarif bleiben auch bei Stromausfällen erhalten.

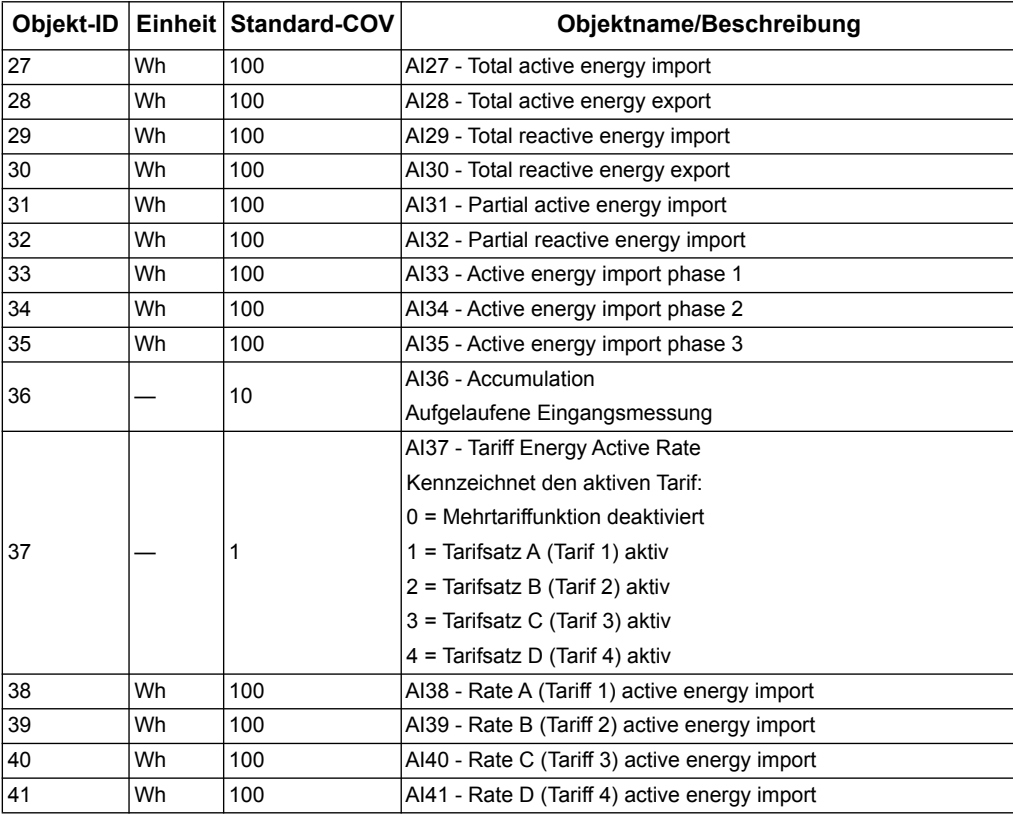

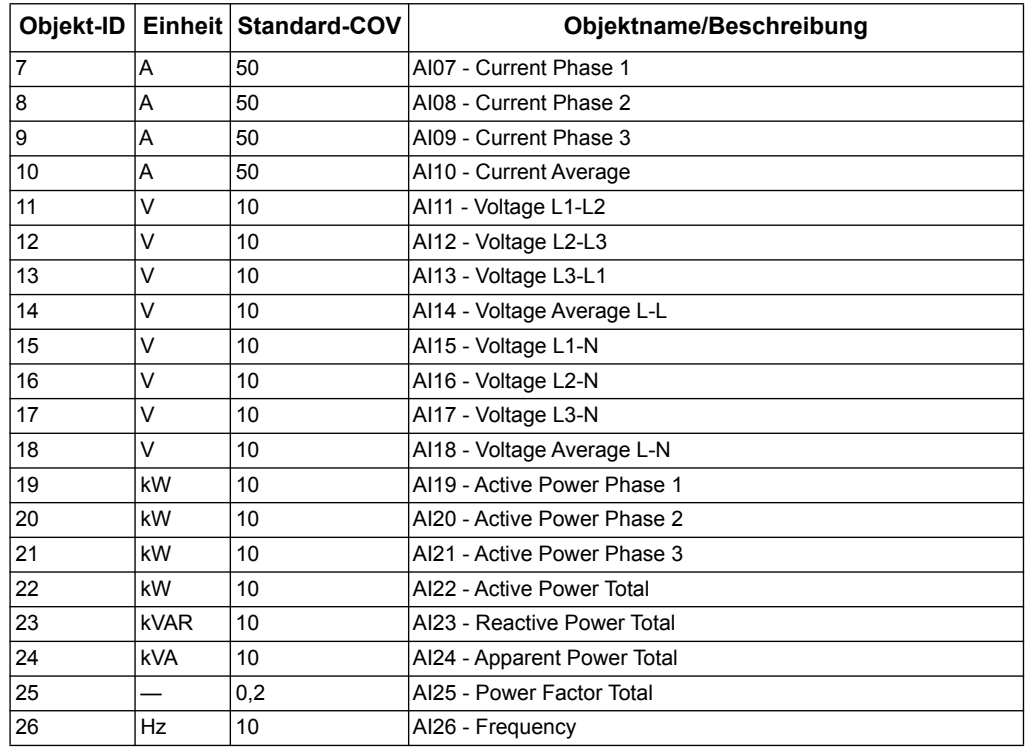

#### **Momentanwert- (eff.Mittelwert-) Messungen**

#### **Zählerinformationen**

Die folgenden AI-Objekte zeigen Informationen über den Zähler und seine Konfiguration an.

**HINWEIS:** Sie können per BACnet-Kommunikation auf Informationen zur Zählerkonfiguration zugreifen. Konfigurieren müssen Sie die Zählereinstellungen jedoch über das Bedienfeld auf der Gerätevorderseite.

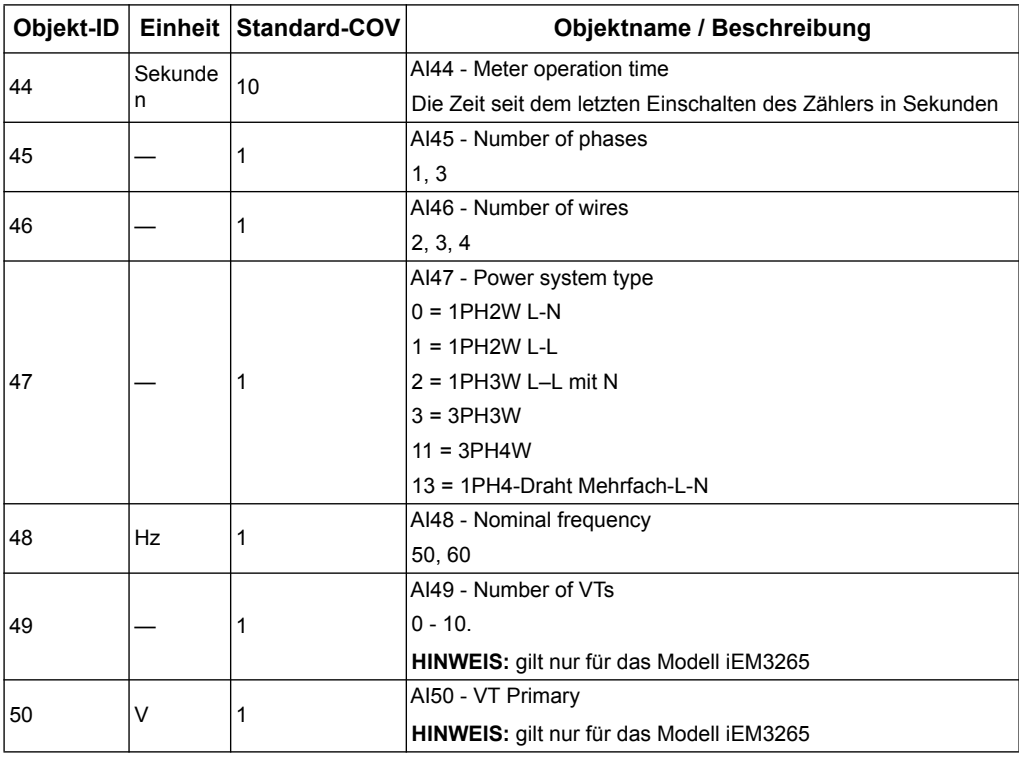

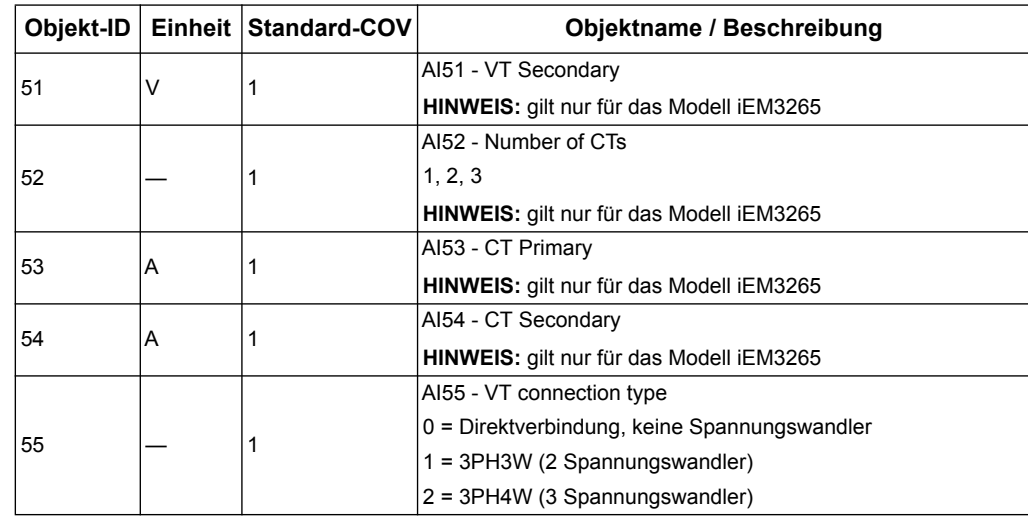

#### **Informationen zur Kommunikationseinstellung**

Die folgenden AI-Objekte zeigen Informationen zu den Kommunikationseinstellungen des Zählers an.

**HINWEIS:** Sie können per BACnet-Kommunikation auf Informationen zur Konfiguration der Zählerkommunikation zugreifen.. Konfigurieren müssen Sie die Zählereinstellungen jedoch über das Bedienfeld auf der Gerätevorderseite.

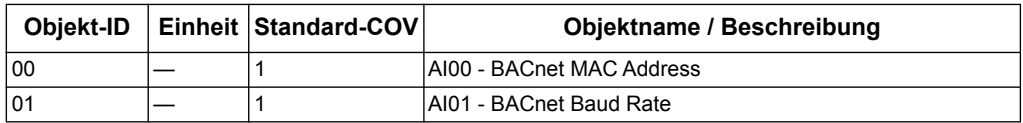

#### **Einstellinformationen Digitaleingang und -ausgang**

Die folgenden AI-Objekte zeigen Informationen zu den E/A-Einstellungen des Zählers an.

**HINWEIS:** Sie können per BACnet-Kommunikation auf Informationen zur E/A-Konfiguration zugreifen. Konfigurieren müssen Sie die Zählereinstellungen jedoch über das Bedienfeld auf der Gerätevorderseite.

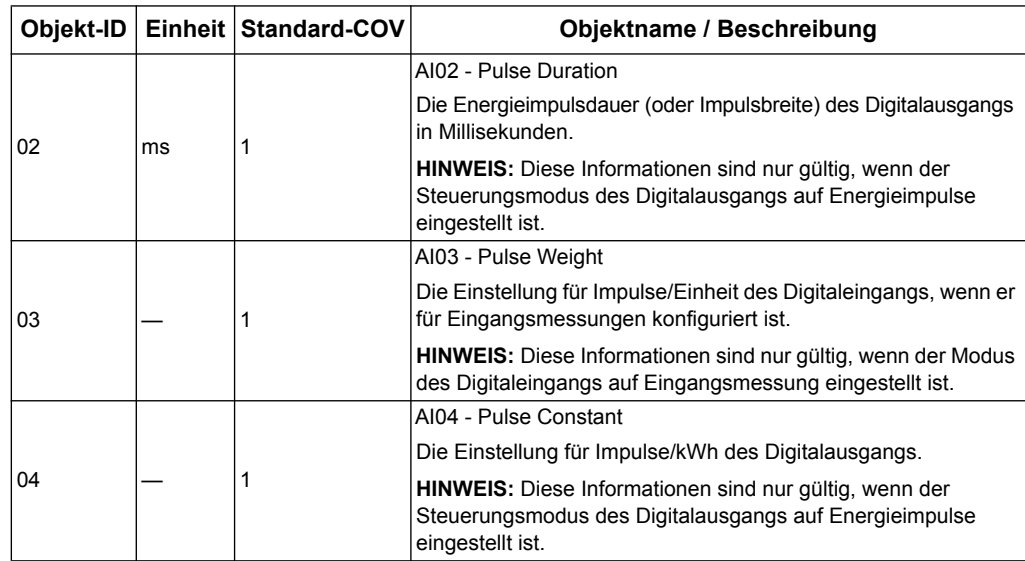

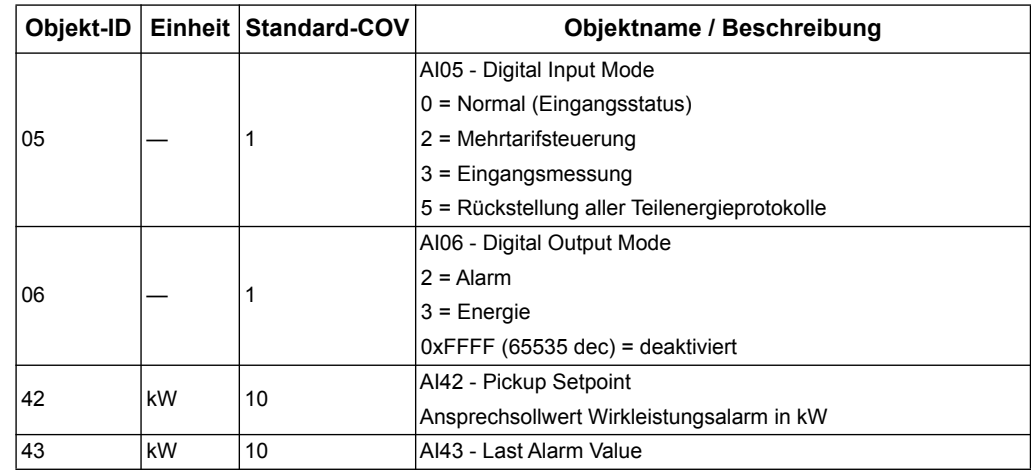

#### *Verwandte Themen*

- Informationen zur Konfiguration des Zählers über das Bedienfeld auf der Gerätevorderseite finden Sie im Abschnitt ["Gerätekonfiguration" auf Seite 23](#page-22-0).
- Informationen zum Auslesen der Eingangs-, Ausgangs- und Alarmstatus finden Sie im Abschnitt ["Binäreingangsobjekte" auf Seite 91.](#page-90-0)

#### **Analogwerteobjekt**

Es gibt ein Analogwerteobjekt (AV-Objekt) im Zähler, den AV00 - Command. Die folgenden Tabelle führt die verfügbaren Befehle auf. Geben Sie die in der Present\_Value-Spalte angegebene Zahl in derPresent\_Value-Eigenschaft des AV-Objekts ein, um den entsprechenden Befehl in den Zähler zu schreiben.

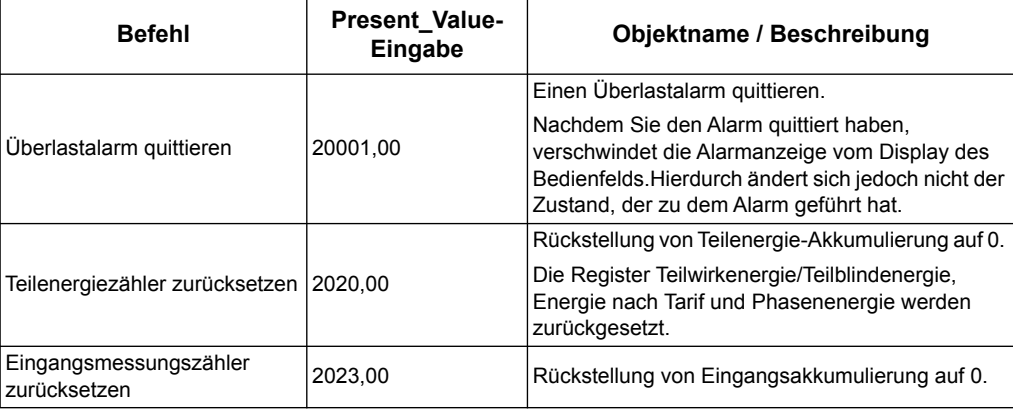

#### <span id="page-90-0"></span>**Binäreingangsobjekte**

In der folgenden Tabelle sind die im Zähler vorhandenen Binäreingangsobjekte (BI)- Objekte aufgeführt.

**HINWEIS:** Der Werttyp für alle BI-Objekte ist boolesch.

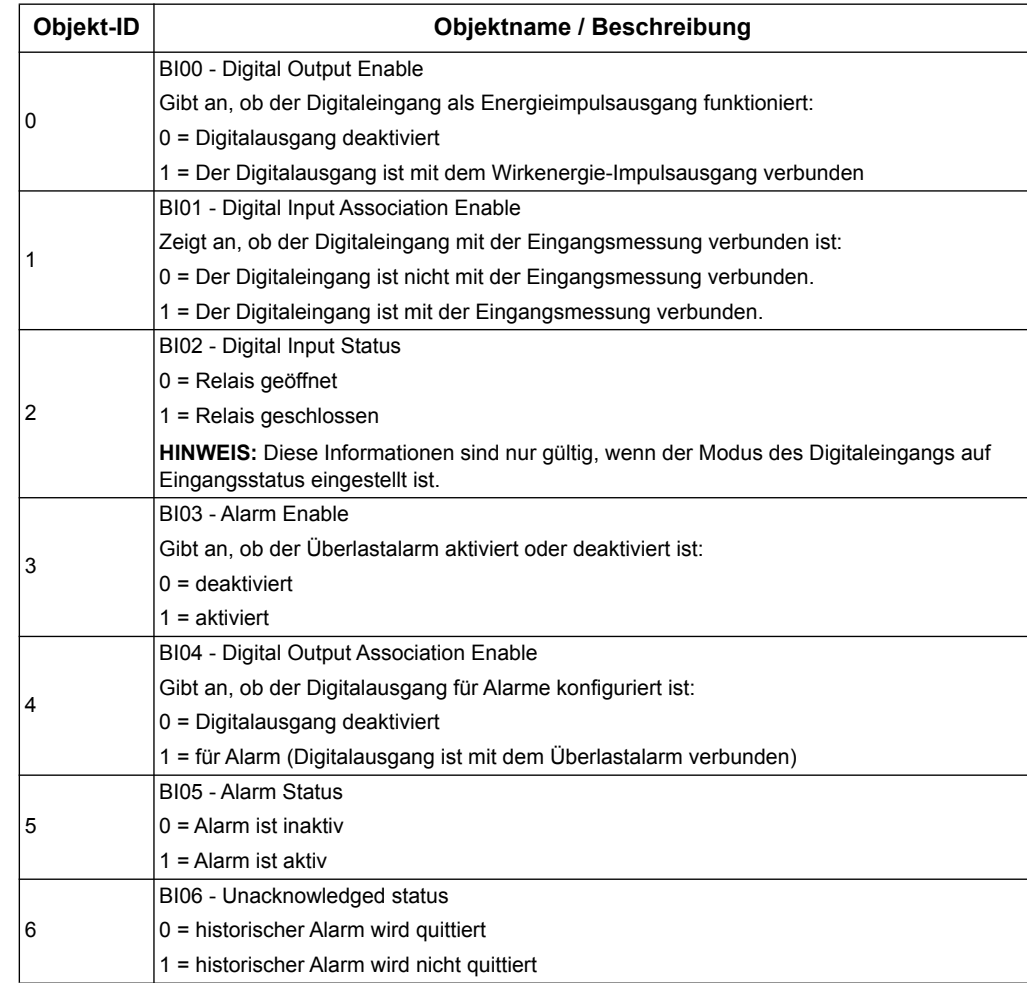

# **Kapitel 9 Spezifikationen**

# **Elektrische Kenndaten**

#### **Leistungssystemeingänge: iEM31•• -Zähler**

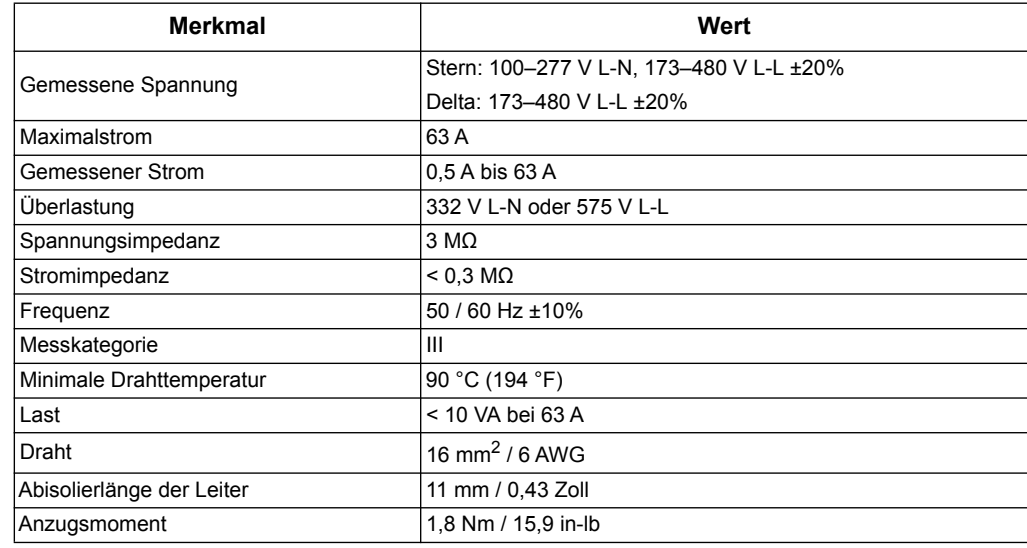

#### **Leistungssystemeingänge: iEM33•• -Zähler**

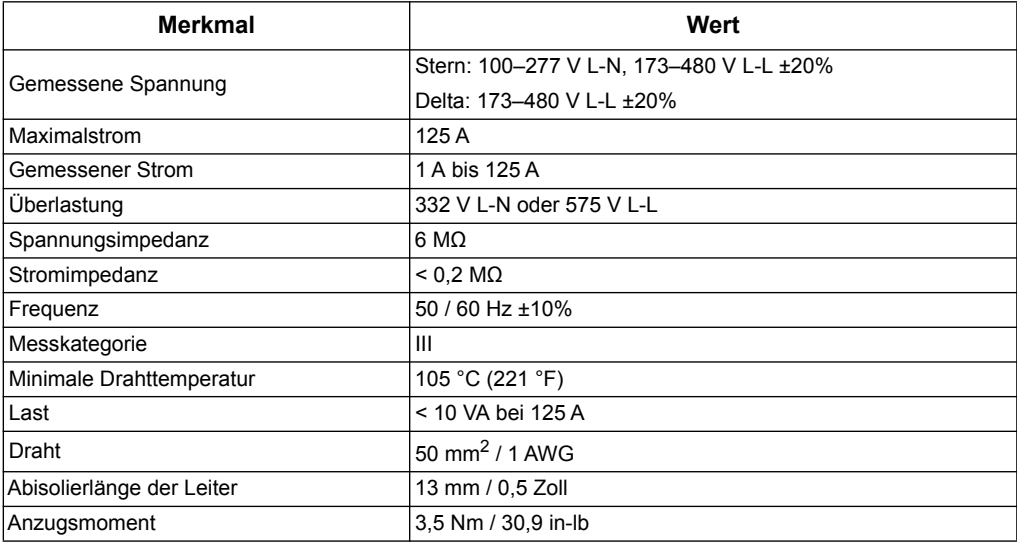

# **Leistungssystemeingänge: iEM32•• -Zähler**

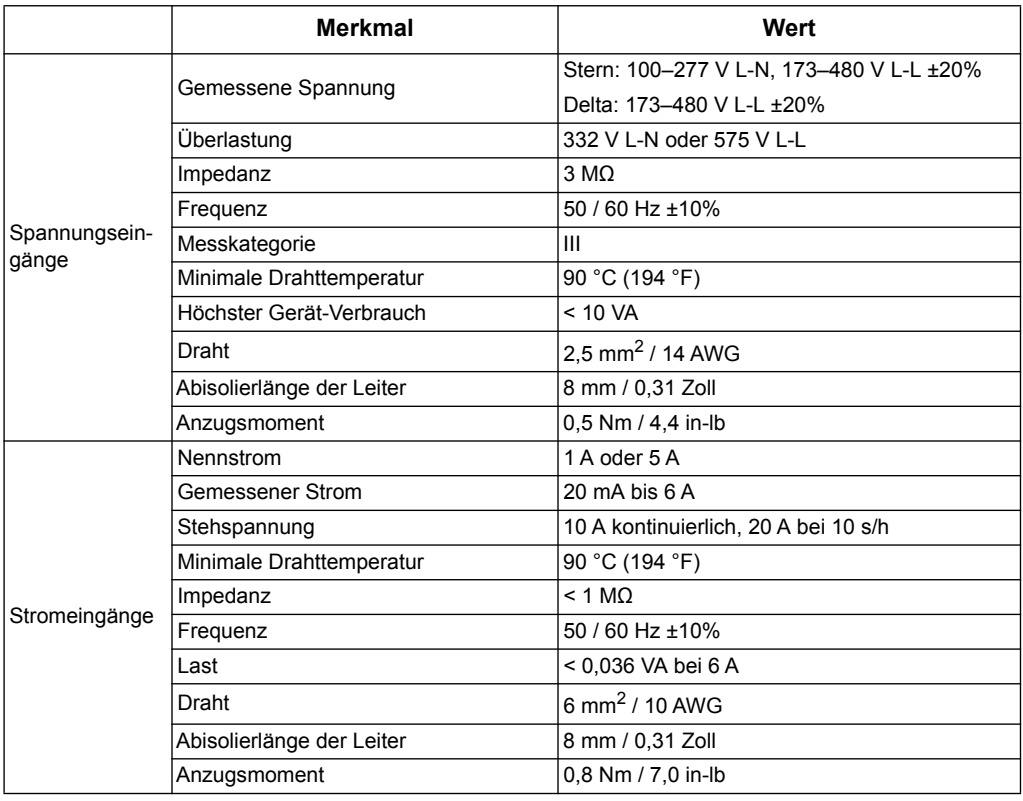

### **Ein- und Ausgänge**

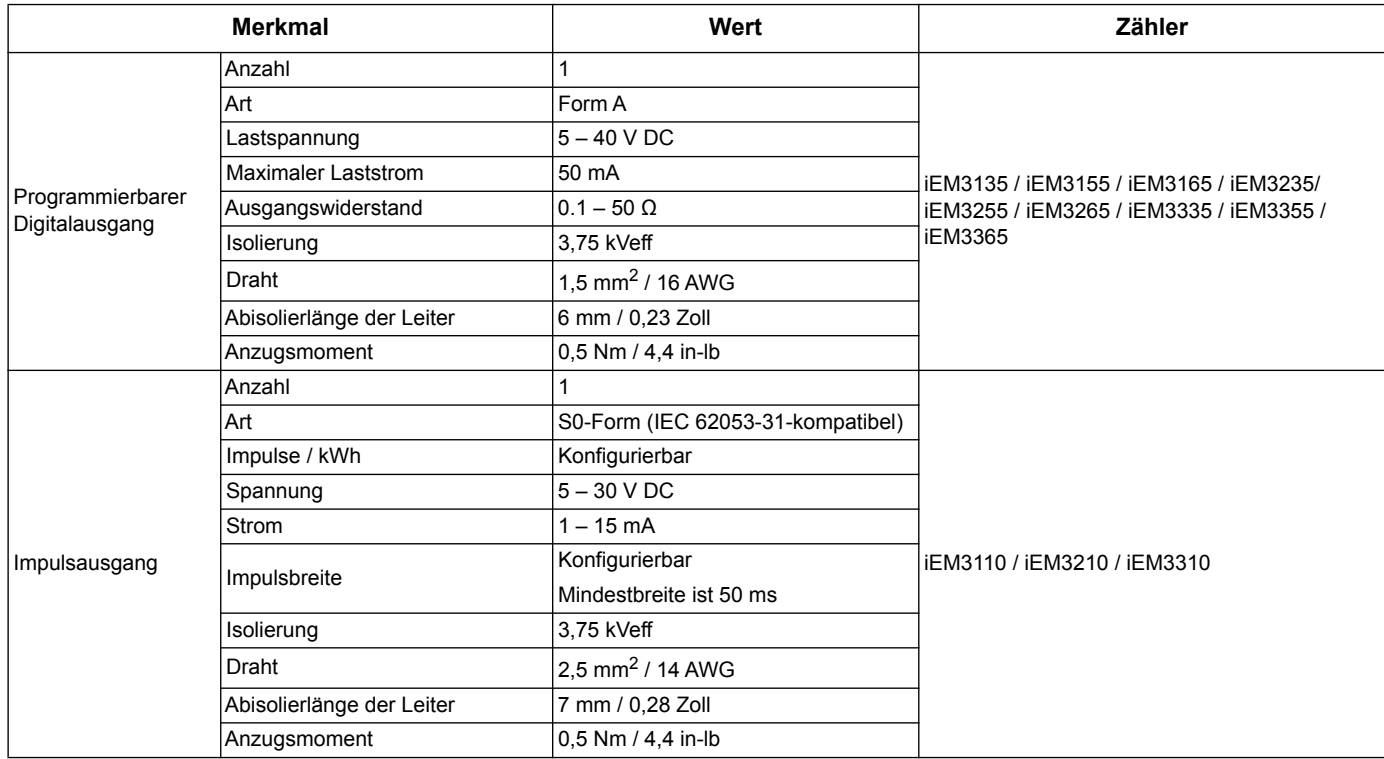

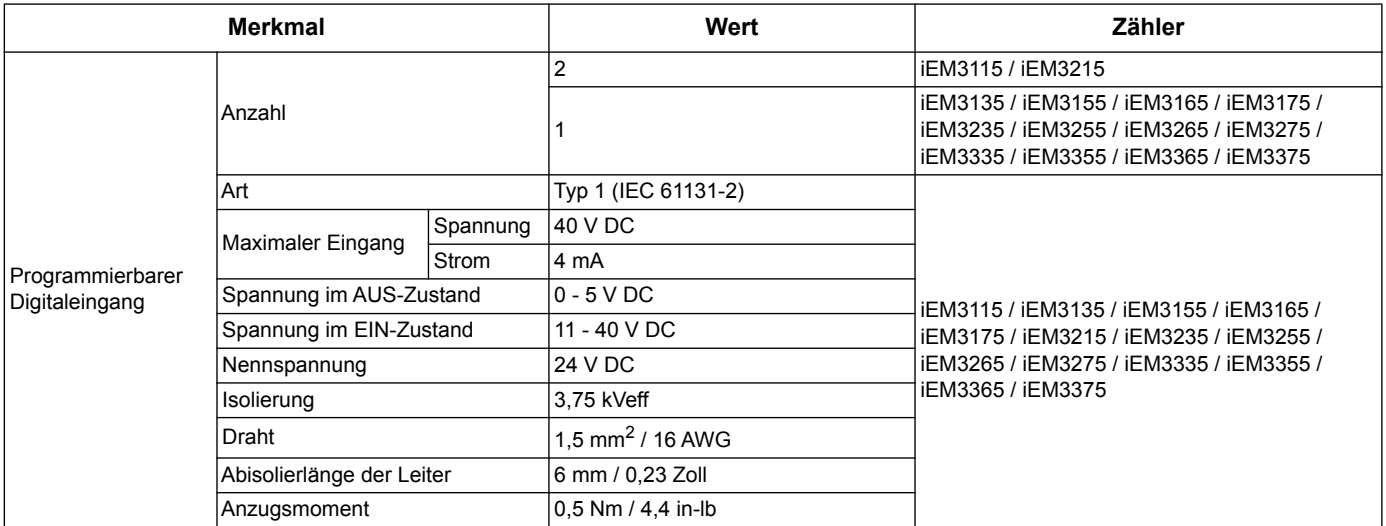

# **Mechanische Kenndaten**

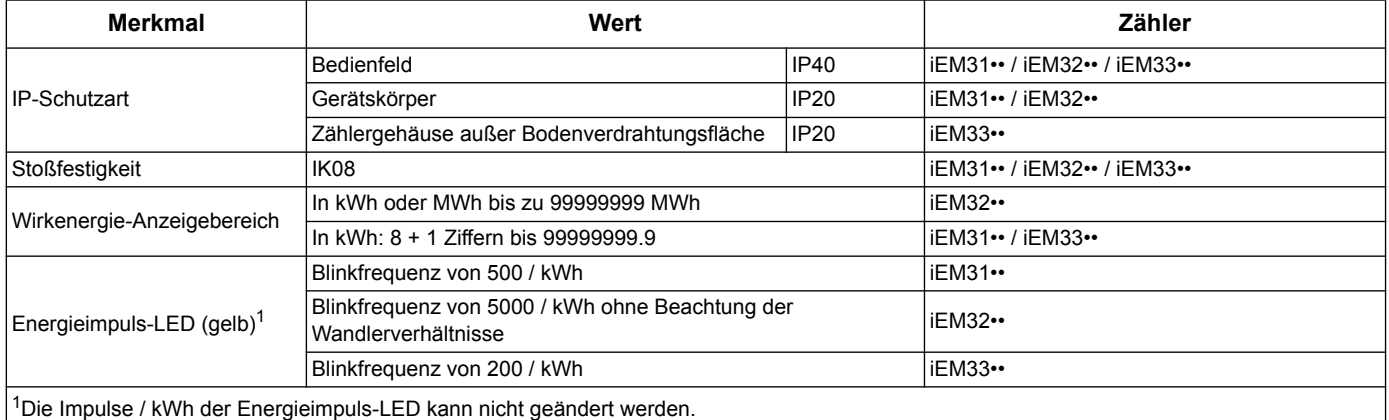

# **Umgebungskenndaten**

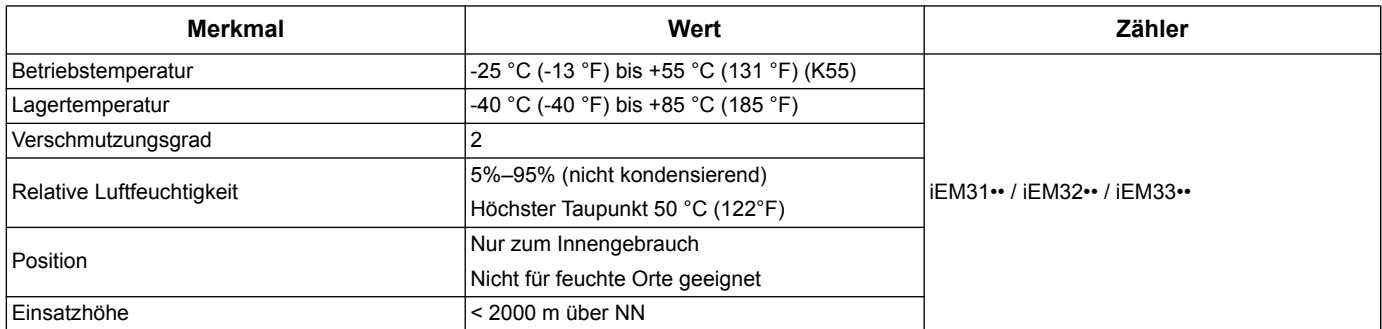

# **Messgenauigkeit**

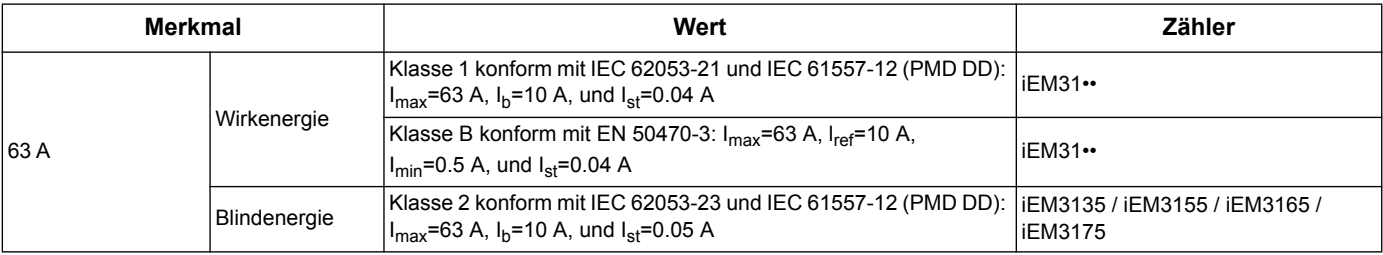

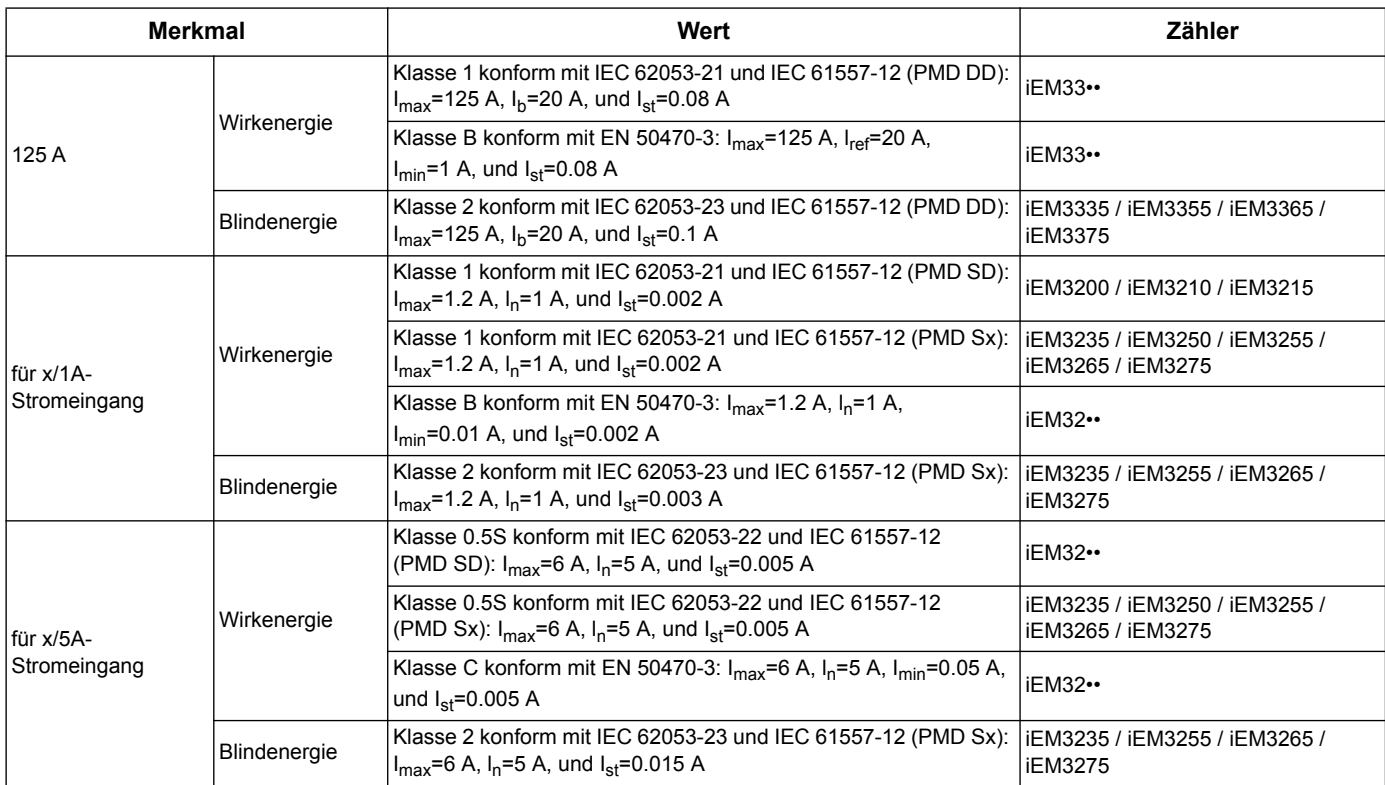

### **MID**

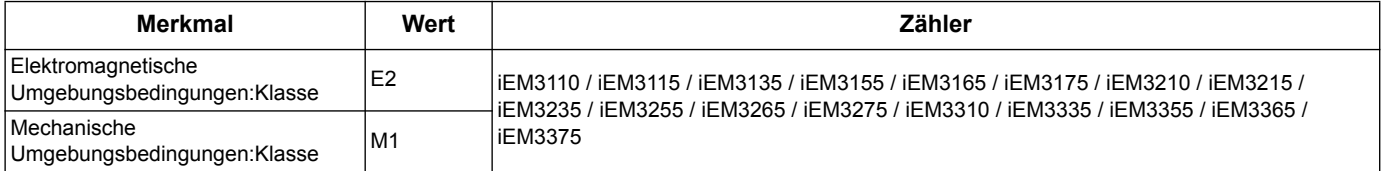

Für MID-Compliance muss der Verdrahtungstyp auf 3PH4W eingestellt sein.

Der Zähler stimmt mit der europäischen Messgeräterichtlinie (MID) 2004/22/EG überein bei Installation in einem geeigneten Schaltschrank in Übereinstimmung mit den Anweisungen in DOCA0038EN, verfügbar auf unserer Webseite. Das EG-Dokument ist auch unter ECDiEM3000 vorhanden.

# **Interne Uhr**

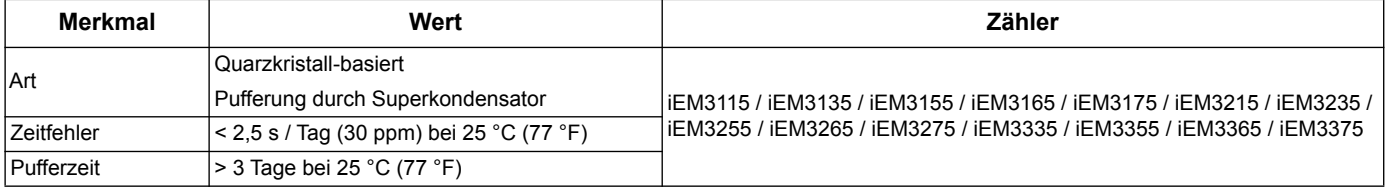

## **Modbus-Kommunikation**

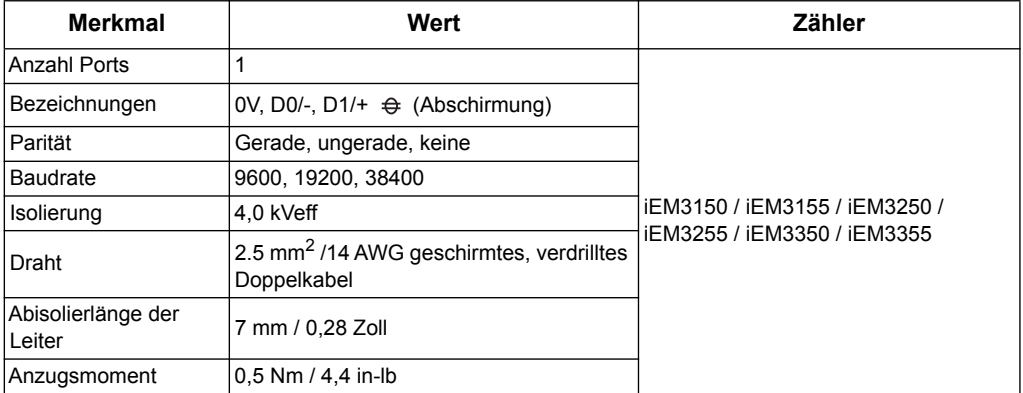

#### *Verwandte Themen*

• Weitere Informationen zur Modbus-Kommunikation finden Sie im Abschnitt ["Kommunikation über Modbus" auf Seite 39.](#page-38-0)

## **LonWorks-Kommunikation**

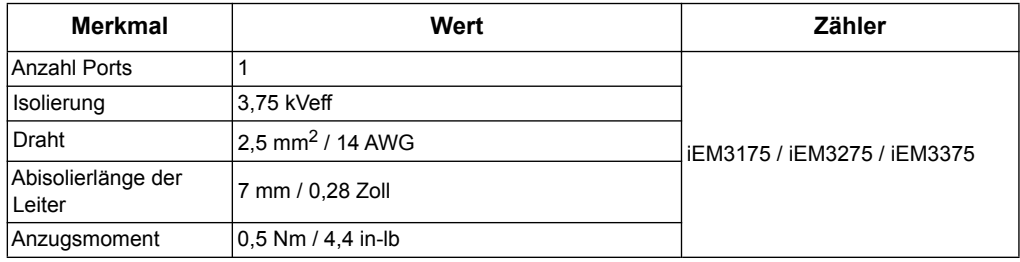

#### *Verwandte Themen*

• Weitere Informationen zur LonWorks-Kommunikation finden Sie im Abschnitt ["Kommunikation über LonWorks" auf Seite 53](#page-52-0).

# **M-Bus-Kommunikation**

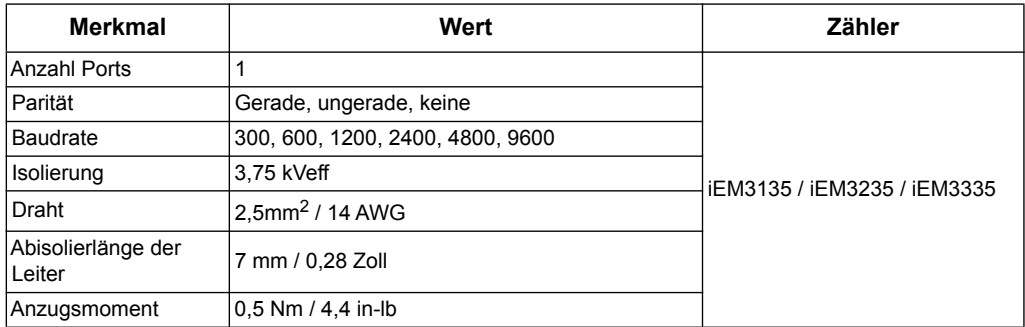

#### *Verwandte Themen*

• Weitere Informationen zur M-Bus-Kommunikation finden Sie im Abschnitt ["Kommunikation über M-Bus" auf Seite 67.](#page-66-0)

# **BACnet-Kommunikation**

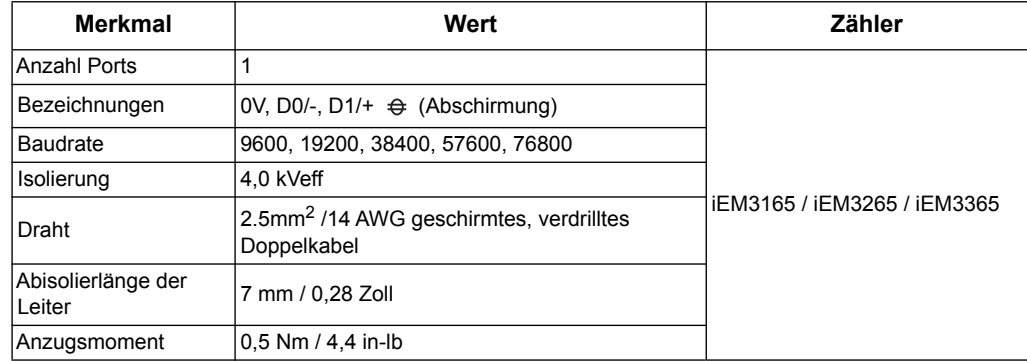

#### *Verwandte Themen*

• Weitere Informationen zur BACnet-Kommunikation finden Sie im Abschnitt ["Kommunikation über BACnet" auf Seite 83](#page-82-0).

# **Kapitel 10 Fehlerbehebung**

Der Zähler enthält keine vom Benutzer zu reparierenden oder zu wartenden Teile. Wenn der Zähler repariert oder gewartet werden muss, wenden Sie sich an Ihren Schneider Electric Vertriebsrepräsentanten.

# *HINWEIS*

#### **GEFAHR VON SCHADEN AM ENERGIEZÄHLER**

- Das Gehäuse des Energiezählers darf nicht geöffnet werden.
- Unternehmen Sie keine Reparaturversuche an Komponenten des Energiezählers.

**Die Nichteinhaltung dieser Anweisungen kann zu Schäden an der Ausrüstung führen.**

Der Zähler darf nicht geöffnet werden. Das Öffnen des Zählers hat ein Erlöschen der Garantie zur Folge.

### **Diagnosebildschirm**

Die Diagnose Bildschirmliste für alle aktuellen Diagnose-Codes.

**HINWEIS:** Der Diagnose-Bildschirm wird nur angezeigt, wenn ein bestimmtes Ereignis vorkommt.

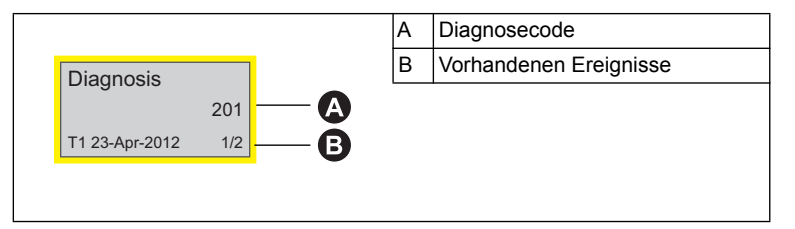

- 1. Drücken Sie die Pfeiltaste, um durch die Hauptbildschirme zu scrollen, bis Sie den **Diagnosis**-Bildschirm erreichen.
- 2. Drücken Sie die **Taste, um durch alle vorhandenen Ereignisse zu scrollen.**

#### *Verwandte Themen*

• Weitere Informationen zur Navigation zu den Diagnosecodes finden Sie im Abschnitt ["Datenanzeige" auf Seite 17](#page-16-0).

# **Diagnosecodes**

Sollte der Diagnosecode erhalten bleiben, nachdem Sie die in den folgenden Anweisungen beschriebenen Schritte durchgeführt haben, wenden Sie sich bitte an den Technical Support.

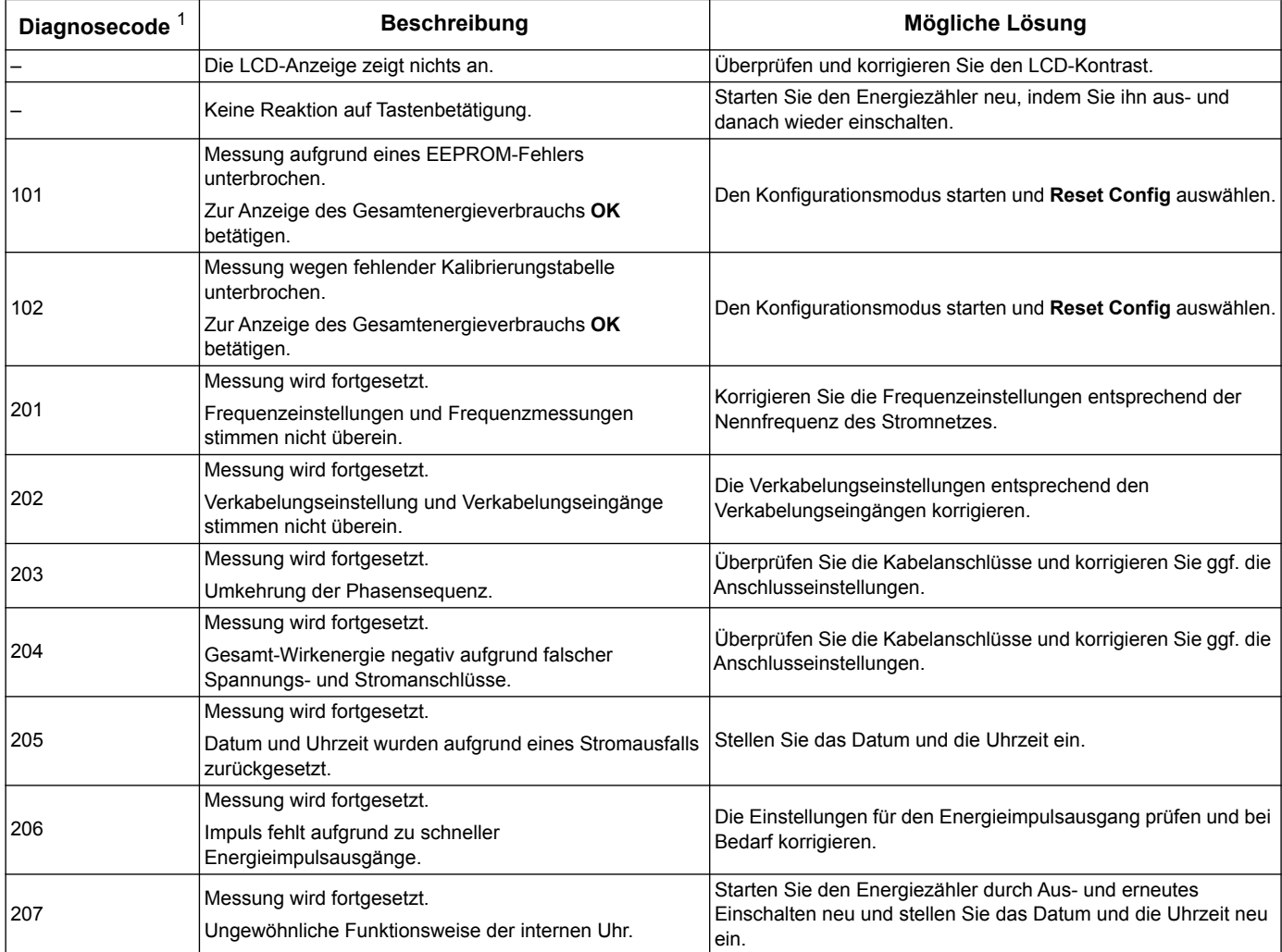

<sup>1</sup> Nicht alle Diagnosecodes gelten für alle Geräte.

# **Kapitel 11 Kraft, Energie und Leistungsfaktor**

**HINWEIS:** Die Beschreibungen in diesem Abschnitt gehen davon aus, dass Sie ein elektrischer Energieverbraucher sind, und nicht ein Lieferanten.

# **Kraft (PQS)**

Eine typische AC elektrische Systemladung hat sowohl resistente wie auch Blind (induktiv oder kapazitiv)-Komponenten. Ohmsche Ladung verbrauchen Wirkleistung (P) und Blindlasten verbrauchen Blindleistung (Q).

Scheinleistung (S) Ist die Vektorsumme der Wirkleistung (P) und blinden Leistung (Q):

$$
S = \sqrt{P^2 + Q^2}
$$

Wirkleistung wird in Watt (W oder kW) gemessen, Blindleistung in Vars (VAR oder kVAR) und Scheinleistung in Volt-Ampere (VA oder kVA).

#### **Leistung und das PQ-Koordinatensystem**

Das Gerät verwendet die Werte der Wirkleistung (P) und der Blindleistung (Q) auf dem PQ-Koordinatensystem um die Scheinleistung zu berechnen.

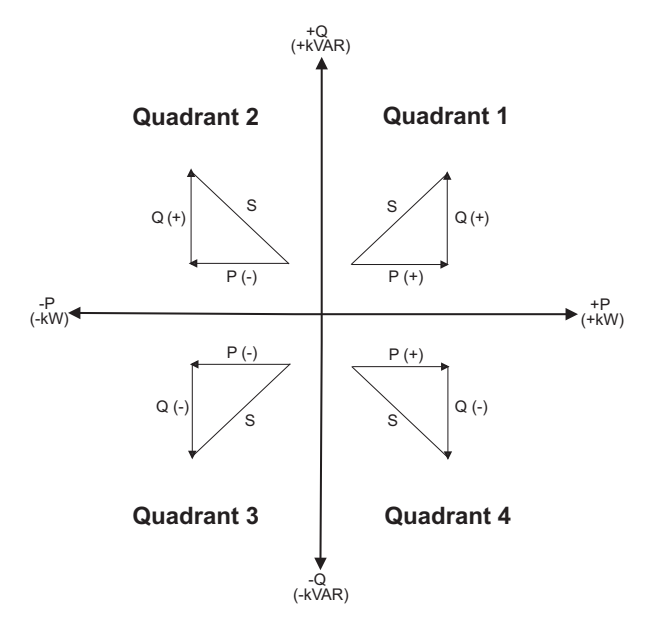

#### **Stromfluss**

Positiver Leistungsfluss P (+) und Q (+) bedeutet das Energie von der Stromquelle in Richtung der Ladung fließt. Negativer Stromfluss P (-) und Q (-) bedeutet, das Energie von der Ladung in Richtung der Stromquelle fließt.

# **Gelieferte Energie (importiert) / Empfangene Energie (exportiert)**

Das Messgerät interpretiert gelieferte Energie (importiert) oder empfange Energie (exportiert) je nach Fließrichtung der Wirkleistung (P).

Gelieferte Energie (importiert) bedeutet einen positiven Wirkleistungsfluss (+P) und empfangene Energie (exportiert) bedeutet einen negativen realen Stromfluss (-P).

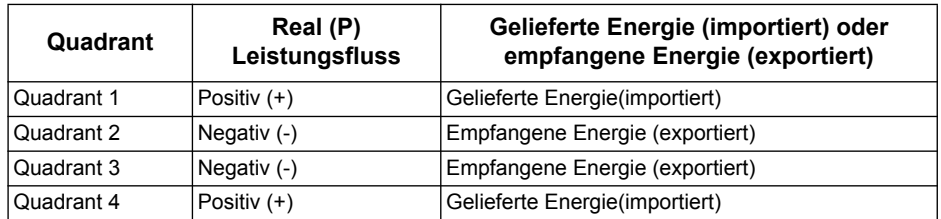

# **Leistungsfaktor (PF)**

Der Leistungsfaktor (PF) ist das Verhältnis von der Wirkleistung (P) zu der Scheinleistung (S), und eine Zahl zwischen 0 und 1.

$$
PF = \frac{P}{S}
$$

Eine ideale, rein ohmsche Ladung hat keine reaktiven Komponenten, so dass ihr Leistungsfaktor Eins ist. (PF = 1, oder einheitlicher Leistungsfaktor). Eine rein induktive oder kapazitive Ladung hat keine Widerstandskomponenten, deshalb ist ihr Leistungsfaktor Null (PF = 0).

#### **Wahre PF und PF Verschiebung**

Das Gerät unterstützt die echten Leistungsfaktor- und Verschiebungsfaktor Werte:

- Der echte Leistungsfaktor enthält Oberwellengehalt
- Der Verschiebungsfaktor berücksichtigt nur die Grundfrequenz.

#### **PF Leitung/ Verzögerungs-Konvention**

Das Messgerät korreliert mit dem Leistungsfaktor (PF Leitung) oder dem induktiven Leistungsfaktor (PF Verzögerung), egal ob die Stromwellenform den Spannungsverlauf führt oder nach schwingt.

#### **Aktuelle Phasenverschiebung der Spannung**

Rein ohmsche Ladungen der Stromwellenform sind in der gleichen Phase mit der Spannungswellenform. Bei kapazitiven Ladungen führt die Spannung. Bei induktiven Ladungen, hinkt die Spannung.

#### **Gleiche Stromstärke und Spannung Strom führt Spannung Strom bleibt hinter der Spannung (kapazitiv) zurück (induktiv) (ohmsch) V V V Vb Vb Vb Ib Ib**  $\alpha$ **Ib Ia I Va Ia Va Va Ic Ia I Ic IIc Vc Vc Vc** ŧ. 90° 270° 90° 270° 90° 270°

#### **Aktuelle Leitung/ Verzögerung und Ladungstyp**

#### **Strom-und PF Leitung / Verzögerung**

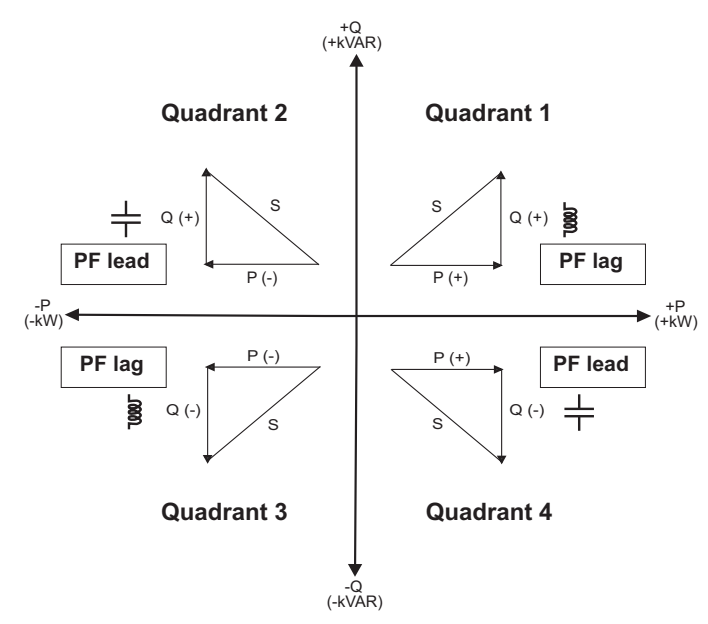

#### **PF Leitung/ Verzögerung Zusammenfassung**

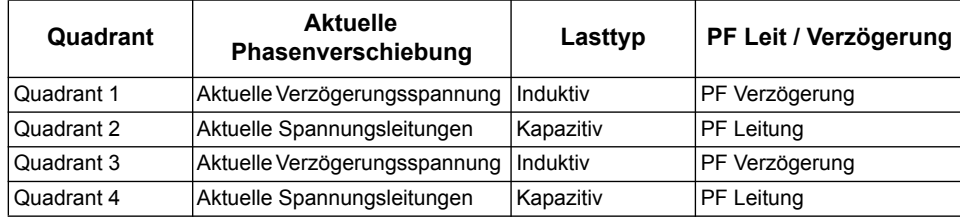

#### **PF Zeichenkonvention**

Das Messgerät zeigt positive oder negative Leistungsfaktoren nach den IEC-Normen an.

#### **PF Zeichen in der IEC**

Das Messgerät korreliert Leistungsfaktor-Zeichen (PF-Zeichen) mit der Richtung in die Wirkleistung (P) fließt.

- Für positive Wirkleistung (+P) ist das PF Zeichen positiv (+).
- Für negative Wirkleistung (-P) ist das PF Zeichen negativ (-).

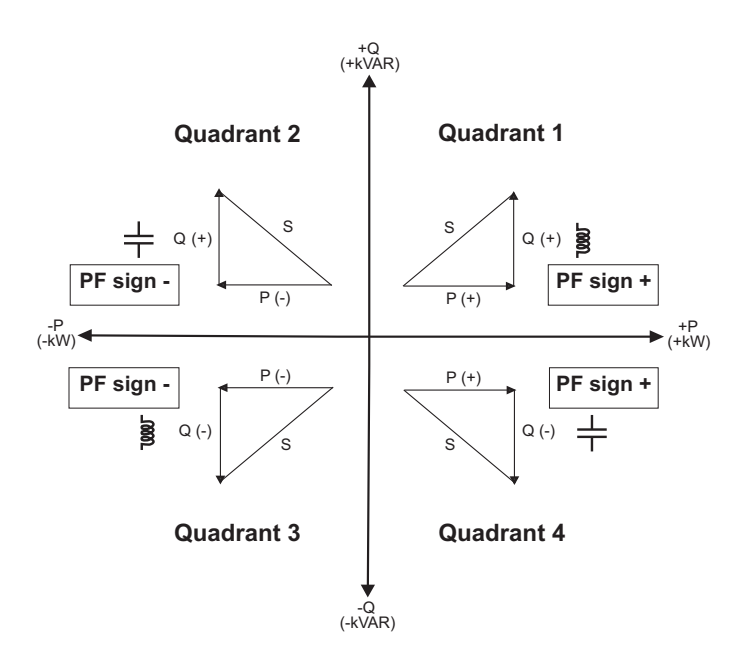

# **Leistungsfaktor-Registerformat**

Jeder Leistungsfaktor (PF-Wert) belegt einen Floating-Point-Register für Leistungsfaktoren (PF-Register). Das Gerät führt einen einfachen Algorithmus zum PF-Wert durch und speichert ihn im PF-Register. Das Messgerät und die Software interpretieren die Register PF für alle Berichts-oder Dateneingabefelder wie im folgendem Diagramm:

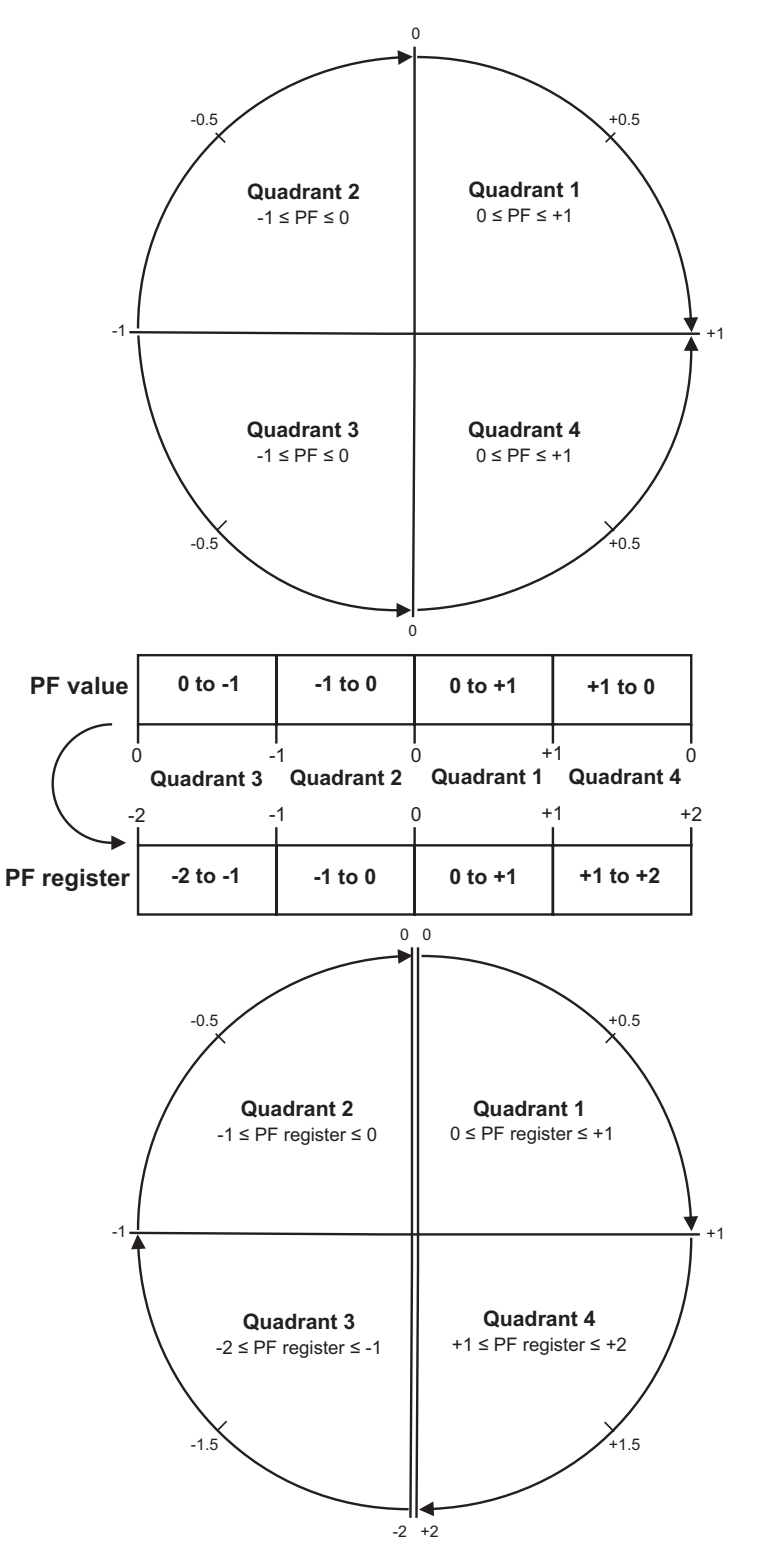

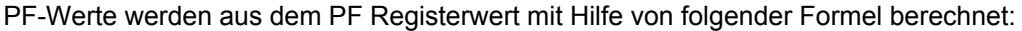

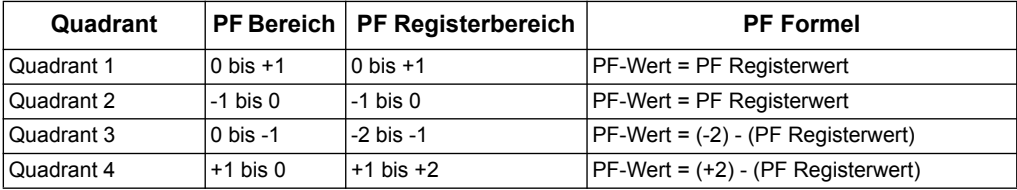

#### *Verwandte Themen*

• Siehe den Abschnitt für das jeweilige Protokoll und für weitere Informationen gehen Sie auf die Register dieses Protokolls.

#### **Schneider Electric**

35, rue Joseph Monier CS 30323 F - 92506 Rueil Malmaison Cedex www.schneider-electric.com

© 2014 Schneider Electric. Alle Rechte vorbehalten.

DOCA0005DE-05 10/2014

Modbus und Schneider Electric sind entweder Handelsmarken oder registrierte Warenzeichen für Schneider Electric in Frankreich, den USA und anderen Ländern. Andere verwendete Handelsmarken sind Eigentum des jeweiligen Besitzers.